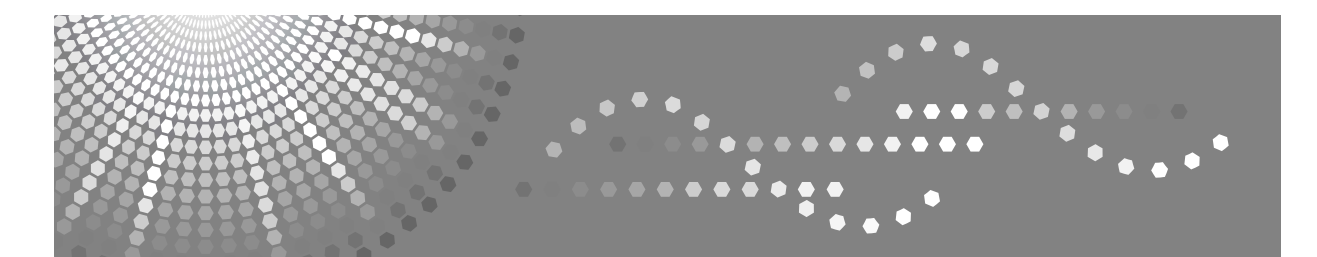

# **Instrucciones Solución de problemas**

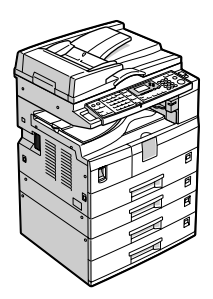

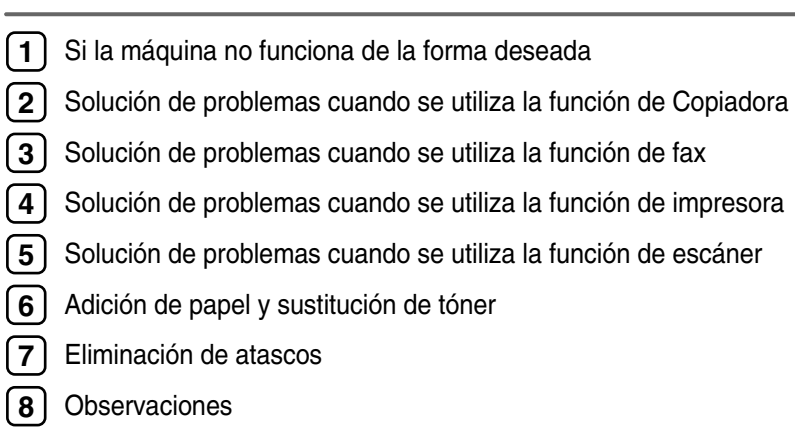

Lea detenidamente este manual antes de utilizar la máquina y téngalo a mano para futuras consultas. Para un uso correcto y seguro, asegúrese de leer la "Información de seguridad" que se incluye en "Acerca de esta máquina" antes de utilizar la máquina.

#### **Introducción**

Este manual contiene instrucciones detalladas sobre el funcionamiento e información acerca del uso de esta máquina. Por su seguridad y beneficio, lea detenidamente este manual antes de usar la máquina. Mantenga este manual a mano para poder hacer consultas rápidas.

#### **Importante**

El contenido de este manual está sujeto a posibles cambios sin previo aviso. En ningún caso será la empresa responsable de ningún daño directo, indirecto, especial, incidental o resultante que surja de manipular o utilizar la máquina.

#### **Notas:**

Algunas ilustraciones del manual pueden diferir ligeramente de su aparato.

Es posible que determinadas opciones no estén disponibles en todos los países. Para más detalles, consulte a su distribuidor local.

En función del país en el que se encuentre, determinadas unidades pueden ser opcionales. Para más detalles, consulte a su distribuidor local.

#### **Precaución:**

El uso de controles, ajustes o la realización de procedimientos distintos a los que se indican en este manual podría provocar la exposición a radiaciones peligrosas.

#### **Notas:**

En las páginas siguientes no aparece el nombre de los distintos modelos. Verifique el tipo de su máquina antes de leer este manual. (Para más información, consulte Acerca de esta máquina.)

- Tipo 1: 16 copias / minuto  $(A4\Box, 8^{1}/2'' \times 11''\Box)$
- Tipo 2: 20 copias / minuto  $(A4\Box, 8^{1}/2'' \times 11''\Box)$

Es posible que determinados modelos no estén disponibles en todos los países. Para más detalles, consulte a su distribuidor local.

En este manual se emplean dos tipos de unidades de medida. Para esta máquina, consulte la versión métrica.

Para una buena calidad de copia, el proveedor recomienda el uso de tóner original.

El proveedor no se hace responsable de los daños o gastos derivados de la utilización de piezas que no sean las piezas originales del proveedor con sus productos de oficina.

#### **Fuente de alimentación**

220 -240V, 50/60Hz, 7A o más.

Asegúrese de conectar el cable de alimentación a una fuente de alimentación del tipo arriba indicado. Para más información sobre la fuente de alimentación, consulte [Pág.103 "Conexión eléctrica"](#page-108-0).

# <span id="page-2-0"></span>**Manuales para esta máquina**

Consulte los manuales que correspondan según el uso que desee hacer de la máquina.

#### **importante**

- ❒ Los soportes difieren según el manual.
- ❒ Las versiones impresa y electrónica de un manual tienen el mismo contenido.
- ❒ Adobe Acrobat Reader o Adobe Reader debe estar instalado para ver los manuales como archivos PDF.
- ❒ Dependiendo del país en el que se encuentre, puede haber manuales también en formato html. Para ver estos manuales, tiene que instalar un navegador Web.

#### ❖ **Acerca de esta máquina**

No deje de leer la sección "Información de seguridad" que se incluye en este manual antes de utilizar la máquina.

En este manual se facilita una introducción a las funciones de la máquina. También se explica el panel de mandos, los procedimientos de preparación para utilizar la máquina, cómo introducir texto y cómo instalar los CD-ROM suministrados.

#### ❖ **Guía general de uso y configuración**

Explica los ajustes de las Herramientas de usuario y los procedimientos de la Libreta de direcciones, tales como registrar números de fax, direcciones de email y códigos de usuario. En este manual también encontrará explicaciones sobre cómo conectar la máquina.

#### ❖ **Solución de problemas**

Ofrece una guía para resolver problemas habituales y explica cómo reponer papel, tóner y otros consumibles.

#### ❖ **Manual de seguridad**

Este manual está dirigido a los administradores de la máquina. Describe funciones de seguridad que los administradores pueden utilizar para proteger la manipulación de datos o para evitar el uso no autorizado de la máquina. Consulte este manual para los procedimientos de registro de administradores, así como para la configuración de usuarios y la autenticación del administrador.

#### ❖ **Manual de referencia de copiadora**

Explica el funcionamiento y las funciones de la Copiadora. En este manual también se incluyen instrucciones para colocar originales.

#### ❖ **Manual de referencia de fax**

Explica el funcionamiento y las funciones del fax.

#### ❖ **Manual de referencia de impresora**

Explica el funcionamiento y las funciones de la impresora.

#### ❖ **Manual de referencia de escáner**

Explica el funcionamiento y las funciones del escáner.

#### ❖ **Guía de red**

Explica cómo configurar y utilizar la máquina en un entorno de red y también cómo utilizar el software suministrado.

Este manual cubre todos los modelos e incluye descripciones de funciones y ajustes que podrían no estar disponibles en esta máquina. Las imágenes, ilustraciones y la información sobre los sistemas operativos que se admiten también podrían diferir ligeramente de los de esta máquina.

#### ❖ **Otros manuales**

- Manuales para esta máquina
- Información de seguridad
- Guía rápida de copiadora
- Guía rápida de fax
- Guía rápida de impresora
- Guía rápida de escáner
- Suplemento PostScript3
- Suplemento para UNIX
- Manuales de DeskTopBinder Lite
	- Manual de instalación de DeskTopBinder Lite
	- Guía de introducción a DeskTopBinder
	- Guía de Auto Document Link

# *A* Nota

- ❒ Los manuales que se proporcionan son específicos para cada tipo de máquina.
- ❒ Para conseguir el "Suplemento para UNIX", visite nuestro sitio Web o consulte a un distribuidor autorizado.
- ❒ "Suplemento PostScript3" y "Suplemento para UNIX" incluyen descripciones de funciones y ajustes que podrían no estar disponibles en esta máquina.

# **CONTENIDO**

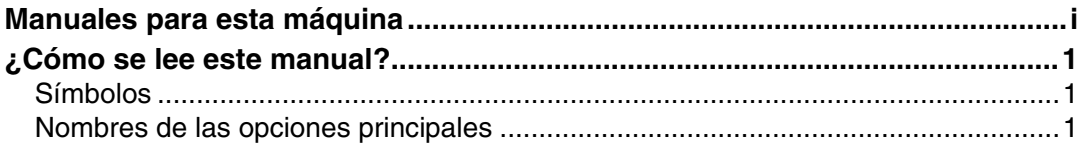

# **[1. Si la máquina no funciona de la forma deseada](#page-8-0)**

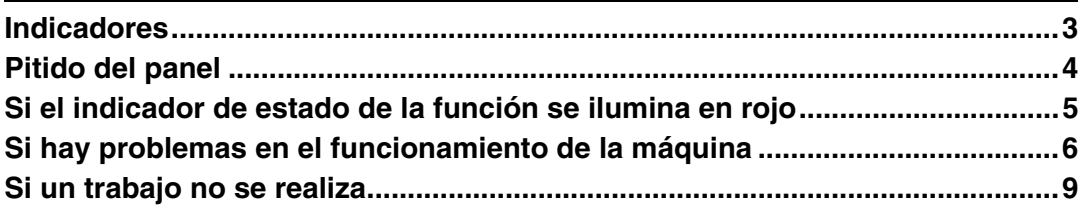

## **[2. Solución de problemas cuando se utiliza la función de](#page-16-0)  Copiadora**

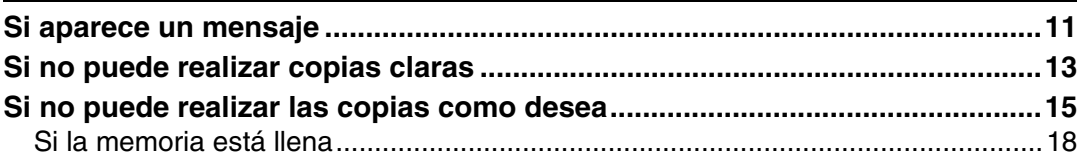

# **[3. Solución de problemas cuando se utiliza la función de fax](#page-24-0)**

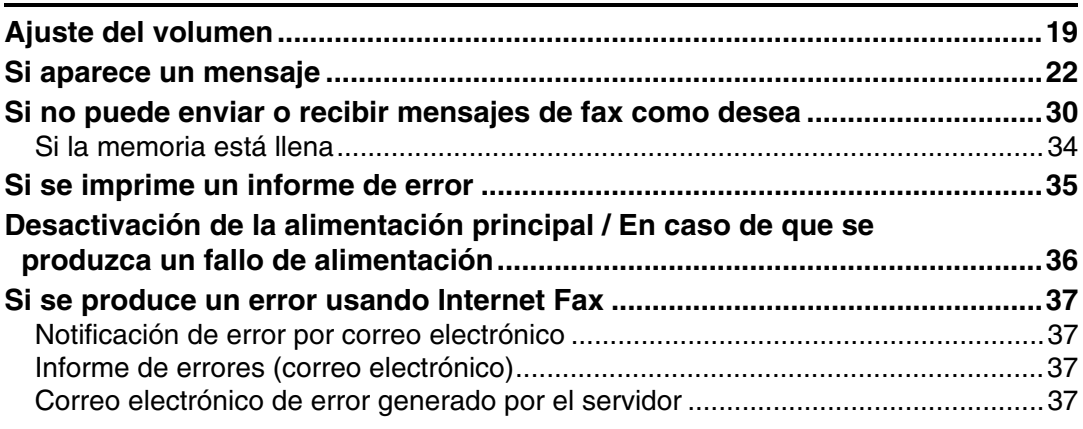

## **[4. Solución de problemas cuando se utiliza la función de](#page-44-0)  impresora**

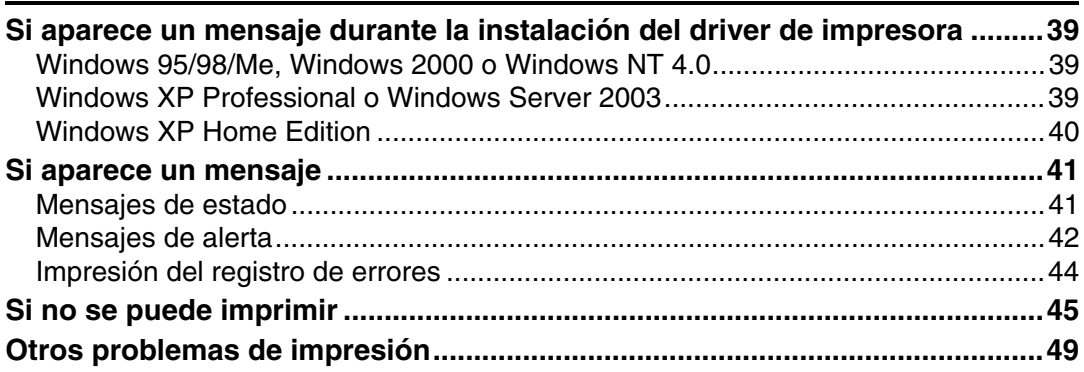

## **[5. Solución de problemas cuando se utiliza la función de escáner](#page-64-0)**

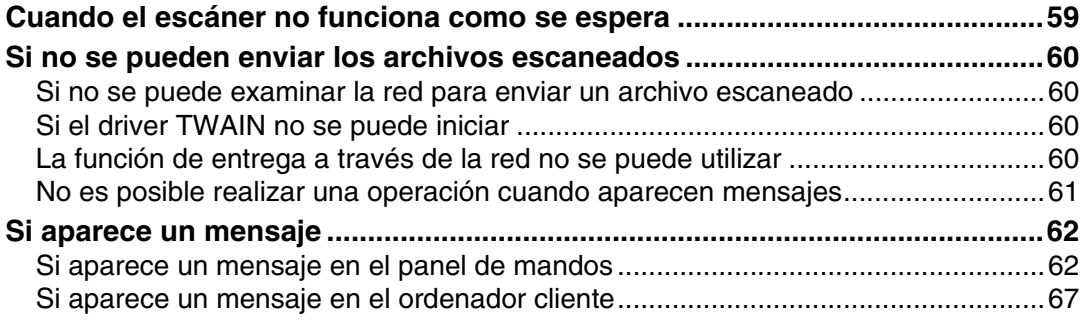

# **[6. Adición de papel y sustitución de tóner](#page-76-0)**

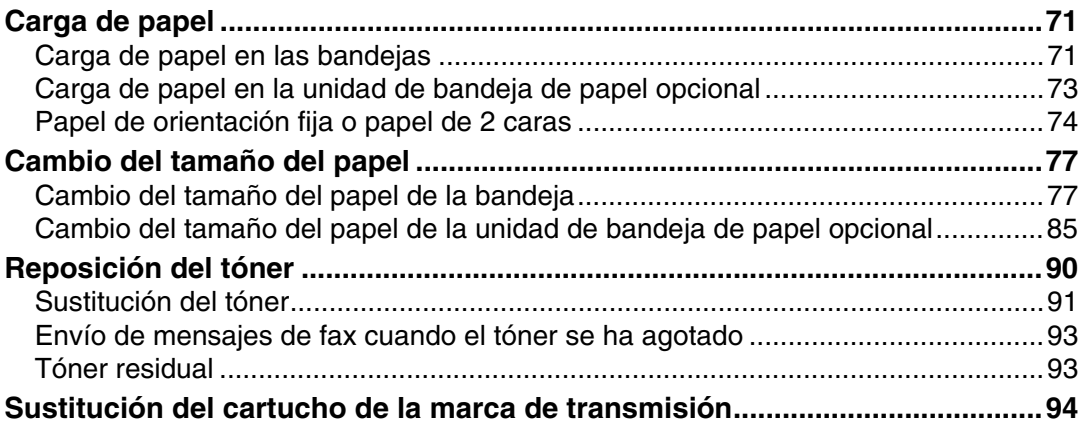

## **[7. Eliminación de atascos](#page-102-0)**

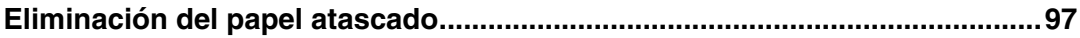

## **[8. Observaciones](#page-106-0)**

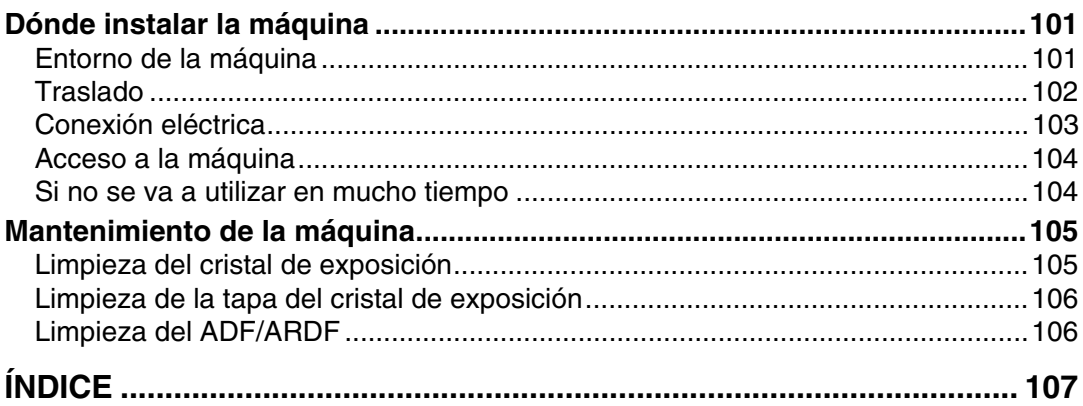

# <span id="page-6-1"></span><span id="page-6-0"></span>**Símbolos**

En este manual se utilizan los símbolos siguientes:

#### $\triangle$  ADVERTENCIA:

Indica importantes notas sobre la seguridad.

Si se pasan por alto estas notas, podrían producirse graves lesiones o incluso la muerte. No deje de leerlas. Encontrará estas advertencias en el apartado de "Información de seguridad" de Acerca de esta máquina.

## $\triangle$  PRECAUCIÓN:

Indica importantes notas sobre la seguridad.

Si se pasan por alto estas notas podrían producirse lesiones leves o moderadas, o bien dañarse la máquina o la propiedad. No deje de leerlas. Encontrará estas advertencias en el apartado de "Información de seguridad" de Acerca de esta máquina.

# ∰Importante

Indica puntos a los que hay que prestar atención cuando se utiliza la máquina y explicaciones de causas probables de atascos de papel, daños en originales o pérdida de datos. No deje de leer estas explicaciones.

# $\mathscr{D}$  Nota

Indica explicaciones complementarias de las funciones de la máquina e instrucciones para resolver errores del usuario.

# $\mathcal P$ Referencia

Este símbolo se encuentra al final de cada sección. Indica dónde puede encontrarse más información respecto a un tema concreto.

# **[ ]**

Indica los nombres de las teclas que aparecen en la pantalla de la máquina.

## $\Box$

Indica los nombres de las teclas que aparecen en el panel de mandos de la máquina.

# <span id="page-6-2"></span>**Nombres de las opciones principales**

Las opciones principales de esta máquina se denominan en este manual como sigue:

- Alimentador automático de documentos → ADF
- Alimentador automático de documentos con capacidad para escanear las dos caras de una hoja  $\rightarrow$  ARDF

# <span id="page-8-0"></span>**1. Si la máquina no funciona de la forma deseada**

En esta sección se describen procedimientos de solución de problemas básicos que son aplicables a todas las funciones de la máquina.

# <span id="page-8-1"></span>**Indicadores**

En esta sección se explican los indicadores que se iluminan cuando la máquina requiere que el usuario elimine atascos de papel, añada papel o realice otros procedimientos.

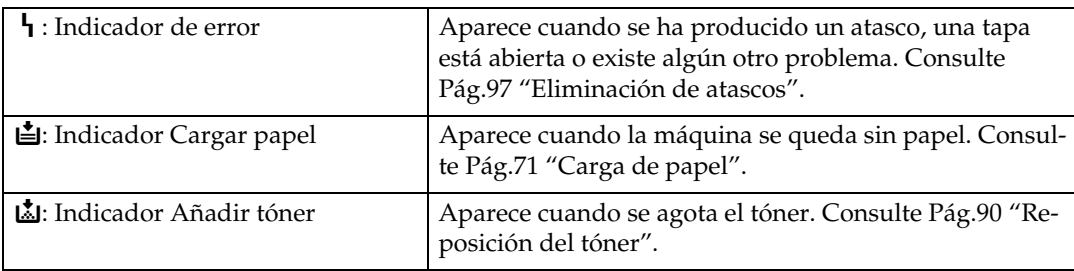

# <span id="page-9-0"></span>**Pitido del panel**

En la tabla siguiente se explica el significado de las distintas secuencias de pitidos que produce la máquina para alertar a los usuarios si se han dejado olvidados originales y otras condiciones de la máquina.

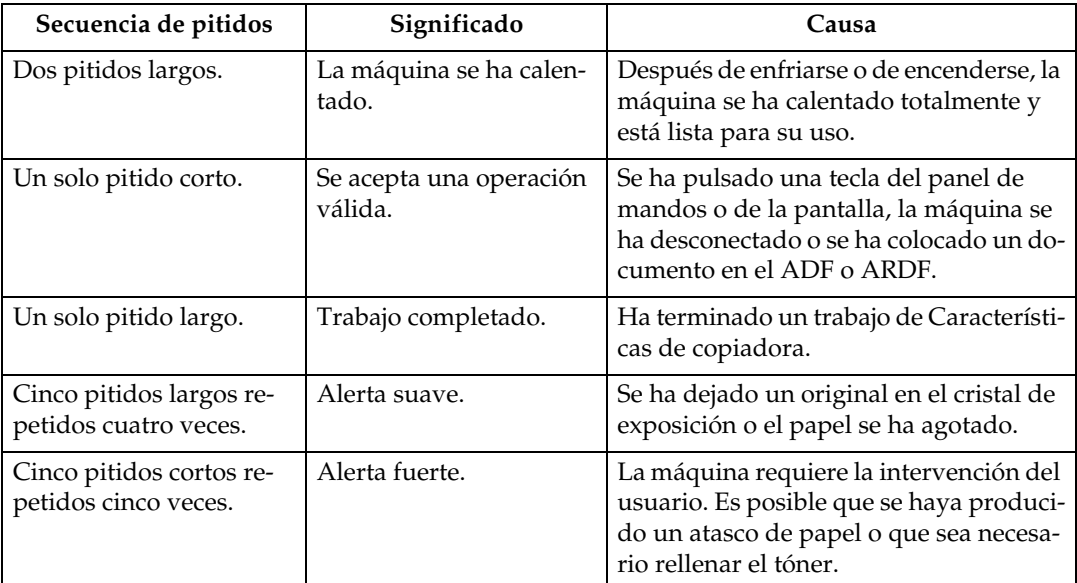

## *A* Nota

❒ Los usuarios no pueden silenciar los pitidos de alerta de la máquina. Cuando la máquina emite un sonido para alertar a los usuarios de un atasco de papel o de una petición de tóner, si las tapas de la máquina se abren y cierran repetidamente en un corto espacio de tiempo, la alerta de sonido podría continuar, incluso después de reanudarse el estado normal.

### **Referencia**

Para obtener más información acerca de la activación o desactivación de las alertas de sonido, consulte la Guía general de uso y configuración.

# <span id="page-10-0"></span>**Si el indicador de estado de la función se ilumina en rojo**

Si una tecla de función se ilumina en rojo, pulse la tecla para cambiar a la pantalla de la función correspondiente y, a continuación, siga las instrucciones del mensaje que aparece.

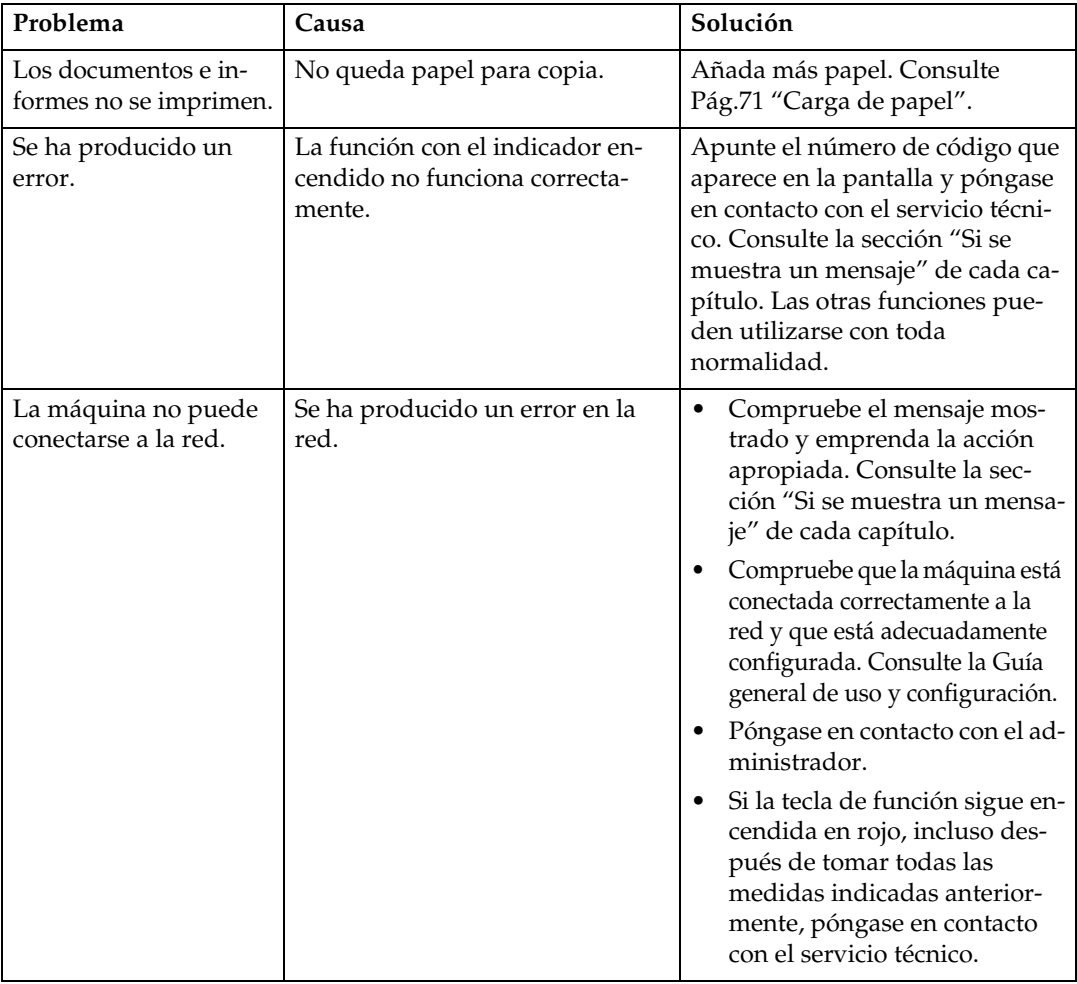

# *A* Nota

❒ Si se produce un error en la función que está utilizando, compruebe el mensaje que aparece en la pantalla y consulte la sección "Si se muestra un mensaje" correspondiente a la función.

## **Referencia**

[Pág.11 "Solución de problemas cuando se utiliza la función de Copiadora"](#page-16-0)

[Pág.19 "Solución de problemas cuando se utiliza la función de fax"](#page-24-0)

[Pág.39 "Solución de problemas cuando se utiliza la función de impresora"](#page-44-0)

[Pág.59 "Solución de problemas cuando se utiliza la función de escáner"](#page-64-0)

**1**

# <span id="page-11-0"></span>**Si hay problemas en el funcionamiento de la máquina**

En el siguiente cuadro se ofrecen explicaciones de los problemas y mensajes más habituales.

Si aparecen otros mensajes, siga las instrucciones que se indican.

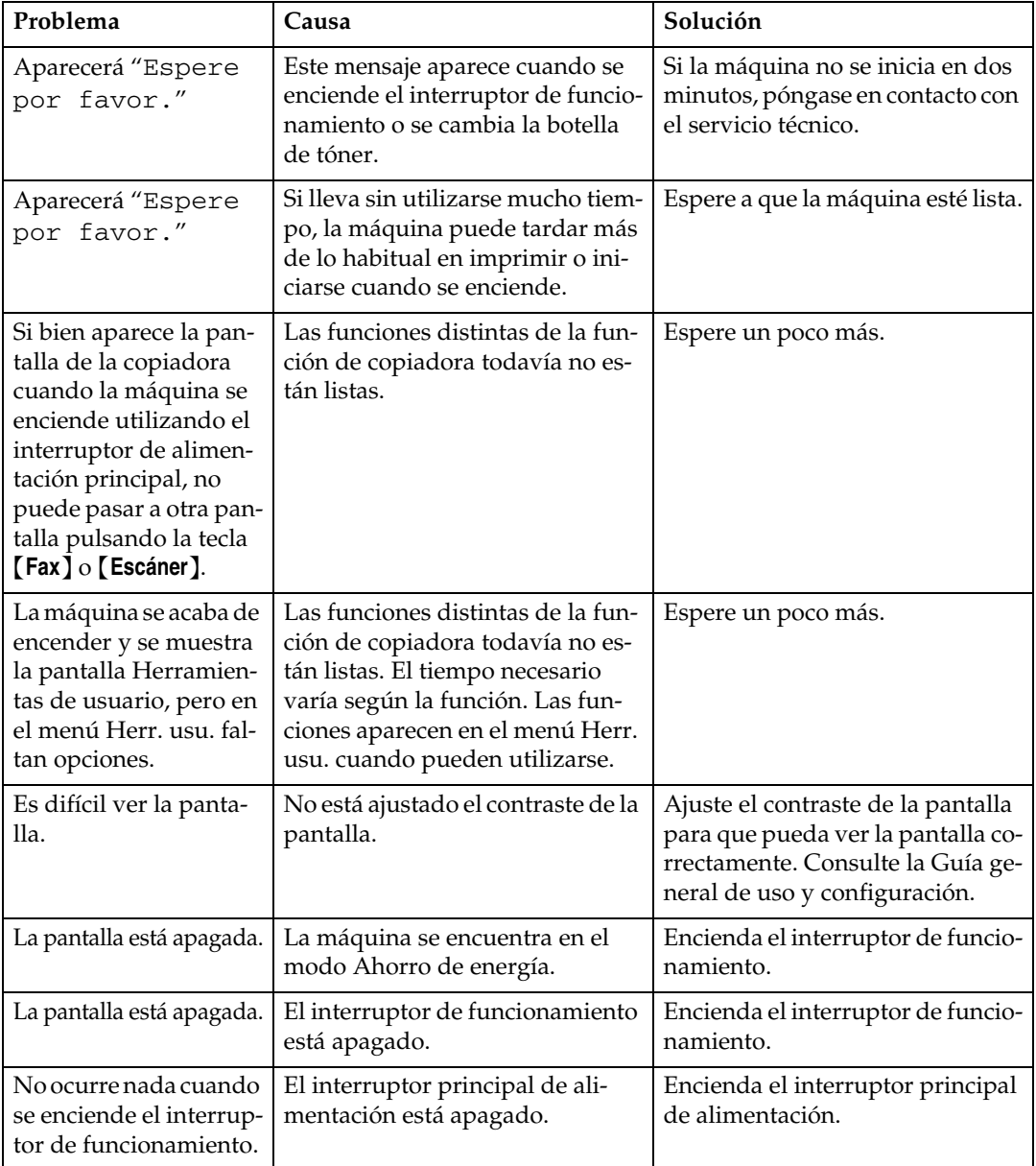

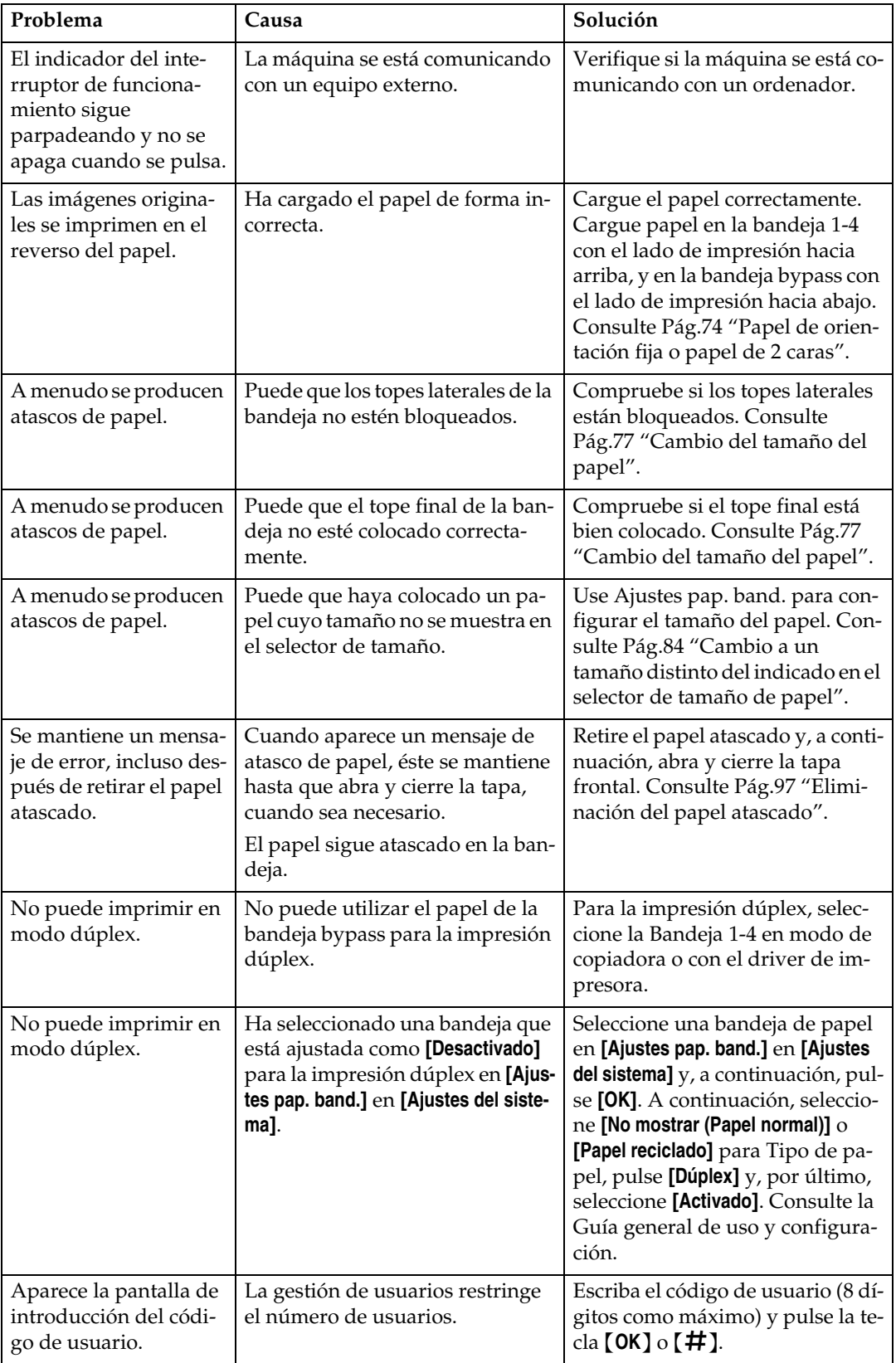

**1**

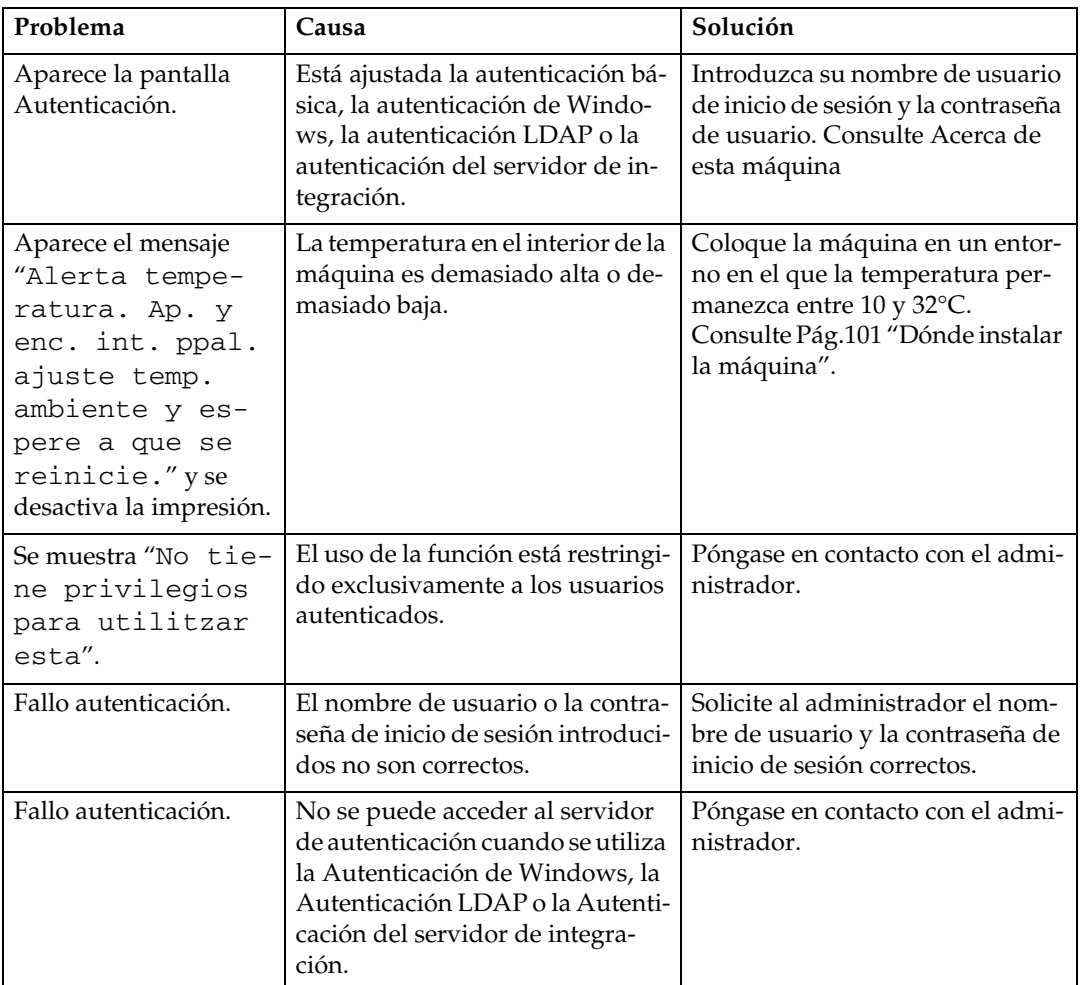

## **Nota**

❒ Si no puede realizar copias como desea debido a problemas con el tipo, tamaño o capacidad del papel, utilice un papel recomendado. Consulte Acerca de esta máquina

**1**

# <span id="page-14-0"></span>**Si un trabajo no se realiza**

Si no puede ejecutar una función, puede ser que la máquina esté retenida por otra función.

Si no puede ejecutar una función, finalice todas las demás funciones activas actualmente e intente de nuevo ejecutar la función. En algunos casos, puede realizar otro trabajo (copiadora, fax, impresora o escáner) sin cancelar el trabajo actual que se está realizando. La realización de varias tareas de forma simultánea se denomina "Acceso múltiple".

#### **Modo tras seleccionar Copia Fax Impresora Escáner Transmisión Recepción Im-TWAIN primir Utilización del panel de mandos** panel de mandos **Utilización del panel de mandos** Utilización del panel de mandos **Escaneo de un original para la**   $\overline{a}$ Impresión de datos recibidos **Impresión de datos recibidos** para **Operación de transmisión** Operación de transmisión Transmisión en memoria Escaneo de un original pa<br>transmisión en memoria **Transmisión en memoria transmisión en memoria** Transmisión inmediata **Transmisión inmediata** Recepción en memoria **Recepción en memoria** Recepción de datos **Recepción de datos** Utilización del **Impresión** Escaneo **Escaneo Escaneo Modo antes de Copia seleccionar** Utilización del panel de man- $\times$   $\times$   $\, \blacksquare$   $\, \blacksquare$   $\, \$ dos Copia Copia × × [\\*1 \\*1 \\*1](#page-15-0) × Operación de transmisión  $\bigcirc \bigcirc \bigcirc \times \bigcirc$   $\bigcirc \vee \bigcirc \bigcirc \bigcirc \bigcirc \bigcirc \bigcirc \bigcirc \bigcirc \bigcirc \bigcirc \bigcirc \bigcirc \bigcirc$ Escaneo de un original × × × × 10 × 10 10 10 × × × para la transmisión en Recepción Transmisión memoria Transmisión Transmisión en memoria  $\bigcirc \bigcirc \bigcirc \bigcirc \bigcirc \bigcirc \ast \ast \ast \bigcirc \bigcirc \bigcirc \bigcirc \bigcirc \bigcirc \ast$ Transmisión inmediata × × ×× × × × × × × Recepción en memoria ××× × Impresión de datos reci-∩  $\bigcirc$ ◯ ◯ ◯ \*2 $\cap$  \*2 $\cap$  \*2 $\times$   $\cap$   $\cap$   $\cap$   $\cap$   $\cap$   $\times$ Fax bidos Recepción de datos О O Ο O С С ○ ○ Δ Δ O Δ Impresora Imprimir Impresión ◯  $\bigcirc$ ◯ ◯ ◯ ◯ ⌒ O  $\overline{\triangle}$ ⌒  $\overline{\Delta}$ Utilización del panel de ◯ ◯ ◯  $\times$   $\times$   $\times$ ◯ Ω Escáner mandos Escaneo  $\bullet$   $\bullet$ <sup>1</sup>  $\bullet$   $\bullet$ <sup>1</sup>  $\circ$   $\bullet$ <sup>1</sup>  $\circ$   $\bullet$   $\circ$   $\circ$   $\circ$   $\circ$   $\circ$   $\times$   $\times$ TWAIN Escaneo × × ×× × × × × × × ×

#### ❖ **Cuadro de combinaciones**

… significa que estas funciones pueden utilizarse a la vez.

… significa que las teclas de función pueden interrumpir el trabajo actual para iniciar un trabajo posterior.

 $\Delta$ ... significa que se iniciará automáticamente otro trabajo al finalizar el actual.

×… significa que debe iniciar manualmente otro trabajo al finalizar el actual (es decir, estas funciones no pueden utilizarse a la vez).

- <span id="page-15-0"></span>\*1 Puede escanear un documento una vez escaneados todos los documentos del trabajo anterior.
- <span id="page-15-1"></span>\*2 Durante la recepción paralela, cualquier trabajo que siga se suspende hasta que finalice la recepción.

## *M* Nota

- ❒ Si la máquina es capaz de ejecutar varias funciones simultáneamente, especifique qué función tendrá prioridad en "Prioridad impresión". Esta configuración está preajustada a "Modo visualiz.". Para configurar la función de prioridad de impresión, consulte la Guía general de uso y configuración.
- ❒ Mientras la impresión está en curso, el escaneo de un documento utilizando otra función puede llevar más tiempo.

# <span id="page-16-0"></span>**2. Solución de problemas cuando se utiliza la función de Copiadora**

En este capítulo se describen causas probables y posibles soluciones a problemas de la función de copiadora.

# <span id="page-16-1"></span>**Si aparece un mensaje**

En esta sección se describen los mensajes principales de la máquina. Si aparecen otros mensajes, siga las instrucciones que le indiquen.

# **importante**

❒ Para los mensajes no enumerados en esta sección, consulte "Si hay problemas en el funcionamiento de la máquina".

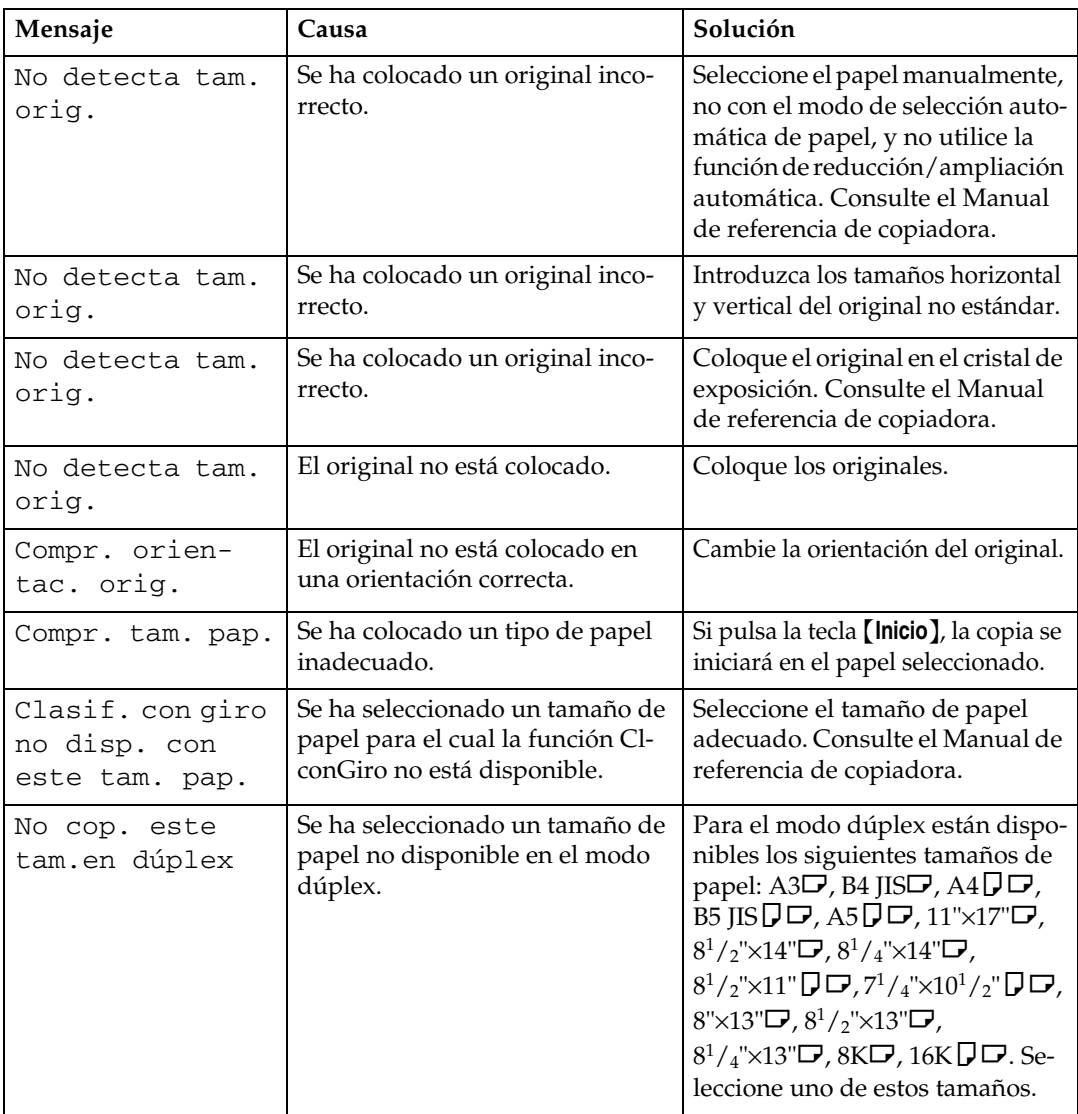

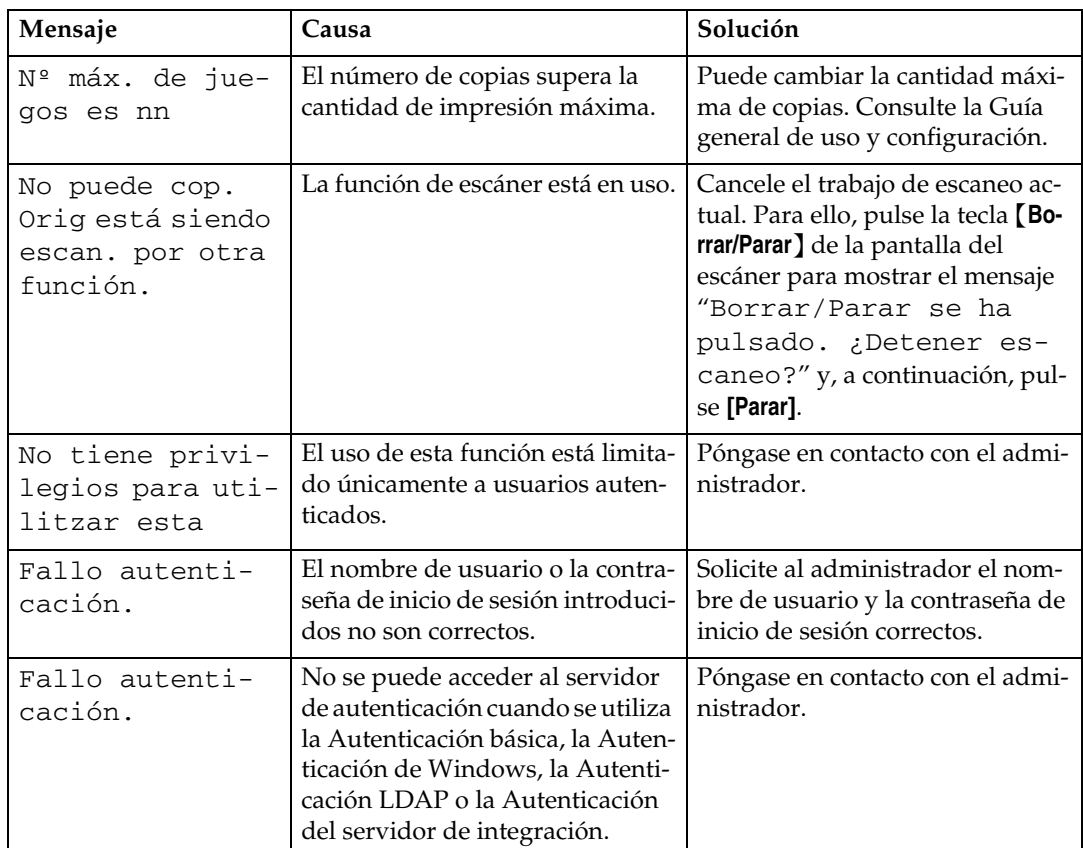

# **Referencia**

[Pág.6 "Si hay problemas en el funcionamiento de la máquina"](#page-11-0)

# <span id="page-18-0"></span>**Si no puede realizar copias claras**

En esta sección se describen causas probables y posibles soluciones para copias que no son de buena calidad.

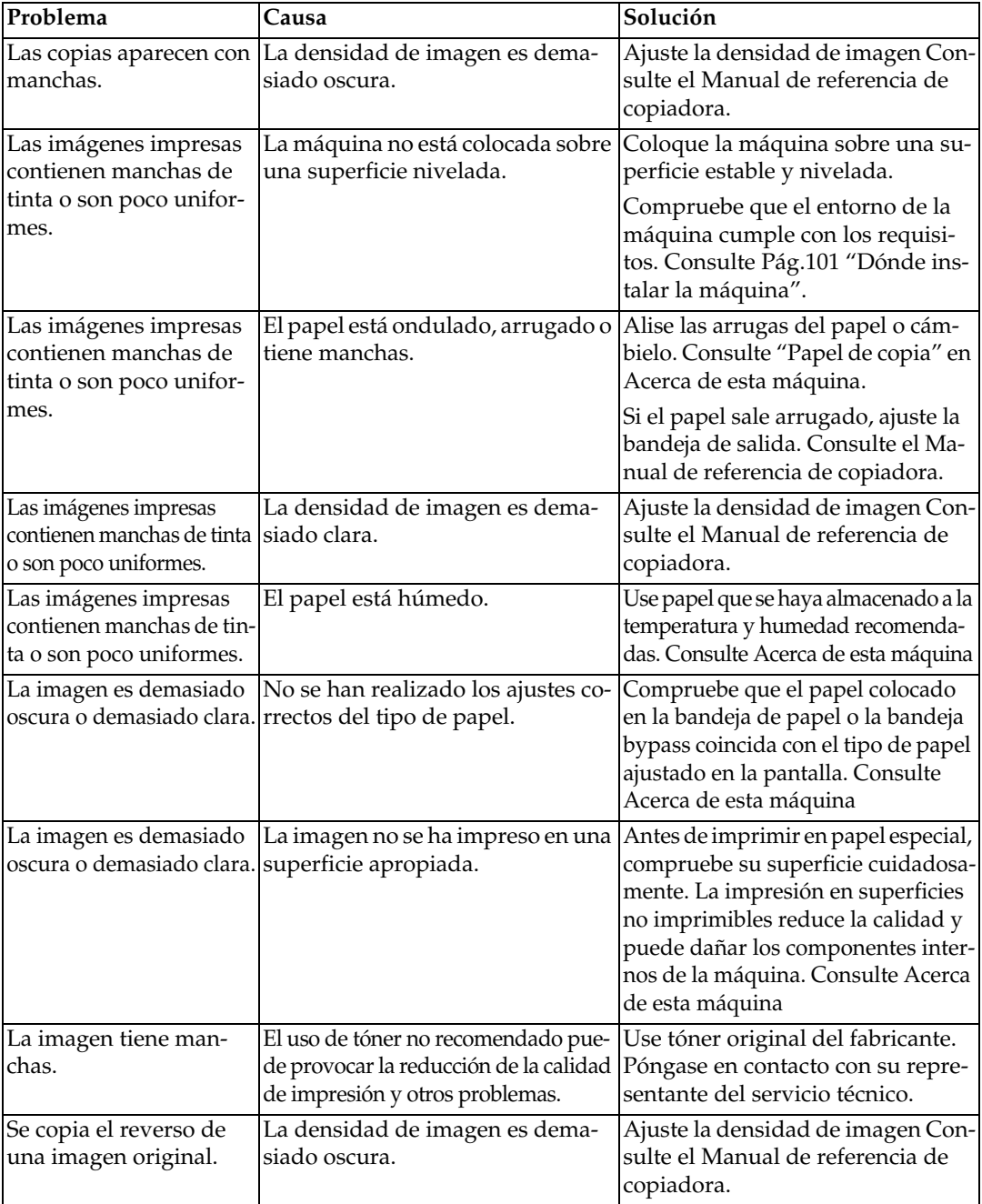

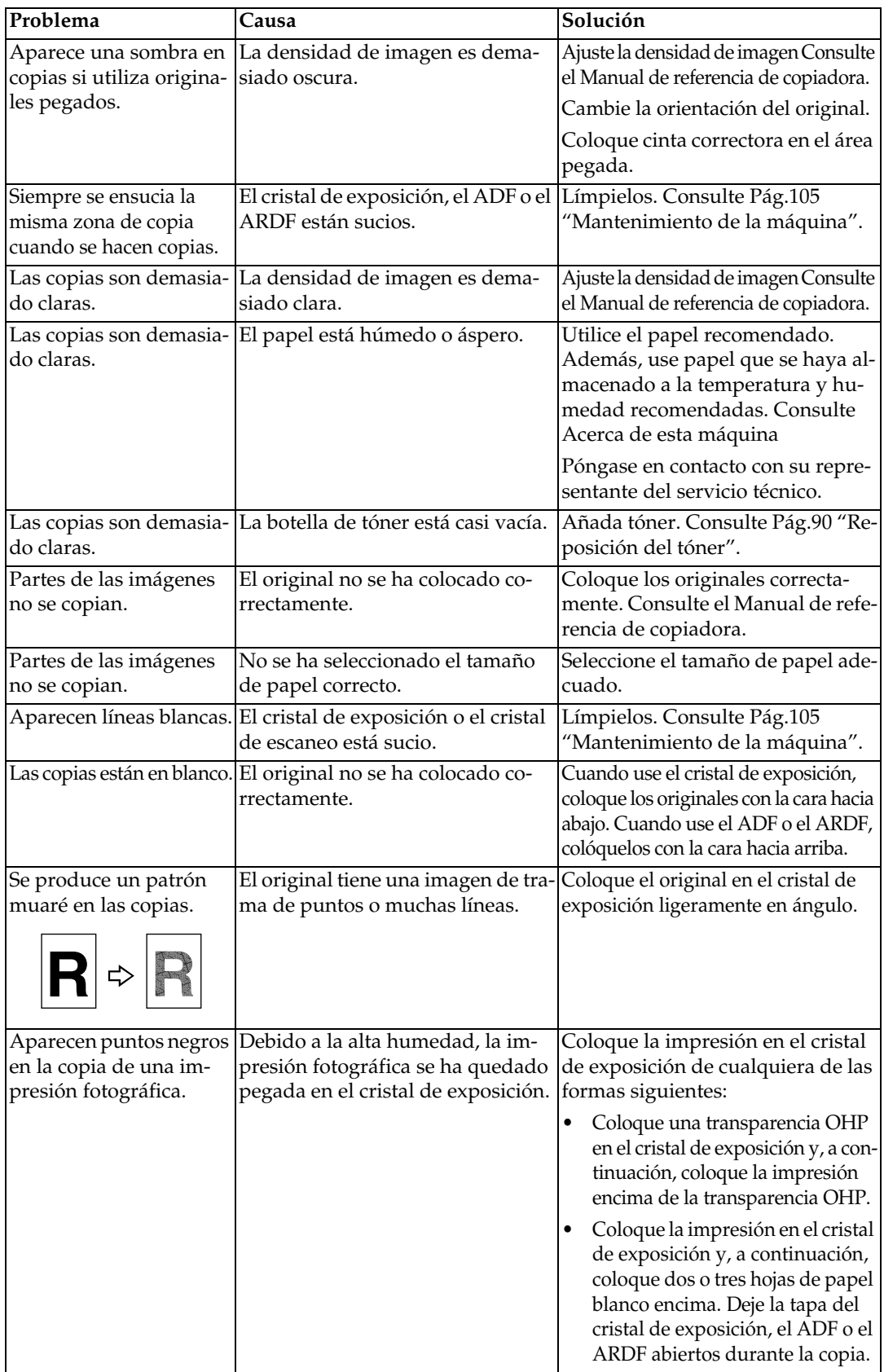

# <span id="page-20-0"></span>**Si no puede realizar las copias como desea**

En esta sección se describen las causas y las soluciones cuando los resultados de la copia no son los previstos.

#### ❖ **Básicas**

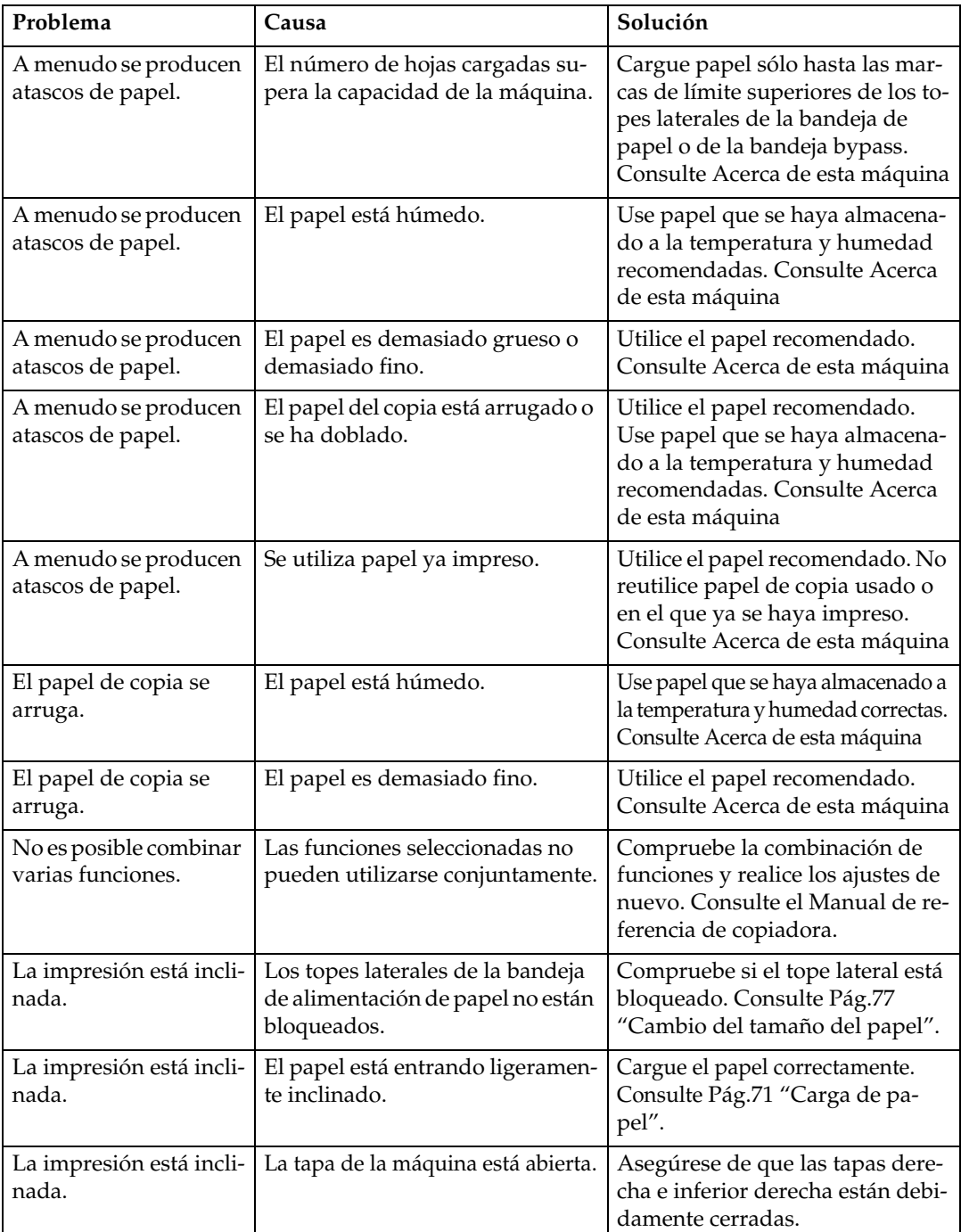

### ❖ **Editar**

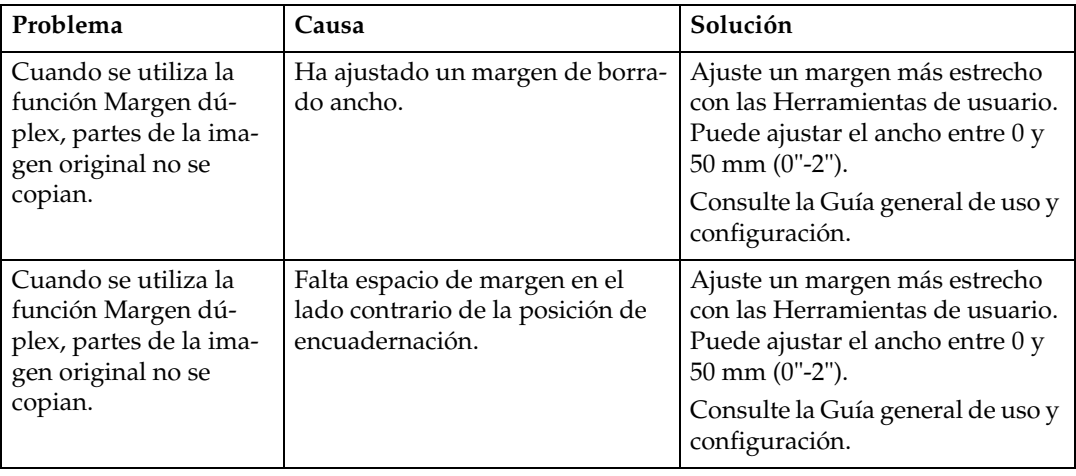

## ❖ **Combinar**

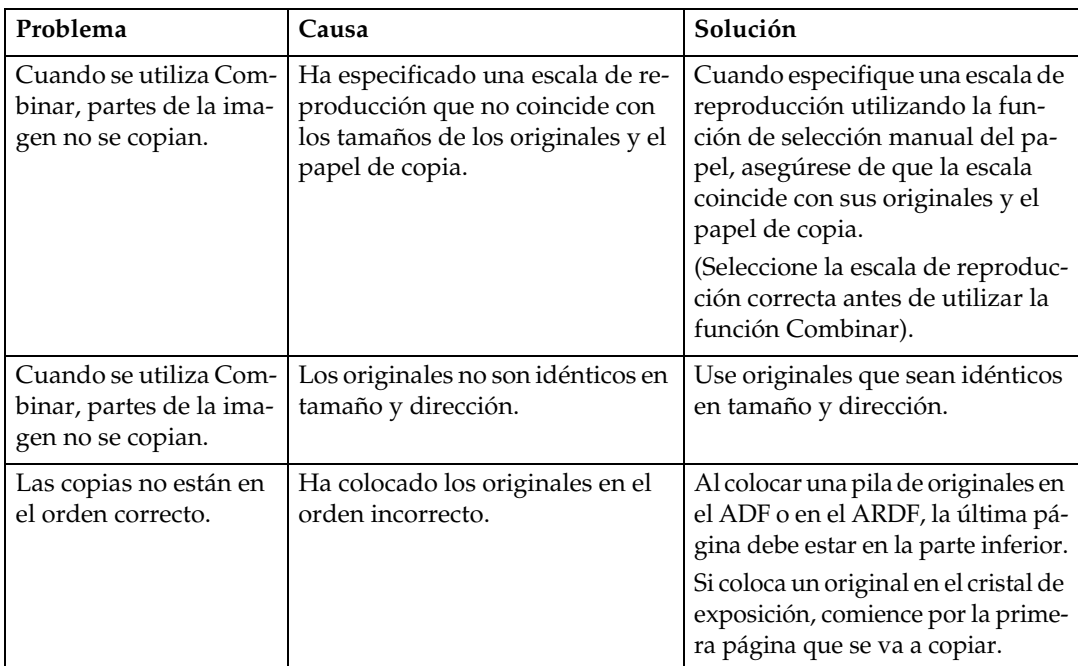

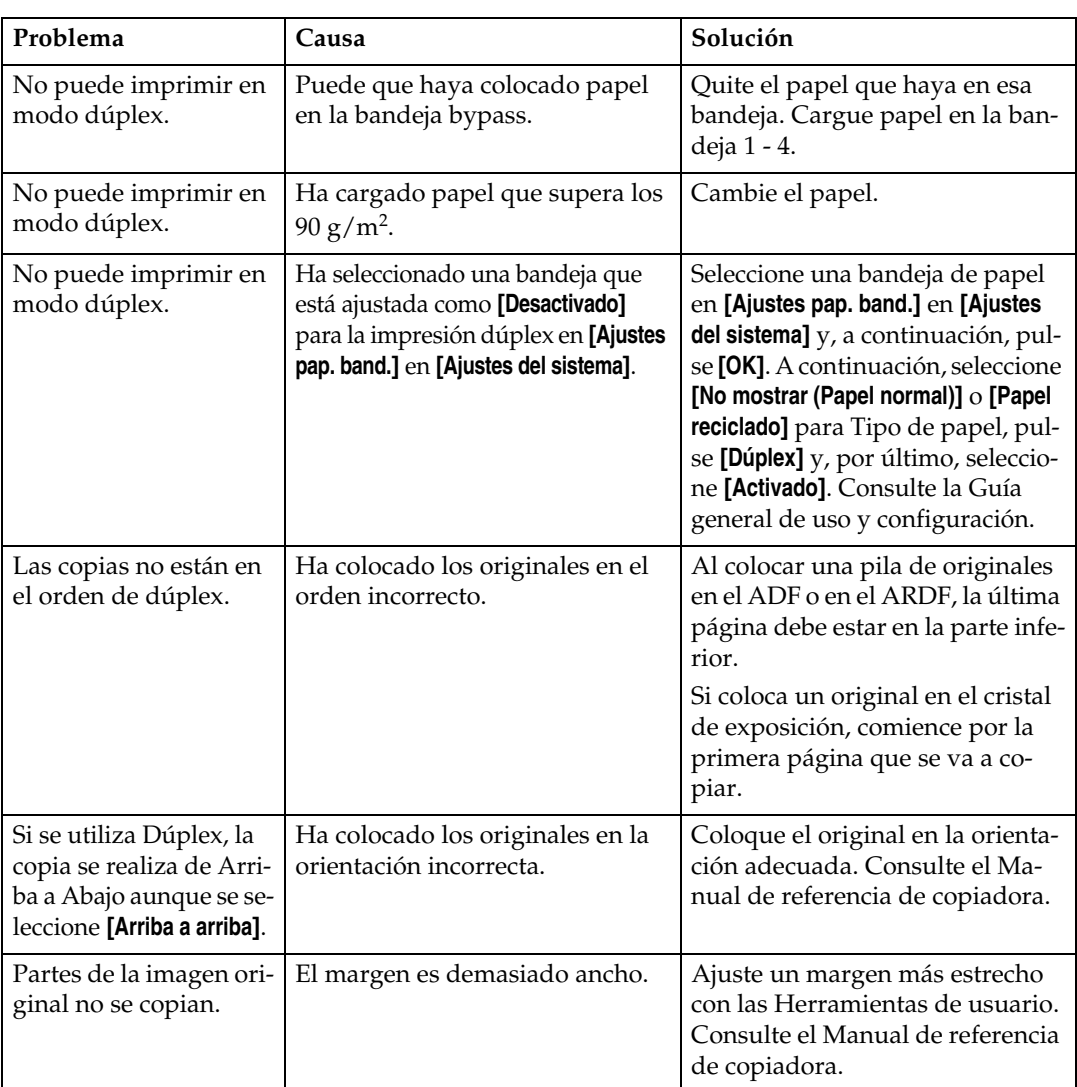

# ❖ **Dúplex (sólo Tipo 2)**

# <span id="page-23-0"></span>**Si la memoria está llena**

En esta sección se describen causas probables y posibles soluciones a problemas que surgen cuando la memoria se llena.

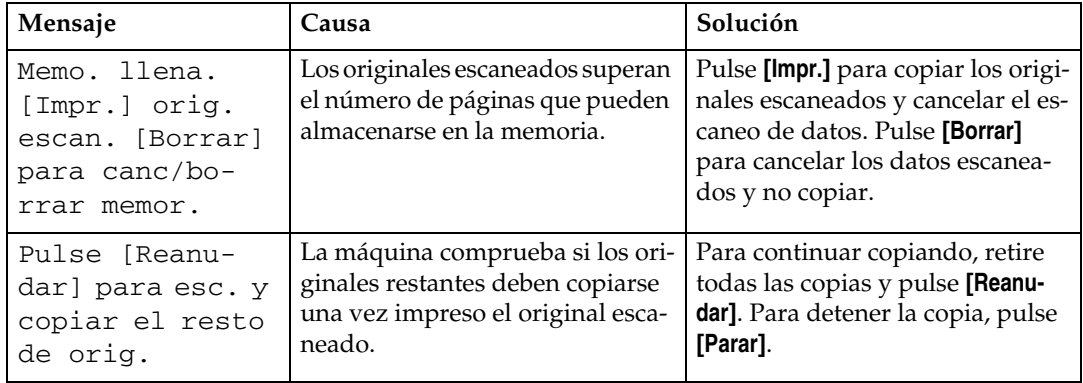

# <span id="page-24-0"></span>**3. Solución de problemas cuando se utiliza la función de fax**

En este capítulo se describen causas probables y posibles soluciones a problemas de la función de fax.

# <span id="page-24-1"></span>**Ajuste del volumen**

A continuación se describe cómo ajustar el volumen.

Es posible modificar el volumen de los siguientes sonidos que la máquina produce.

#### ❖ **Modo sin descolgar**

Suena cuando se pulsa la tecla {**Marcación sin descolgar**}.

#### ❖ **Al transmitir**

Suena cuando se realiza la transmisión inmediata.

#### ❖ **Al recibir**

Suena cuando la máquina recibe un documento.

#### ❖ **Al marcar**

Suena después de pulsar la tecla {**Inicio**} hasta que la línea conecta con el destino.

#### ❖ **En la impresión**

Suena cuando se imprime un documento recibido.

A **Pulse la tecla** {**Herram. usu./Contador**}**.**

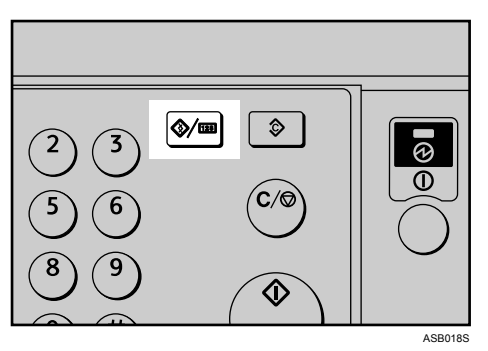

B **Seleccione [Características del fax] con** {U} **o** {T} **y, a continuación, pulse la tecla** {**OK**}**.**

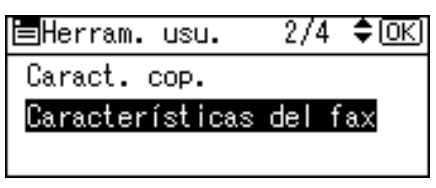

#### C **Seleccione [Ajustes generales/Ajustar] con** {U} **o** {T} **y, a continuación, pulse la tecla** {**OK**}**.**

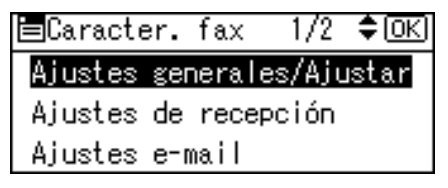

D **Seleccione [Ajuste del volumen sonido] con** {U} **o** {T} **y, a continuación, pulse la tecla** {**OK**}**.**

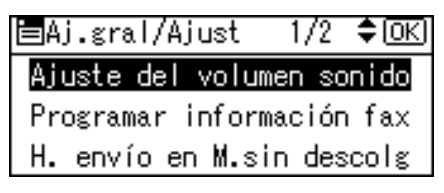

<span id="page-25-0"></span>E **Seleccione el elemento que desee ajustar utilizando** {U} **o** {T} **y, a continuación, pulse la tecla** {**OK**}**.**

冒Aj.volum.sonido 1/2 ♦ OK]

Modo sin descolgar

Al transmitir

Al recibir

F **Seleccione el volumen utilizando** {W} **o** {V} **y, a continuación, pulse la tecla** {**OK**}**.**

Modo sin descolg:  $\overline{\bullet}$  [OK] Ajuste volumen sonido. ۵. ه ه  $\ddot{\phantom{0}}$ 砸

Pulse la tecla {**Salir**} para cancelar el ajuste y aparecerá la pantalla correspondiente al paso **F**.

G **Pulse la tecla** {**Herram. usu./Contador**}**.**

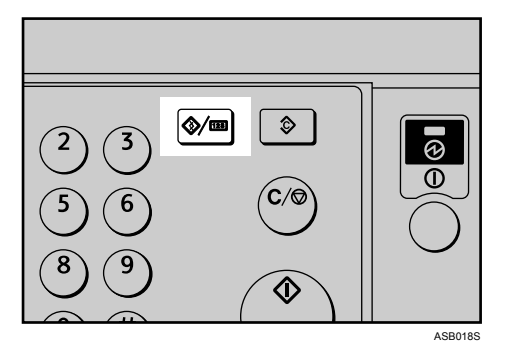

Aparece la indicación de espera.

# *<u>* Nota</u>

- ❒ También se puede ajustar el volumen de la marcación con el teléfono colgado cuando se pulsa la tecla {**Marcación sin descolgar**}. Consulte el Manual de referencia de fax.
- ❒ Si la función de seguridad ampliada impide la modificación de este ajuste, póngase en contacto con el administrador.
- ❒ Puede ajustarse el nivel de volumen entre 0 y 7.

# <span id="page-27-0"></span>**Si aparece un mensaje**

En esta sección se describen los mensajes principales de la máquina. Si aparecen otros mensajes, siga las instrucciones que le indiquen.

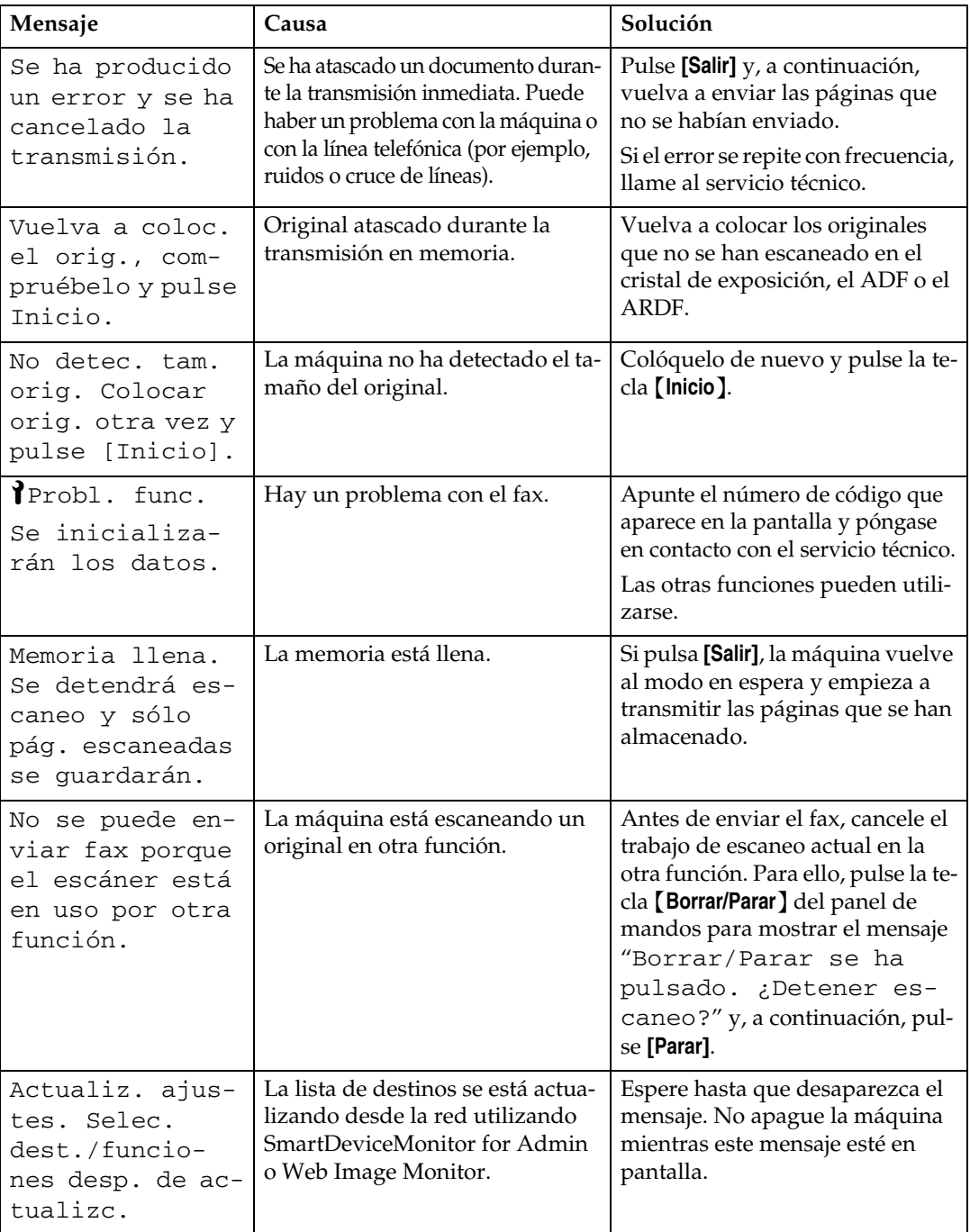

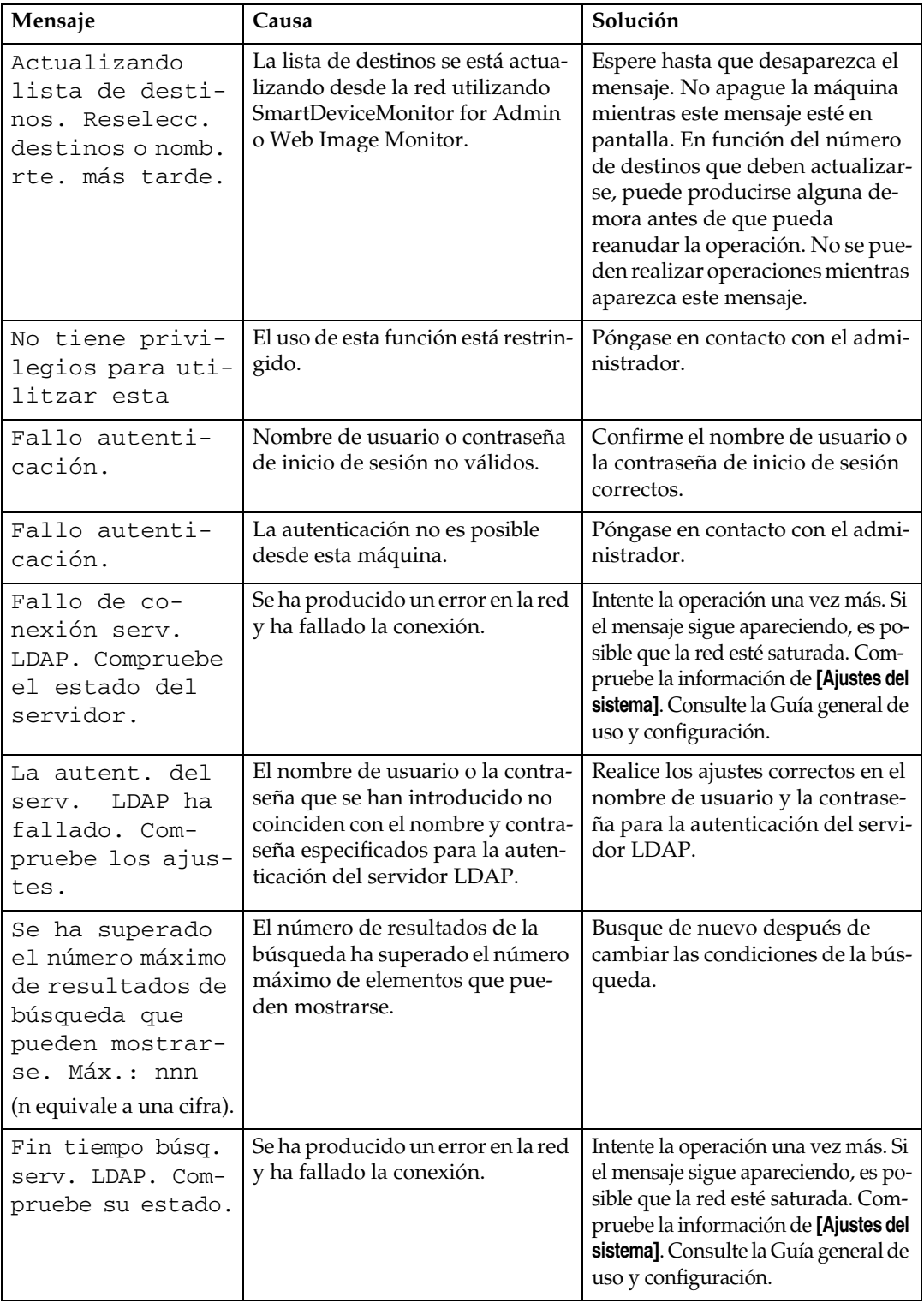

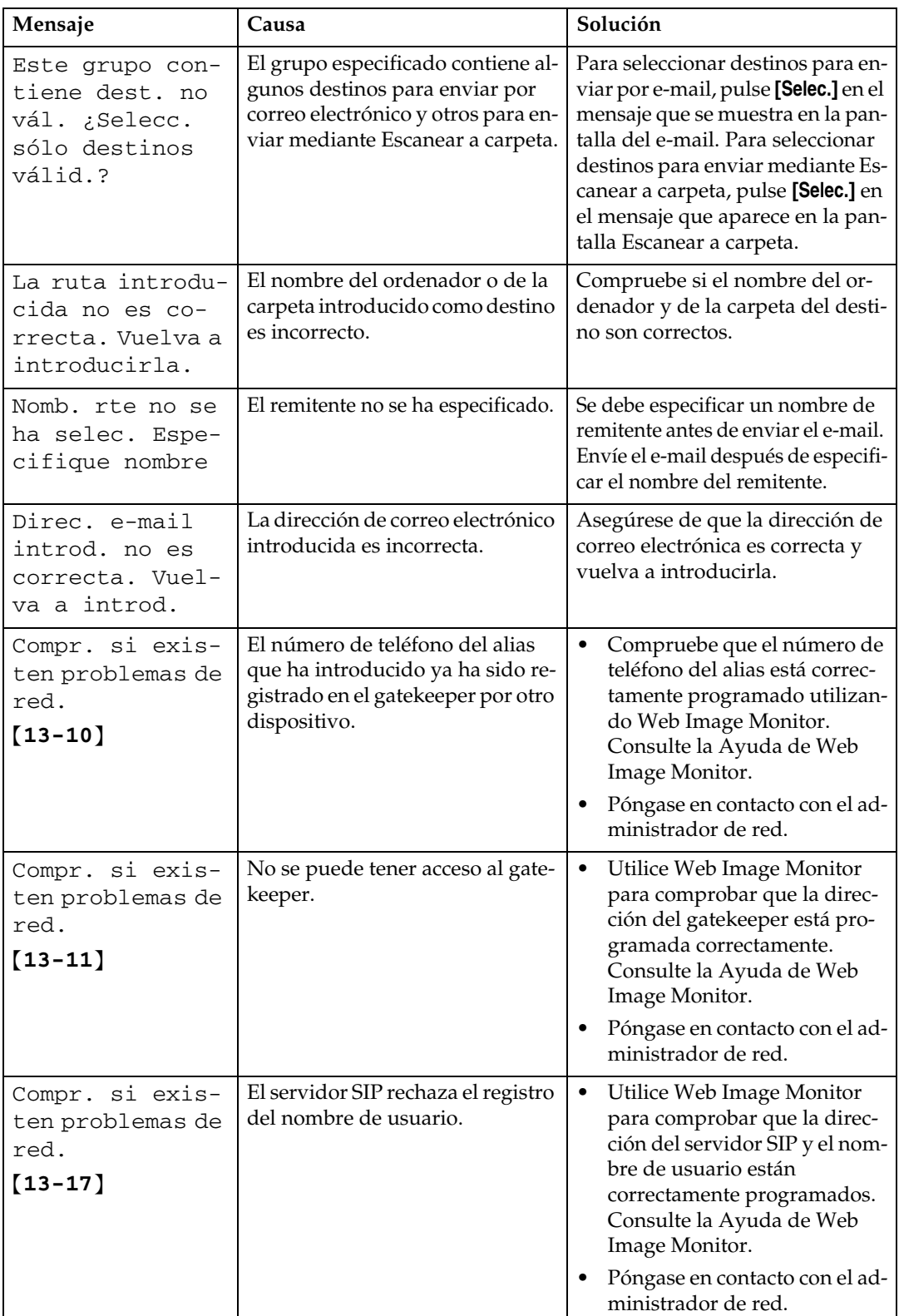

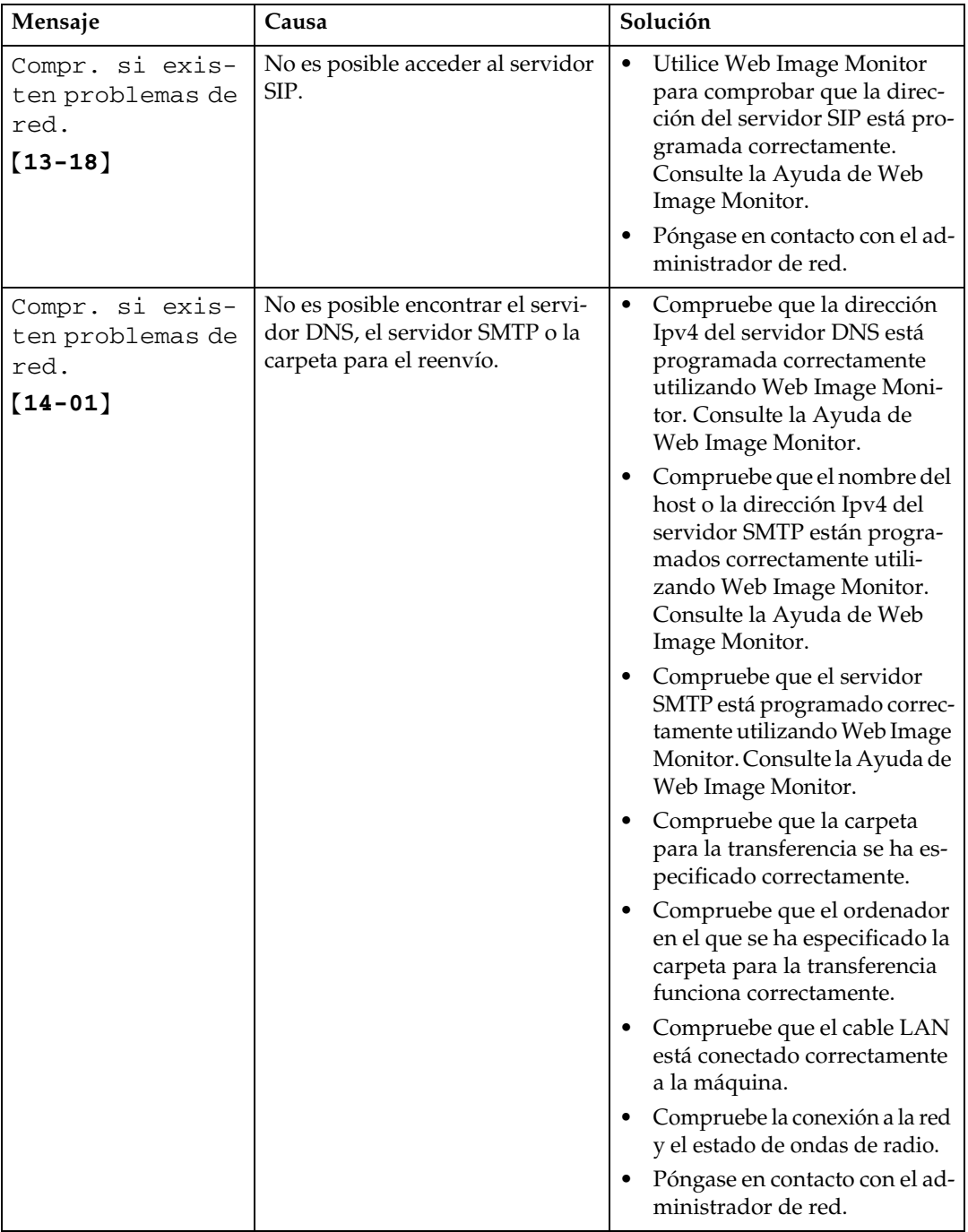

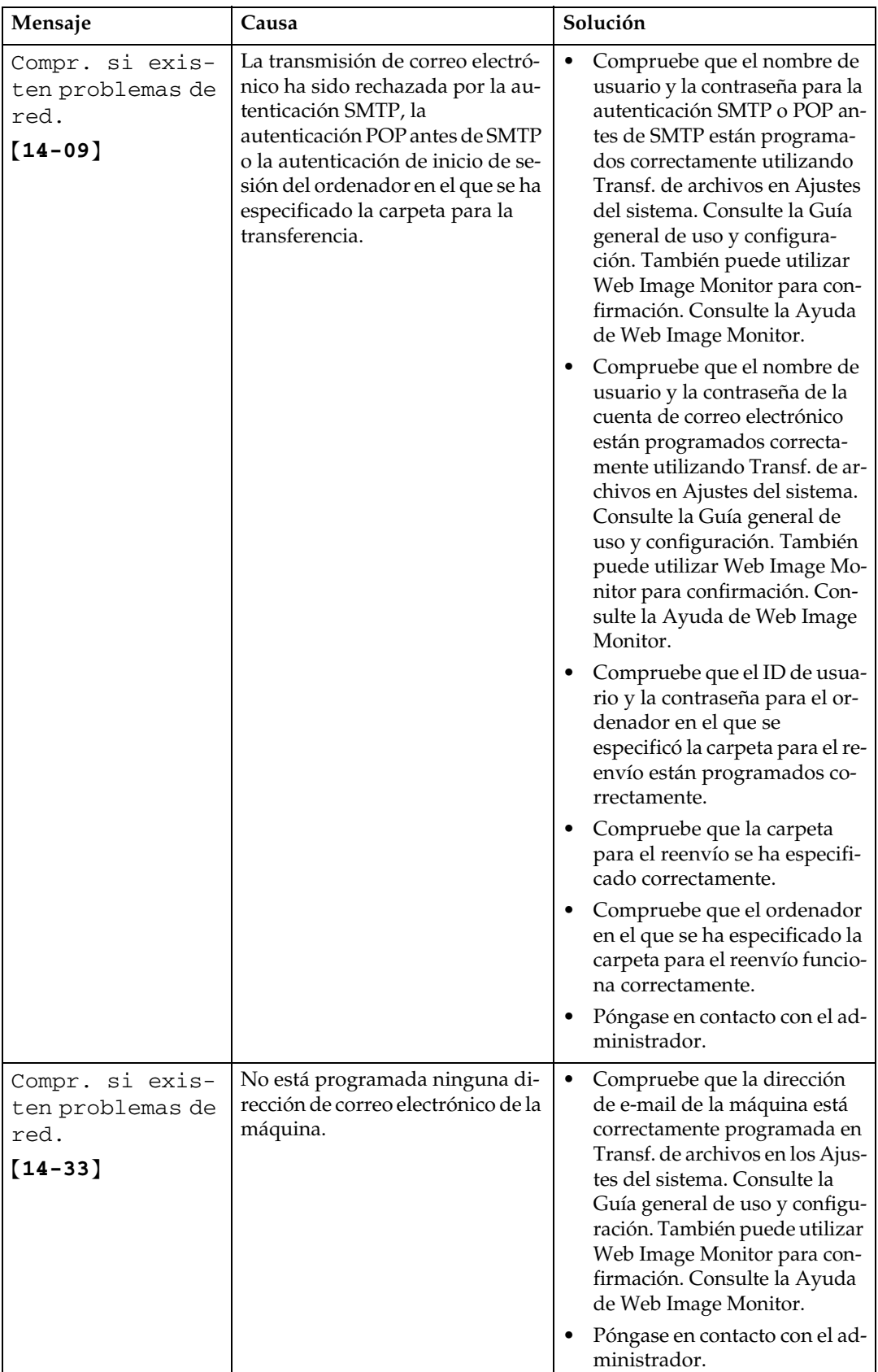

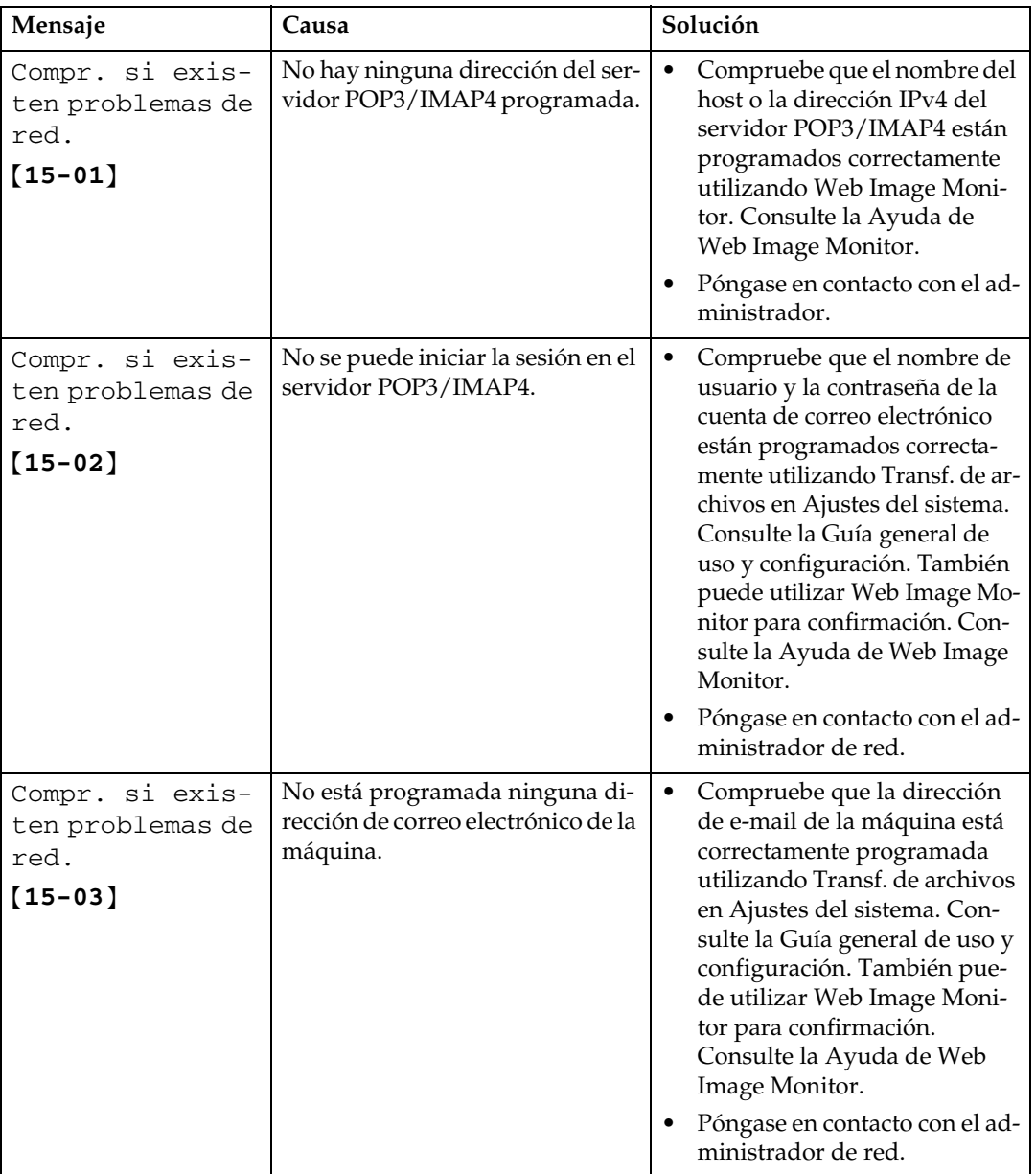

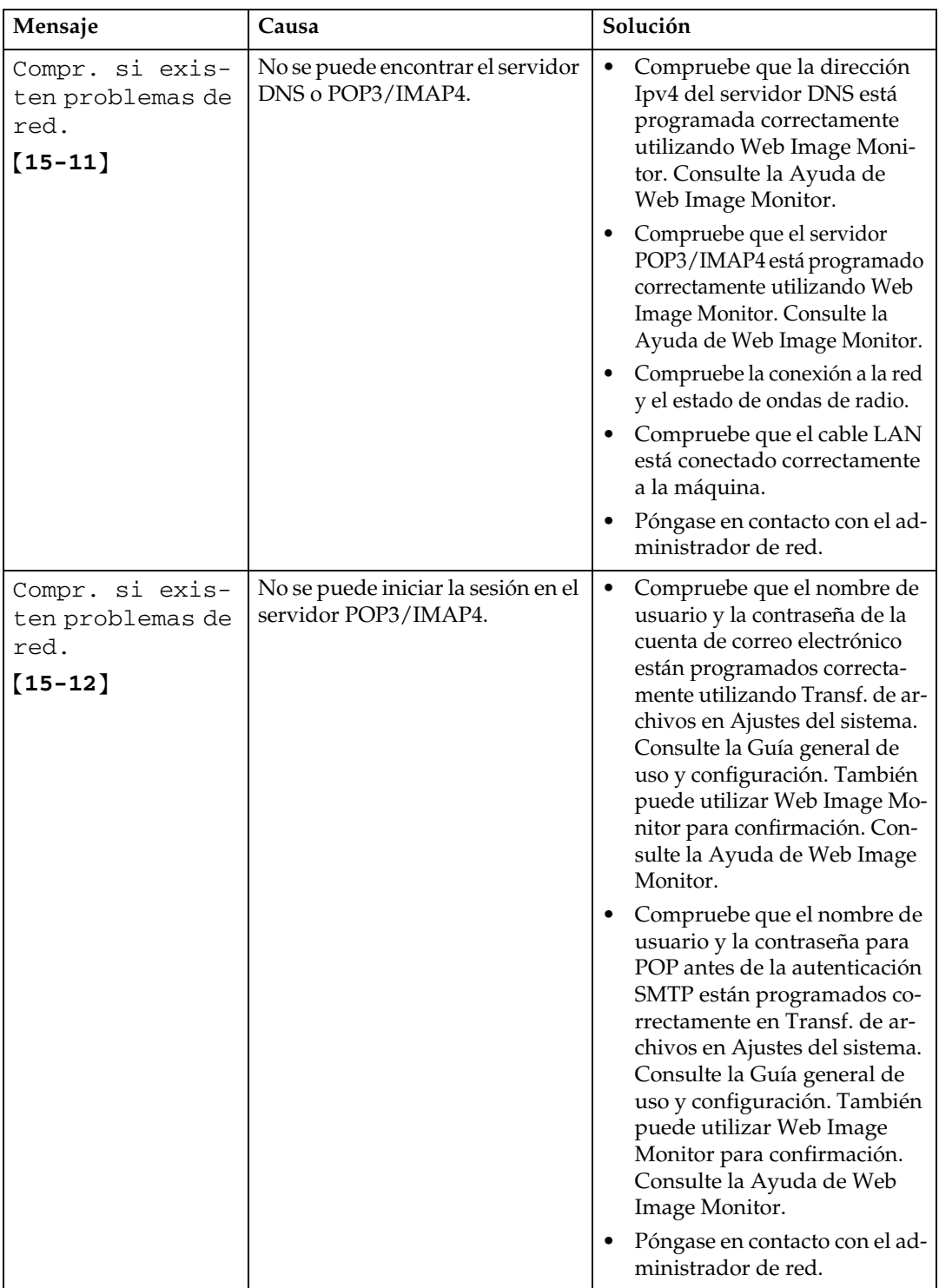

# *<u></u>* Nota

- ❒ Si aparece el mensaje "Compr. si existen problemas de red.", la máquina no está conectada correctamente a la red o los ajustes de la máquina no son correctos. Si no necesita conectar la máquina a una red, puede especificar el ajuste de forma que este mensaje no se muestre y entonces la tecla {**Fax**} ya no se iluminará. Consulte la Guía general de uso y configuración. Cuando vuelva a conectar la máquina a la red, asegúrese de ajustar "Pantalla" con los Parámetros de usuario. De otro modo, no podrá comprobar el estado de la conexión a la red.
- ❒ Si se acaba el papel de la bandeja, en la pantalla aparecerá "No hay papel. Coloque papel y pulse [Salir]."Añada más papel. Si queda papel en las otras bandejas, puede recibir documentos sin problemas aunque aparezca el mensaje en la pantalla. Esta función se puede activar y desactivar usando "Config. de parámetros". Consulte la Guía general de uso y configuración.

# <span id="page-35-0"></span>**Si no puede enviar o recibir mensajes de fax como desea**

En esta sección se describen causas probables y posibles soluciones a problemas relacionados con la transmisión y recepción.

#### ❖ **Transmisión/Recepción**

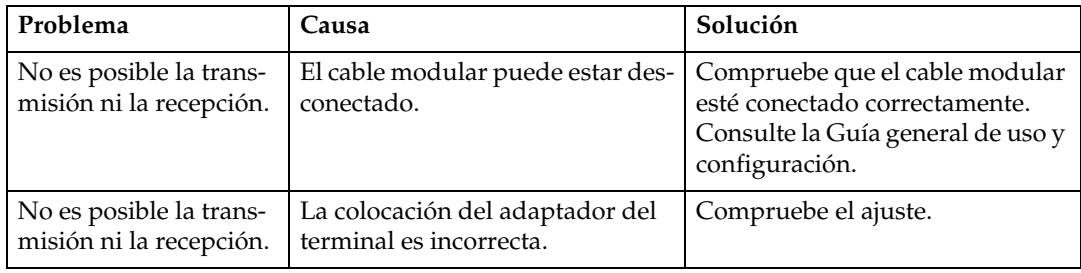

#### ❖ **Transmisión**

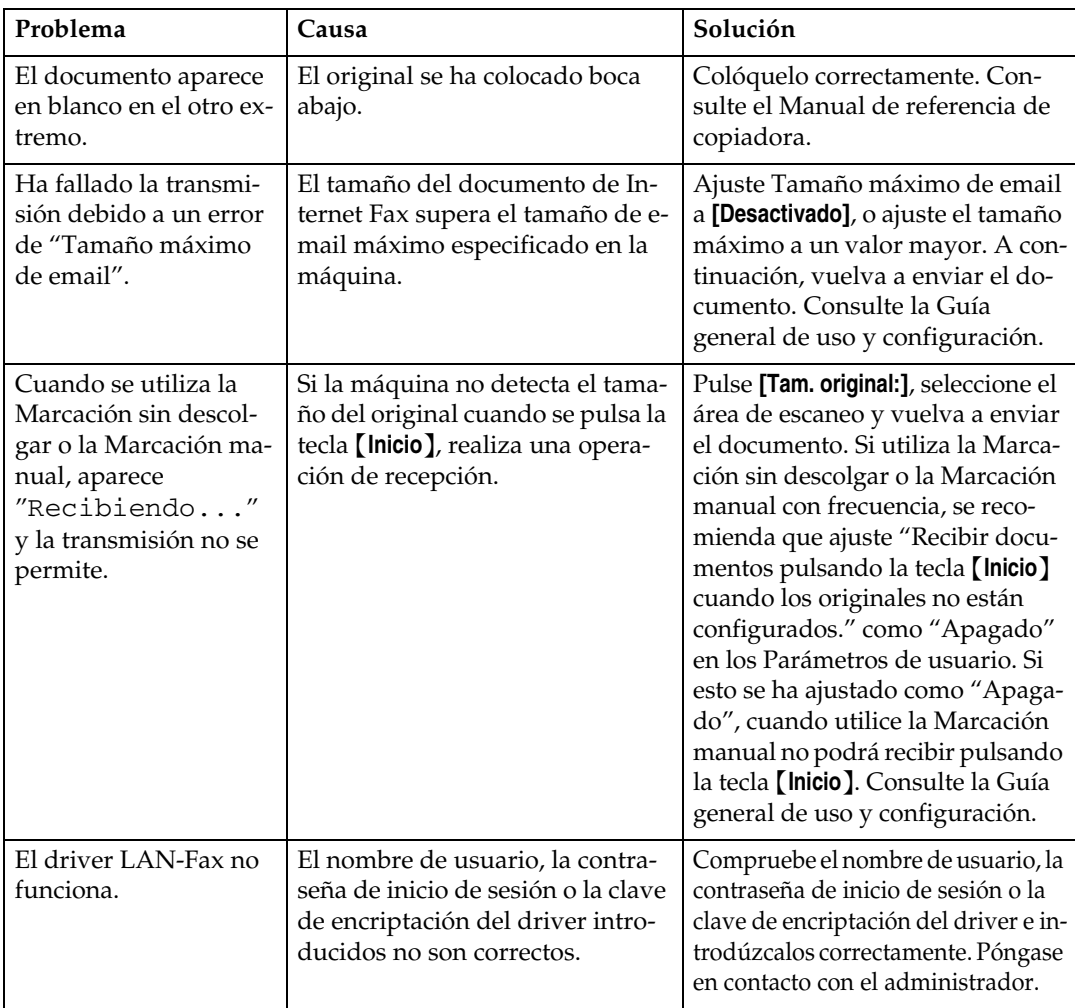
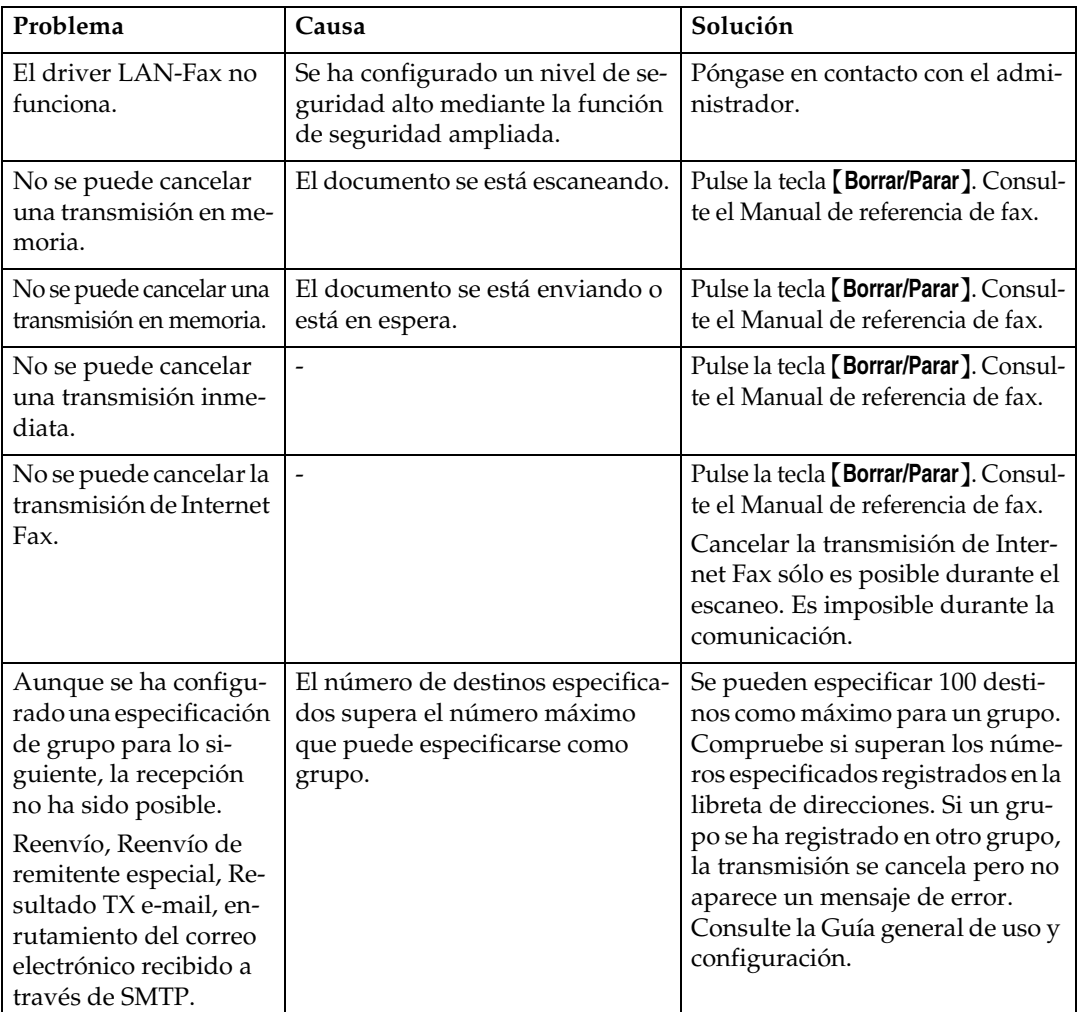

## ❖ **Recepción**

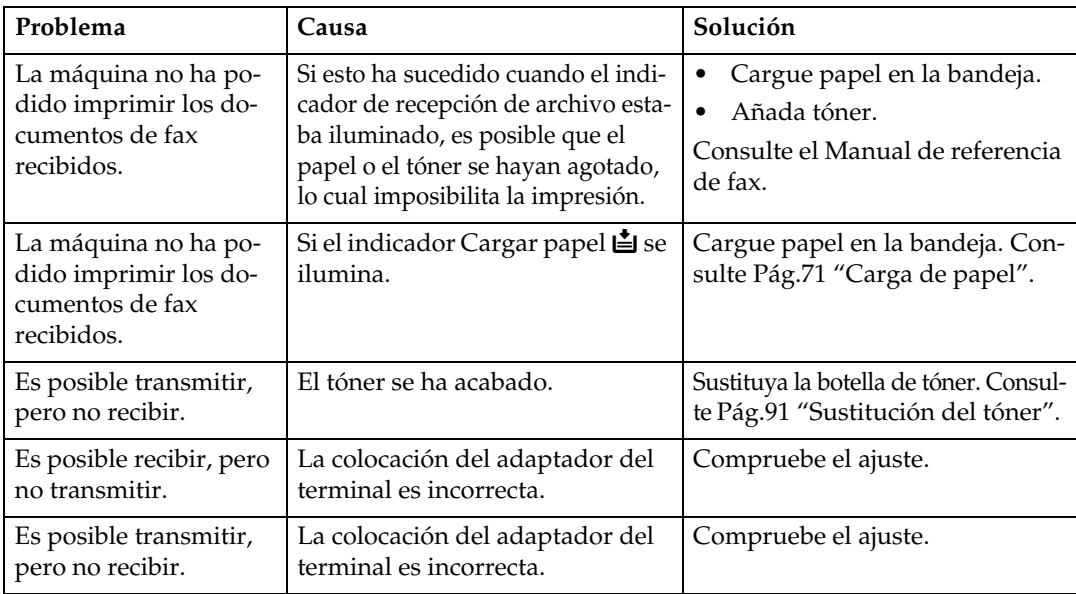

### ❖ **Impresión**

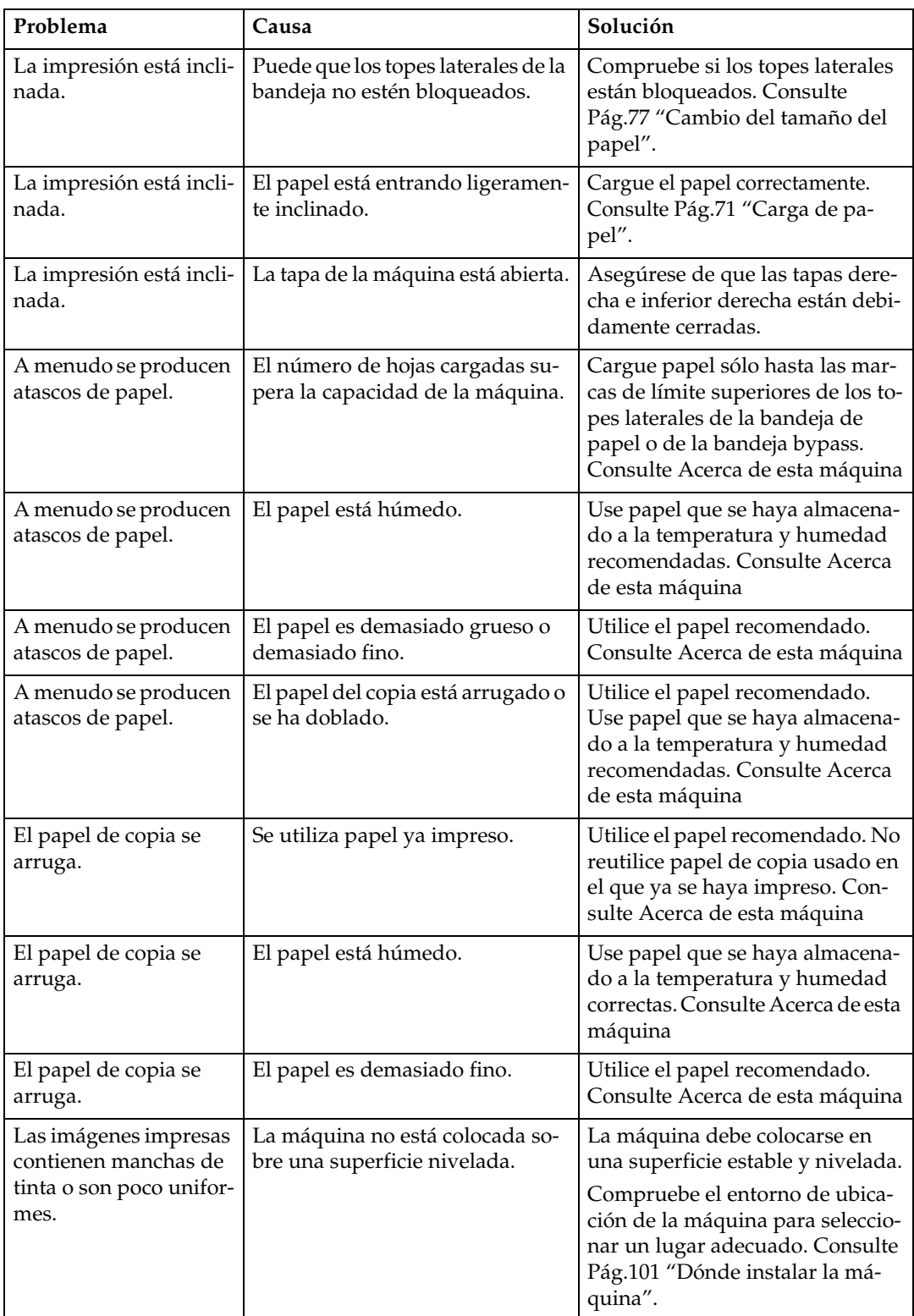

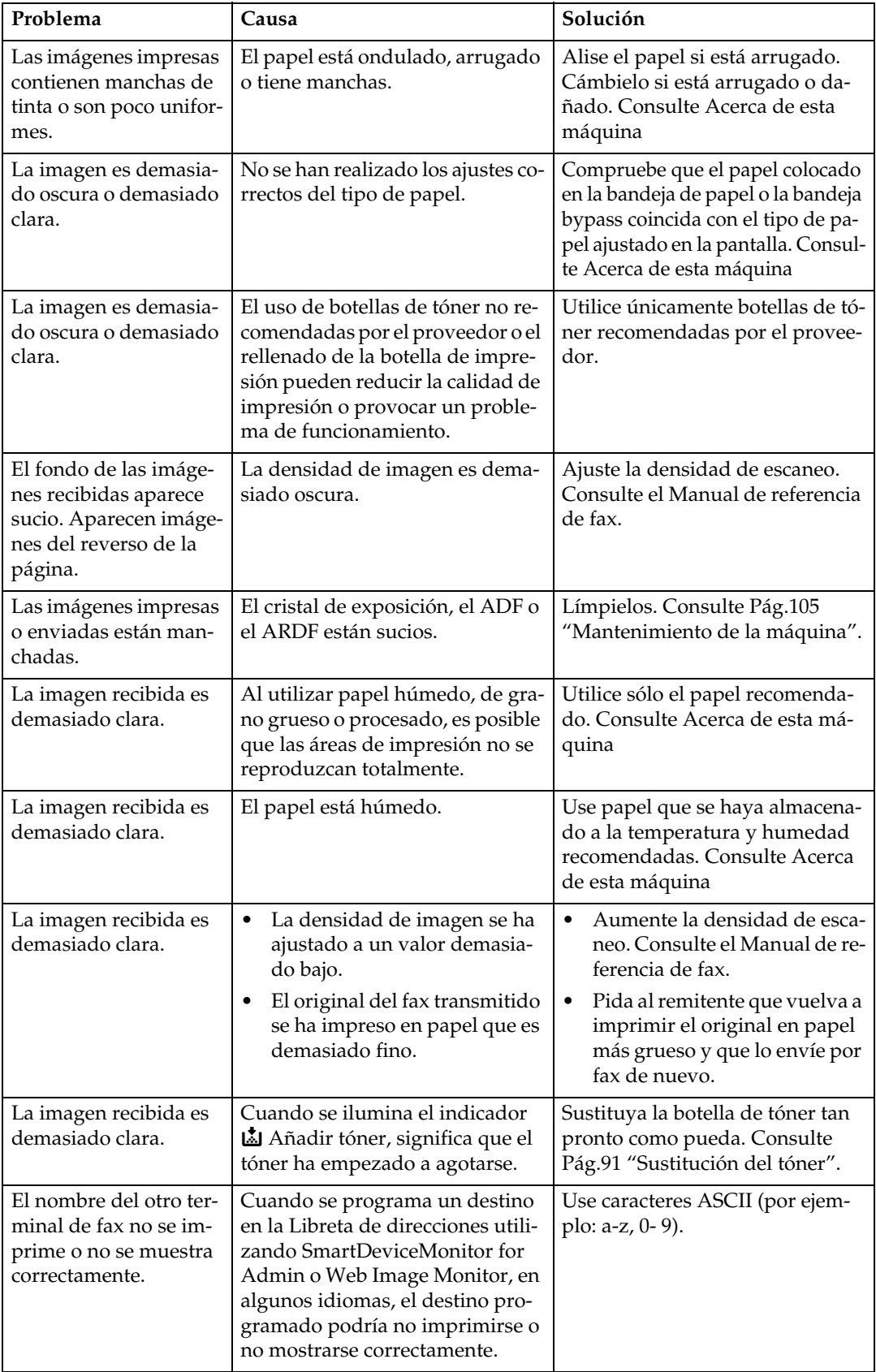

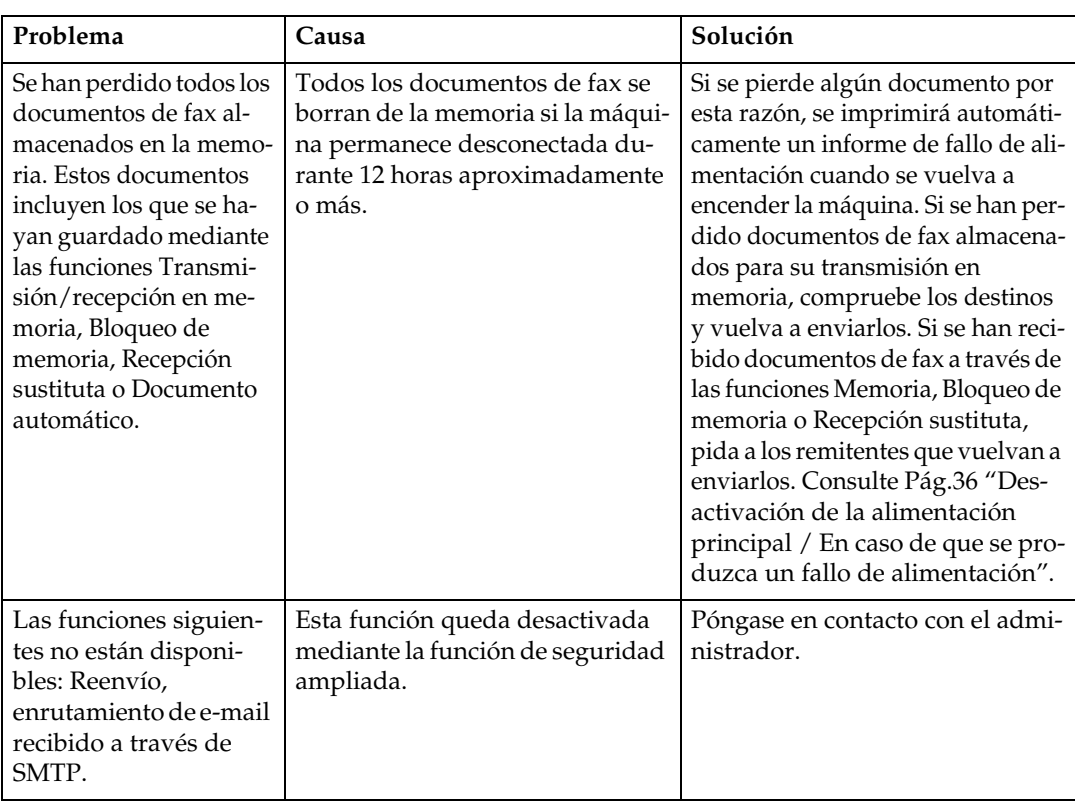

#### ❖ **Otros**

### **Si la memoria está llena**

En esta sección se describen causas probables y posibles soluciones a problemas que surgen cuando la memoria se llena.

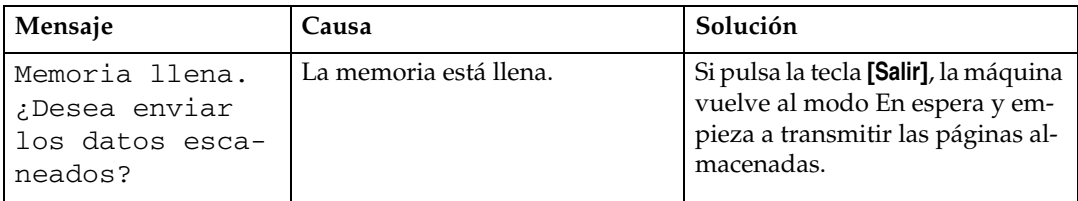

## **Si se imprime un informe de error**

Se imprime un informe de error cuando un documento no se puede enviar o recibir.

Entre las posibles causas se incluyen las averías en el aparato o ruido en la línea telefónica. Si se produce un error durante la transmisión, vuelva a enviar el original.

Si se produce un error durante la recepción, pídale al remitente que reenvíe el documento.

### **Nota**

- ❒ Si un error ocurre con frecuencia, póngase en contacto con el servicio técnico.
- ❒ La columna "Página" indica el número total de páginas. La columna "Página no enviada" o "Página no recibida" indica el número de páginas no enviadas o no recibidas correctamente.
- ❒ Puede visualizar un destino en los Parámetros de usuario. Consulte la Guía general de uso y configuración.
- ❒ Puede visualizar el nombre de un remitente en los Parámetros de usuario. Consulte la Guía general de uso y configuración.

## <span id="page-41-0"></span>**Desactivación de la alimentación principal / En caso de que se produzca un fallo de alimentación**

En esta sección se describe el estado de la máquina cuando se apaga o se produce un fallo de alimentación.

#### R *PRECAUCIÓN:*

• *Cuando desconecte el enchufe de la pared, tire siempre del conector (no del cable).*

#### **importante**

- ❒ No apague el interruptor de alimentación principal mientras el indicador de encendido esté iluminado o parpadeando. Si lo hace, se puede dañar la memoria y podrían producirse fallos.
- ❒ Desconecte el interruptor de alimentación principal antes de desenchufar el cable. Si tira del cable con el interruptor encendido, podría dañar la memoria y podrían producirse fallos.
- ❒ Asegúrese que se muestra 100% en la pantalla antes de desenchufar la máquina. Si se muestra un valor inferior, significa que la memoria contiene algunos datos.
- ❒ Justo después de un fallo de alimentación, es necesario recargar la batería interna lo suficiente para evitar futuras pérdidas de datos. Mantenga la máquina enchufada con el interruptor de alimentación principal encendido durante 5 días, aproximadamente, después del corte de suministro.

Incluso si se apaga el interruptor de alimentación principal, no se perderá el contenido de la memoria de la máquina (por ejemplo, los números registrados). Sin embargo, si se interrumpe el suministro eléctrico durante aproximadamente 12 horas debido a una desactivación del interruptor de alimentación principal, a un corte de energía o a que se ha desenchufado el cable de alimentación, el contenido de la memoria del fax se perderá. Los elementos perdidos incluirán los documentos de fax almacenados en la memoria utilizando Transmisión/Recepción en memoria, Documento automático, Recepción confidencial, Bloqueo de memoria o Recepción sustituta.

Si se ha eliminado un archivo de la memoria, se imprimirá automáticamente un informe de fallo de alimentación tan pronto como se reanude la alimentación.

Este informe se puede utilizar para identificar los archivos perdidos. Si se ha perdido una memoria almacenada para Transmisión en memoria, vuelva a enviarla. Si se perdió un documento recibido según los modos de Recepción en memoria o Recepción sustituta, pida al remitente que lo reenvíe.

## **Si se produce un error usando Internet Fax**

En esta sección se describen los informes que la máquina envía si se produce un error de Internet Fax.

## **Notificación de error por correo electrónico**

La máquina envía una notificación de error por correo electrónico al remitente cuando es imposible recibir correctamente un mensaje de correo electrónico concreto. También se envía una "cc" de esta notificación a la dirección de e-mail del administrador, cuando se haya especificado una.

### *A* Nota

- ❒ Puede seleccionar enviar una notificación de error por e-mail con los Parámetros de usuario. Consulte la Guía general de uso y configuración.
- ❒ Si no se puede enviar una notificación de error por correo electrónico, la máquina imprime el informe de errores (correo electrónico).
- ❒ Si se produce un error cuando se recibe un documento de e-mail por SMTP, el servidor SMTP enviará un e-mail de aviso del error al remitente del documento.

### **Informe de errores (correo electrónico)**

La máquina imprime el Informe de errores (correo electrónico) cuando no se puede enviar una notificación de error de correo electrónico.

### **Correo electrónico de error generado por el servidor**

El servidor encargado de la transmisión envía este mensaje de error al remitente de un mensaje que no ha podido transmitirse correctamente debido a razones tales como la especificación de una dirección de correo electrónico errónea.

### **Nota**

❒ Una vez impreso el e-mail de error generado por un servidor, se imprime la primera página del documento enviado.

# **4. Solución de problemas cuando se utiliza la función de impresora**

En este capítulo se describen causas probables y posibles soluciones a problemas de la función de impresora.

## **Si aparece un mensaje durante la instalación del driver de impresora**

En esta sección se describe lo que se debe hacer si aparece un mensaje al instalar el driver de impresora.

El mensaje número 58 o 34 indica que el driver de impresora no puede instalarse utilizando el programa de ejecución automática. Instale el driver de impresora utilizando **[Agregar impresora]** o **[Instalar impresora]**.

## **Windows 95/98/Me, Windows 2000 o Windows NT 4.0**

En esta sección se describe el procedimiento para Windows 95/98/Me, Windows 2000 o Windows NT 4.0.

A **En el menú [Inicio], seleccione [Configuración] y, a continuación, haga clic en [Impresoras].**

B **Haga doble clic en el icono Agregar impresora.**

C **Siga las instrucciones del Asistente para agregar impresora.**

Si el driver de impresora está en un CD-ROM, la ubicación del driver de impresora RPCS será \DRIVERS\RPCS\WIN9X\_ME o \DRI-VERS\RPCS\WIN2K\_XP. Si se inicia el programa de instalación, haga clic en **[Cancelar]** para cerrarlo.

## **Windows XP Professional o Windows Server 2003**

En esta sección se describe el procedimiento para Windows XP Professional o Windows Server 2003.

A **En el menú [Inicio], haga clic en [Impresoras y faxes].**

B **Haga clic en [Agregar impresora].**

#### C **Siga las instrucciones del Asistente para agregar impresora.**

Si el driver de impresora está en un CD-ROM, la ubicación del driver de impresora RPCS es \DRIVERS\RPCS\WIN2K\_XP. Si se inicia el programa de instalación, haga clic en **[Cancelar]** para cerrarlo.

## **Windows XP Home Edition**

En esta sección se describe el procedimiento para Windows XP Home Edition.

A **En el menú [Inicio], haga clic en [Impresoras y faxes].**

B **Haga clic en [Agregar una impresora].**

C **Siga las instrucciones del Asistente para agregar impresora.**

Si el driver de impresora está en un CD-ROM, la ubicación del driver de impresora RPCS es \DRIVERS\RPCS\WIN2K\_XP. Si se inicia el programa de instalación, haga clic en **[Cancelar]** para cerrarlo.

## <span id="page-46-0"></span>**Si aparece un mensaje**

En esta sección se describen los mensajes principales que aparecen en la pantalla. Si aparece un mensaje que no se describe aquí, siga las instrucciones del mensaje.

#### **Referencia**

Antes de desconectar el interruptor de alimentación principal, consulte Acerca de esta máquina.

## **Mensajes de estado**

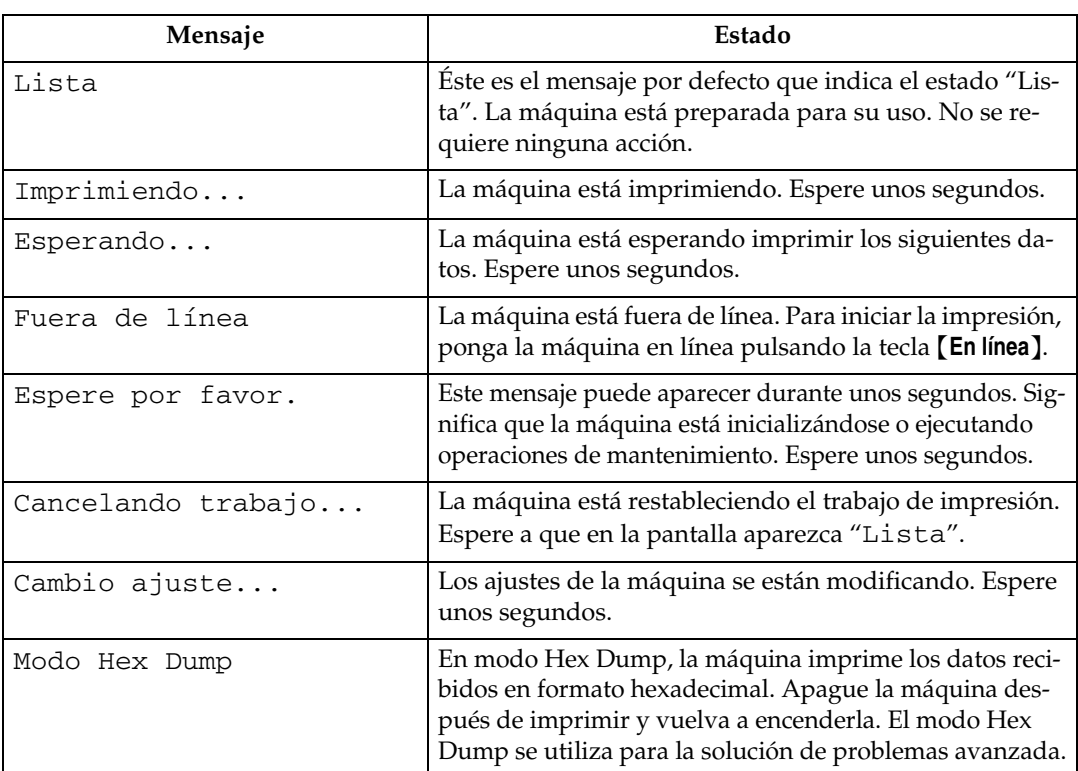

En esta sección se describen los mensajes de estado de la máquina.

## **Mensajes de alerta**

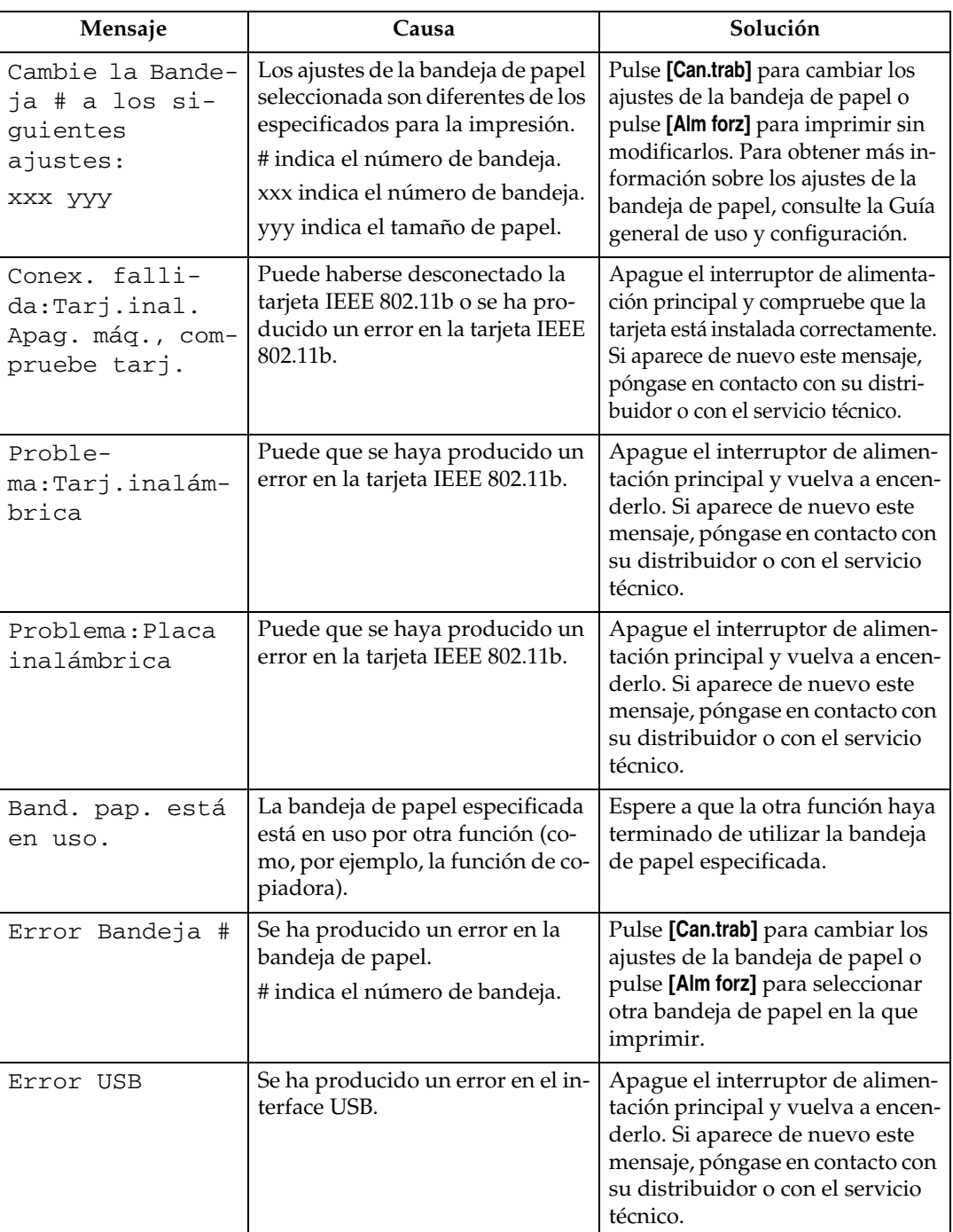

En esta sección se describen los mensajes de alerta de la máquina.

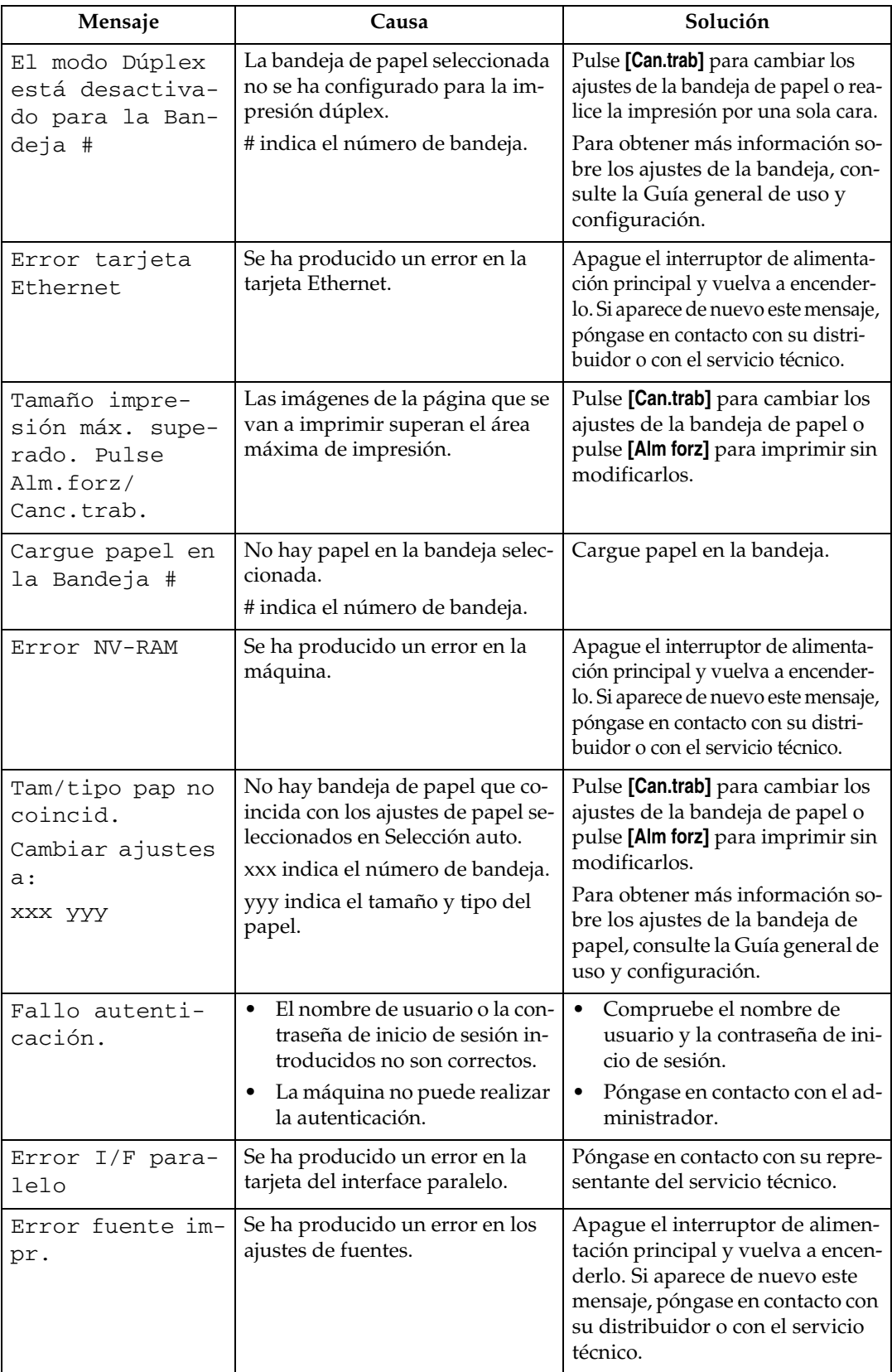

#### **Impresión del registro de errores**

Si se han producido errores de impresión que han impedido almacenar los archivos, identifique la causa de los mismos imprimiendo el registro de errores.

A **Pulse la tecla** {**Herram. usu./Contador**}**.**

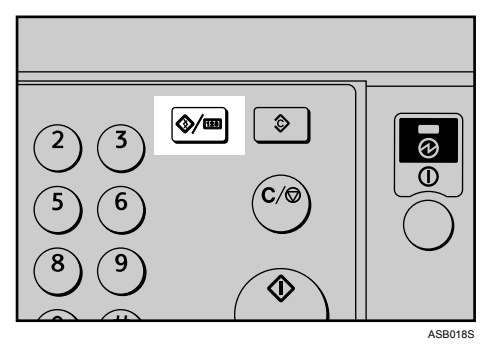

B **Seleccione [Caracter. impresora] con** {U} **o** {T} **y, a continuación, pulse la tecla** {**OK**}**.**

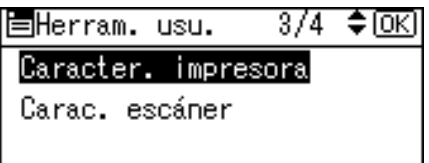

C **Seleccione [Lista/Impr. prueba] con** {U} **o** {T} **y, a continuación, pulse la tecla** {**OK**}**.**

僵Caract. impr.  $1/2$  ≑  $\overline{0K}$ 

Lista/Impr. prueba

Mantenimiento

Sistema

D **Seleccione [Reg. de errores] con** {U} **o** {T} **y, a continuación, pulse la tecla** {**OK**}**.**

```
1/2 ≑ \overline{OR}圖List Imp pr
Múltiples listas
Página de configuración
Reg. de errores
```
Se imprime un registro de errores.

#### **Nota**

- ❒ En el registro se almacenan los últimos 30 errores. Si se añade un error nuevo cuando ya hay 30 errores almacenados, se eliminará el error más antiguo. Puede comprobar cualquiera de estos trabajos de impresión para ver información del registro de errores.
- ❒ Si se apaga el interruptor de alimentación principal, el registro se elimina.

## **Si no se puede imprimir**

Siga estos procedimientos si no se inicia la impresión incluso después de ejecutar **[Impr.]**.

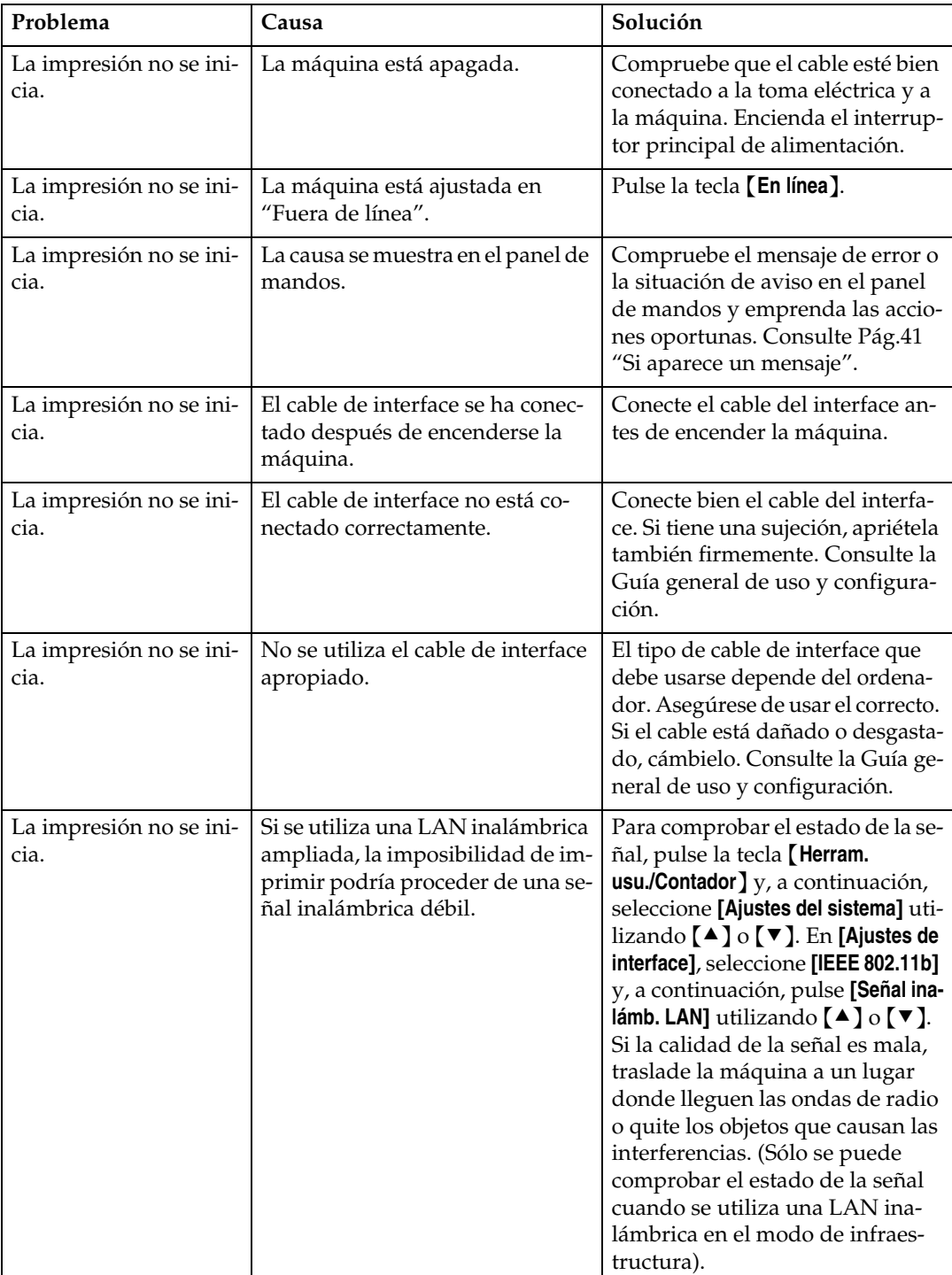

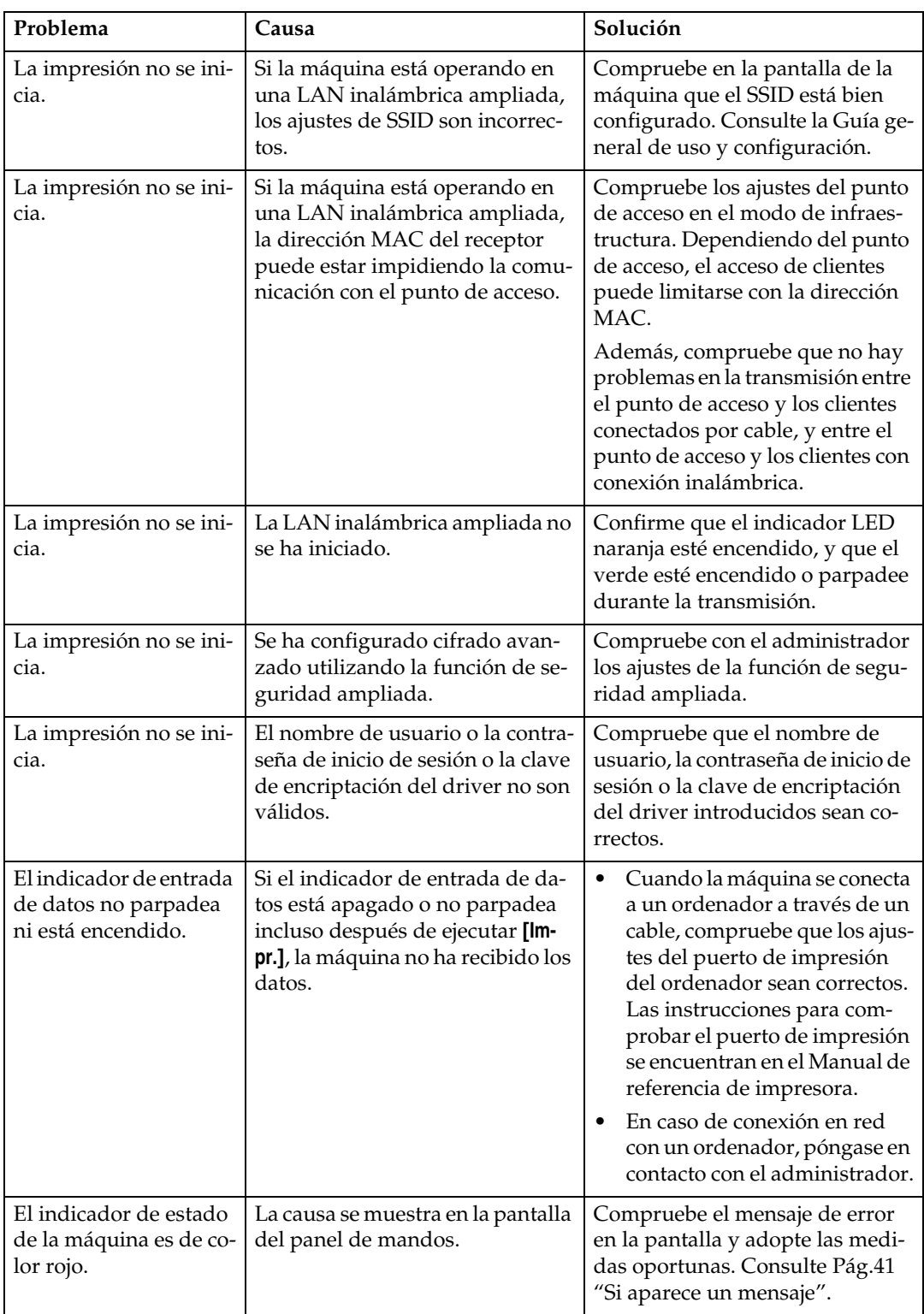

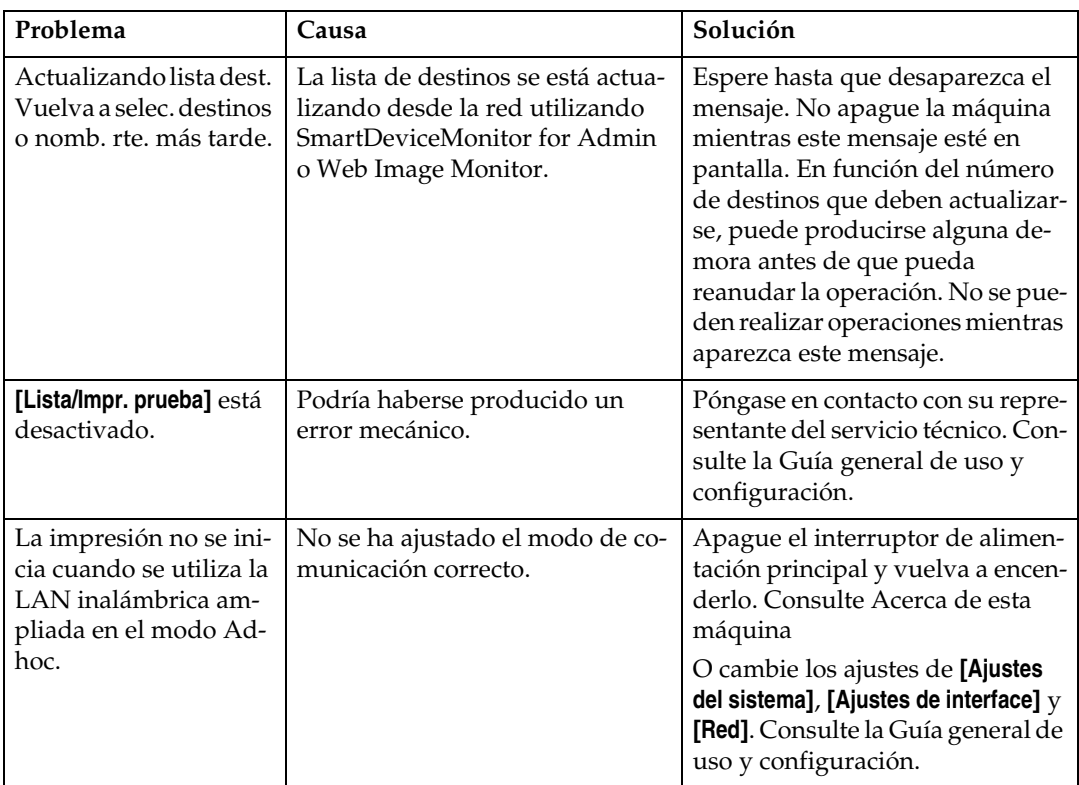

Si la impresión no se inicia, póngase en contacto con el servicio técnico.

**4**

#### ❖ **Si la máquina está conectada al ordenador con el cable de interface**

A continuación se muestra cómo comprobar el puerto de impresión cuando el indicador de entrada de datos no se enciende ni parpadea.

Compruebe que los ajustes del puerto de impresión sean correctos. Si está conectado mediante un interface paralelo, conéctelo a LPT1 o LPT2. Para Windows 95/98/Me

- A Haga clic en el botón **[Inicio]**, seleccione **[Configuración]** y, a continuación, haga clic en **[Impresoras]**.
- B Haga clic en el icono de la máquina. En el menú **[Archivo]** haga clic en **[Propiedades]**.
- C Haga clic en la ficha **[Detalles]**.
- D Confirme que se ha seleccionado el puerto correcto en la lista **[Imprimir en el siguiente puerto:]**.

Para Windows 2000 o Windows NT 4.0

- A Haga clic en el botón **[Inicio]**, seleccione **[Configuración]** y, a continuación, haga clic en **[Impresoras]**.
- B Haga clic en el icono de la máquina. En el menú **[Archivo]** haga clic en **[Propiedades]**.
- C Haga clic en la ficha **[Puertos]**.
- D Confirme que se ha seleccionado el puerto correcto en la lista **[Imprimir en los siguientes puertos]**.

Para Windows XP Professional o Windows Server 2003

- A Haga clic en **[Inicio]**, y, a continuación, en **[Impresoras y faxes]**.
- B Haga clic en el icono de la máquina. En el menú **[Archivo]** haga clic en **[Propiedades]**.
- C Haga clic en la ficha **[Puertos]**.
- D Confirme que se ha seleccionado el puerto correcto en la lista **[Imprimir en los siguientes puertos]**.

Para Windows XP Home Edition

- A Haga clic en el botón **[Inicio]** y, a continuación, haga clic en **[Panel de control]**.
- B Haga clic en **[Impresoras y otro hardware]**.
- C Haga clic en **[Impresoras y faxes]**.
- D Haga clic en el icono de la máquina. En el menú **[Archivo]** haga clic en **[Propiedades]**.
- E Haga clic en la ficha **[Puertos]**.
- F Confirme que se ha seleccionado el puerto correcto en la lista **[Imprimir en los siguientes puertos]**.

## **Otros problemas de impresión**

En esta sección se describen causas probables y posibles soluciones a problemas que pueden producirse al imprimir desde un ordenador.

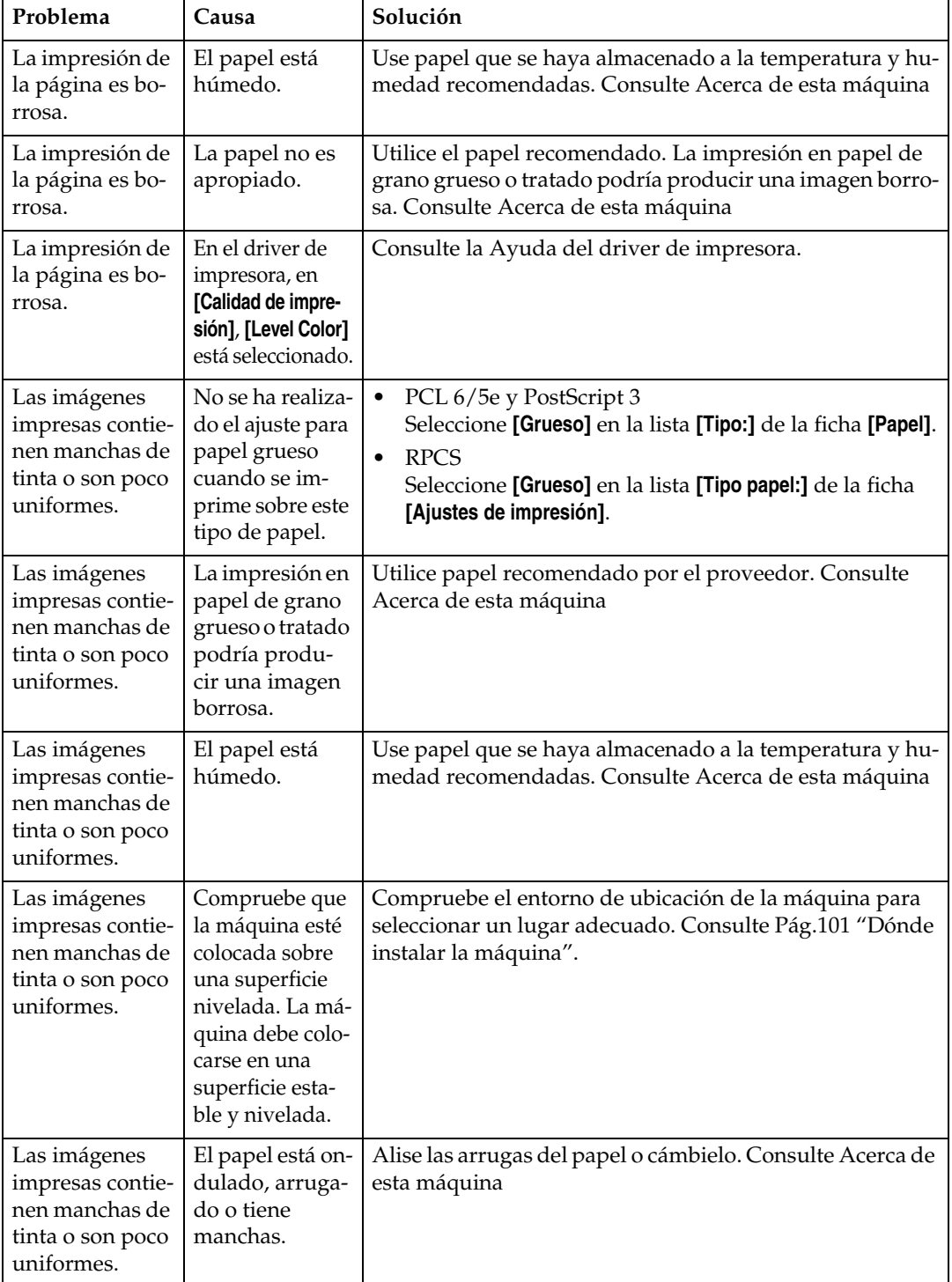

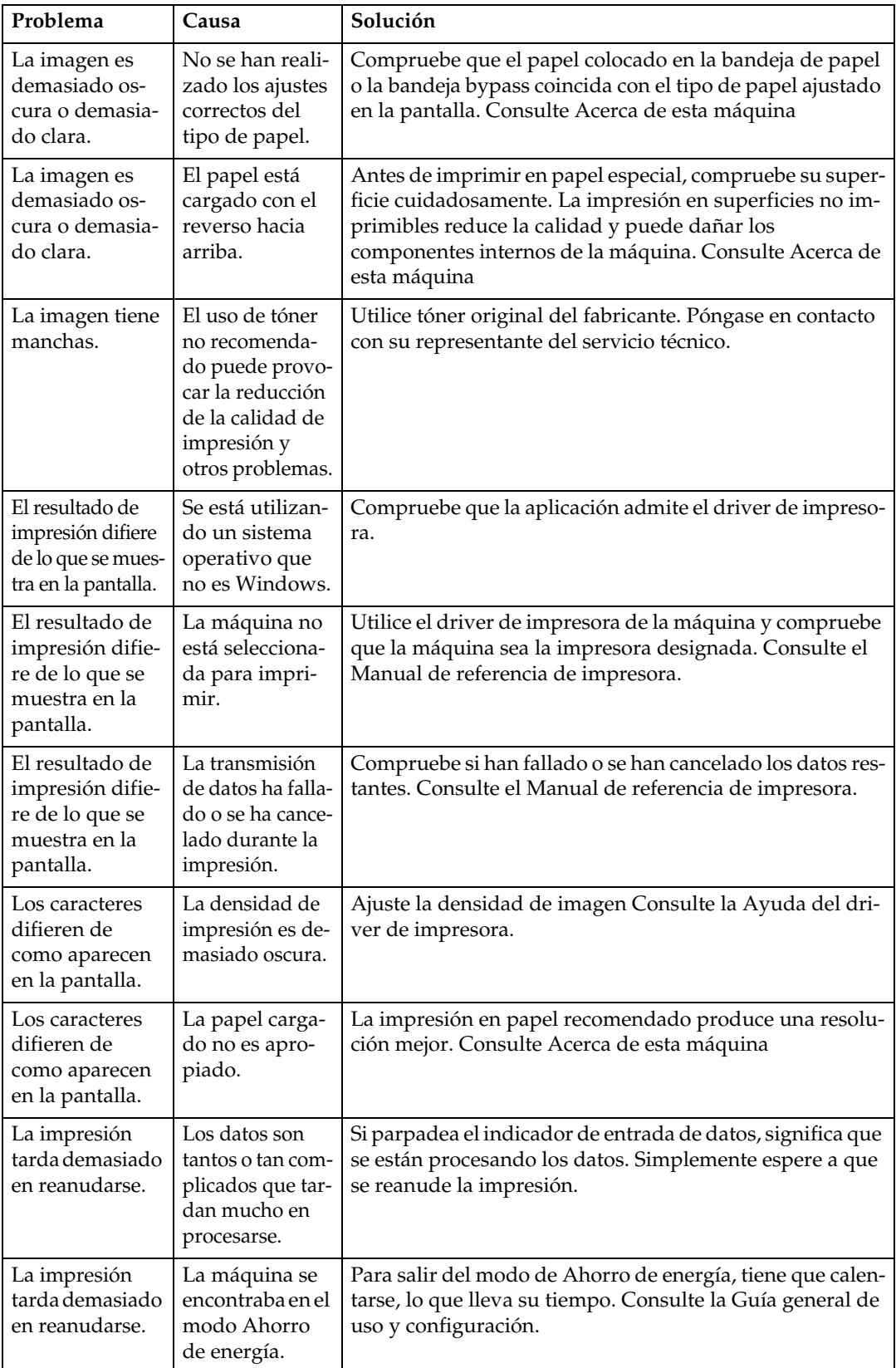

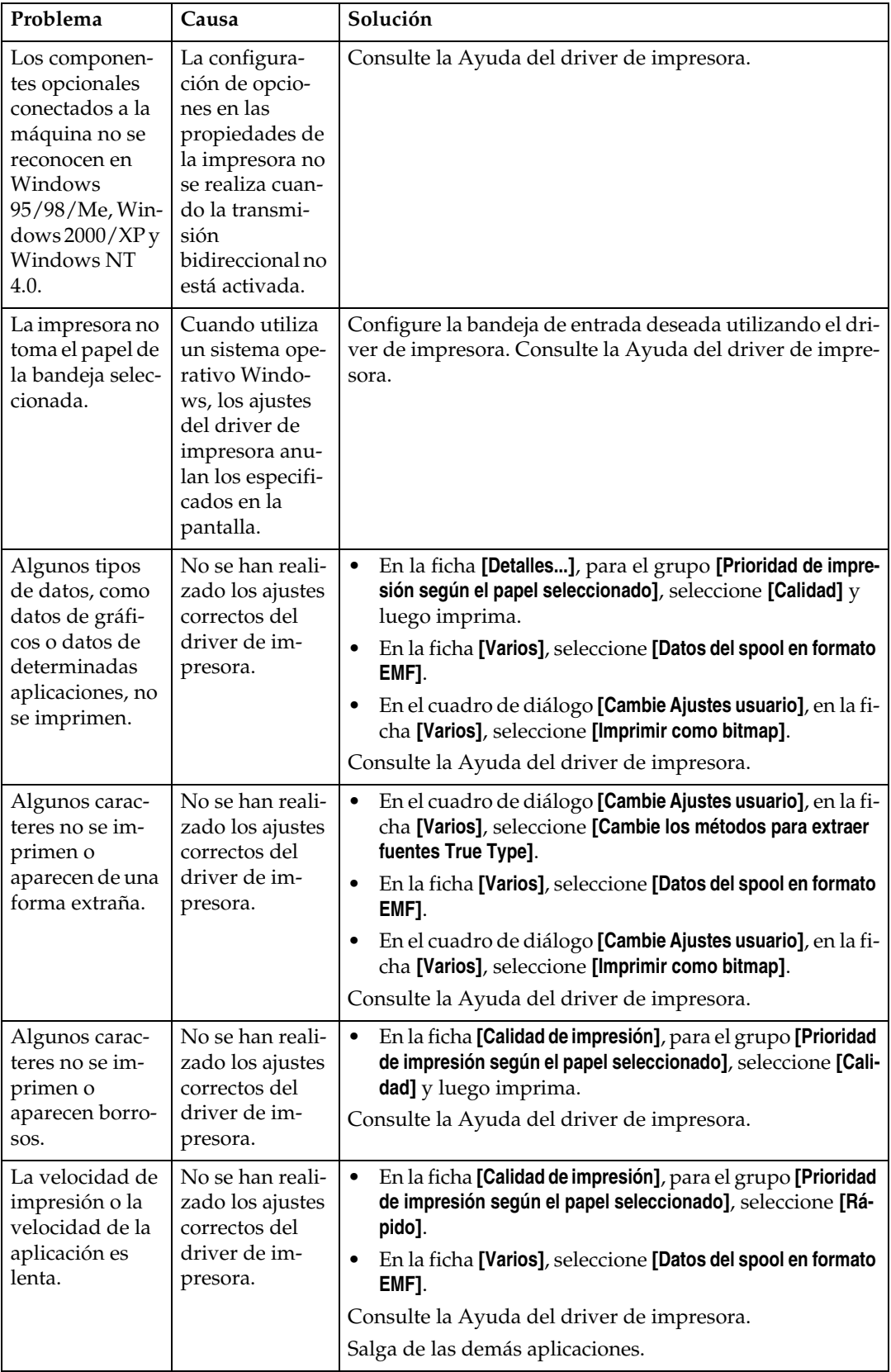

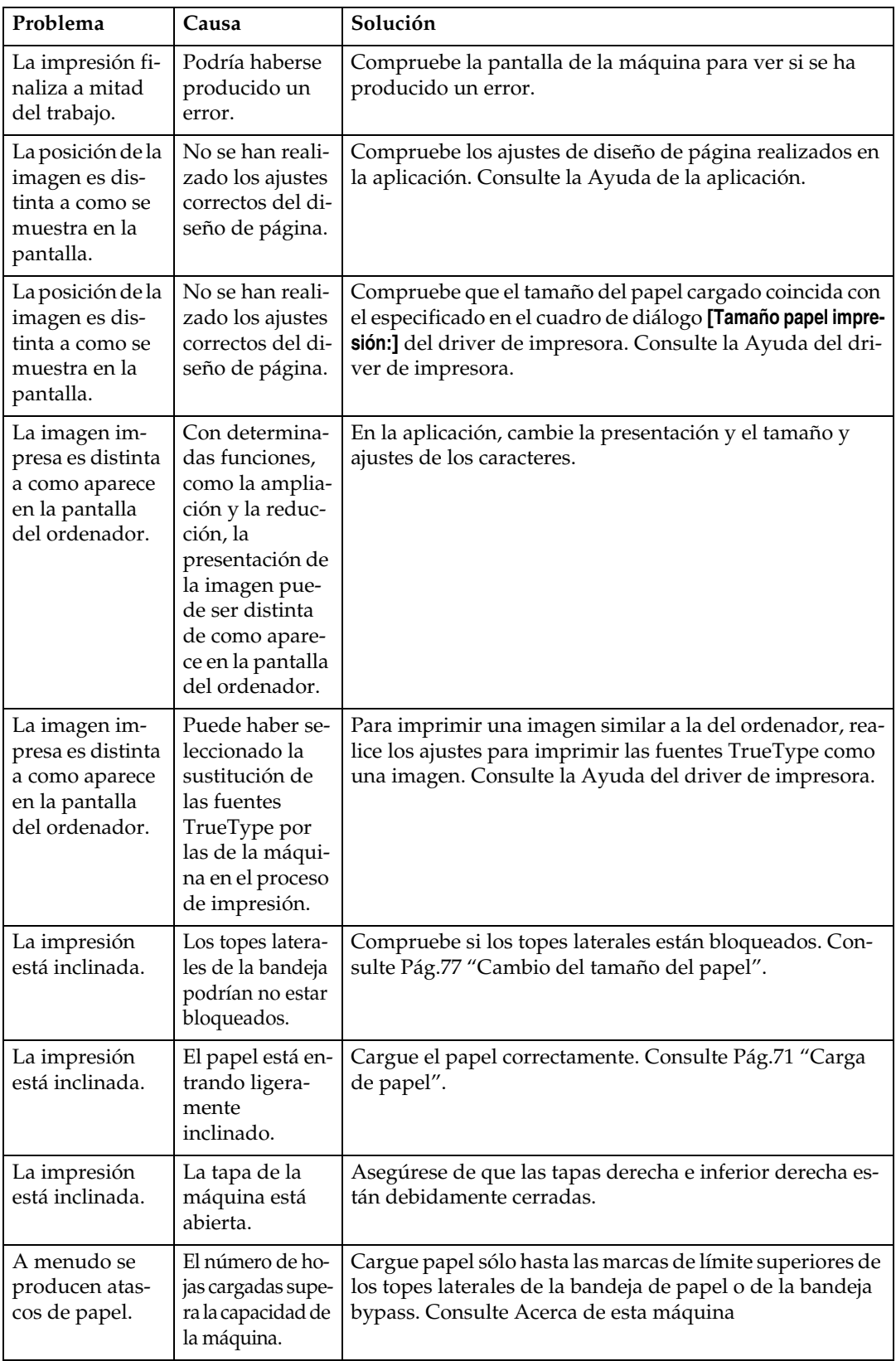

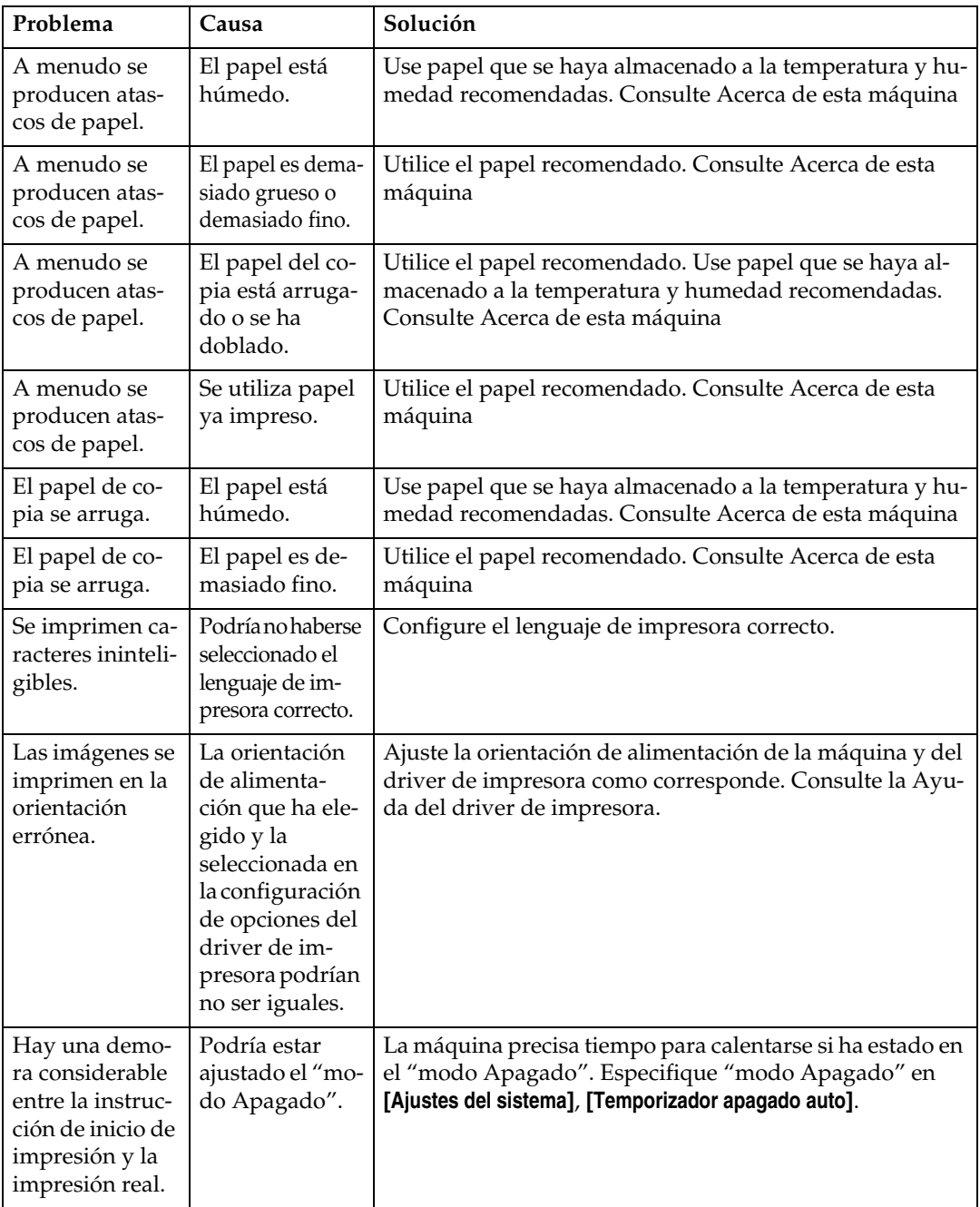

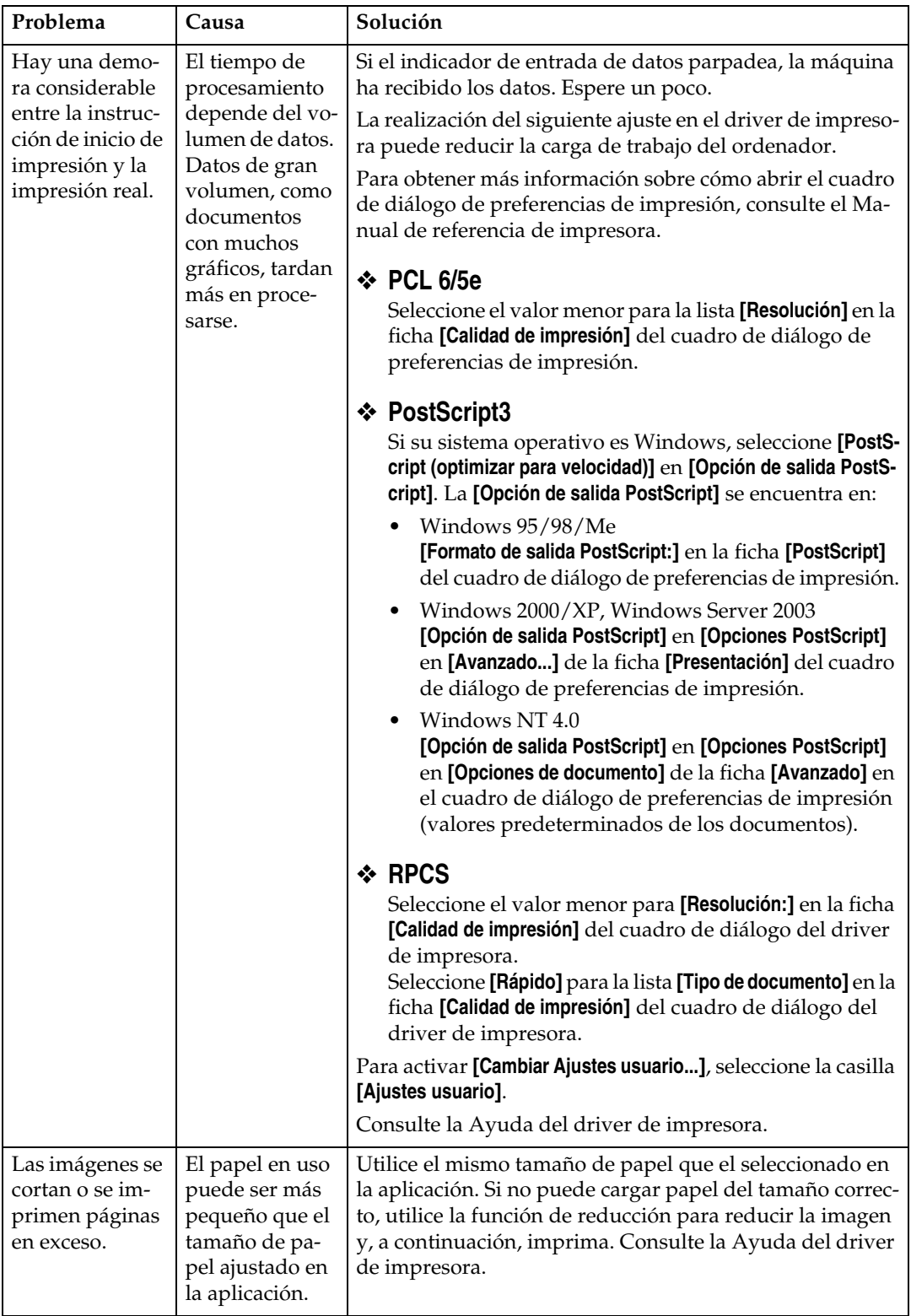

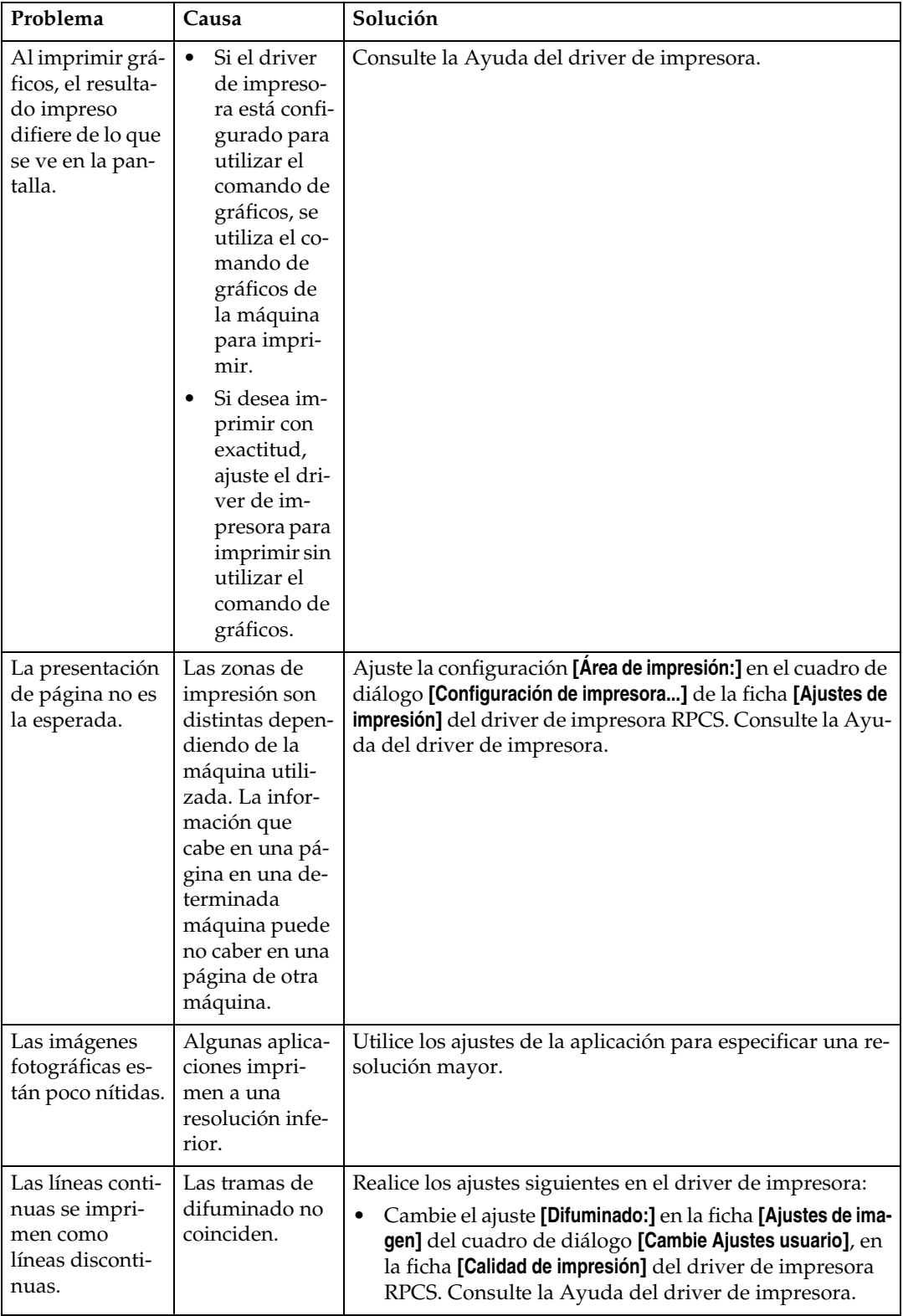

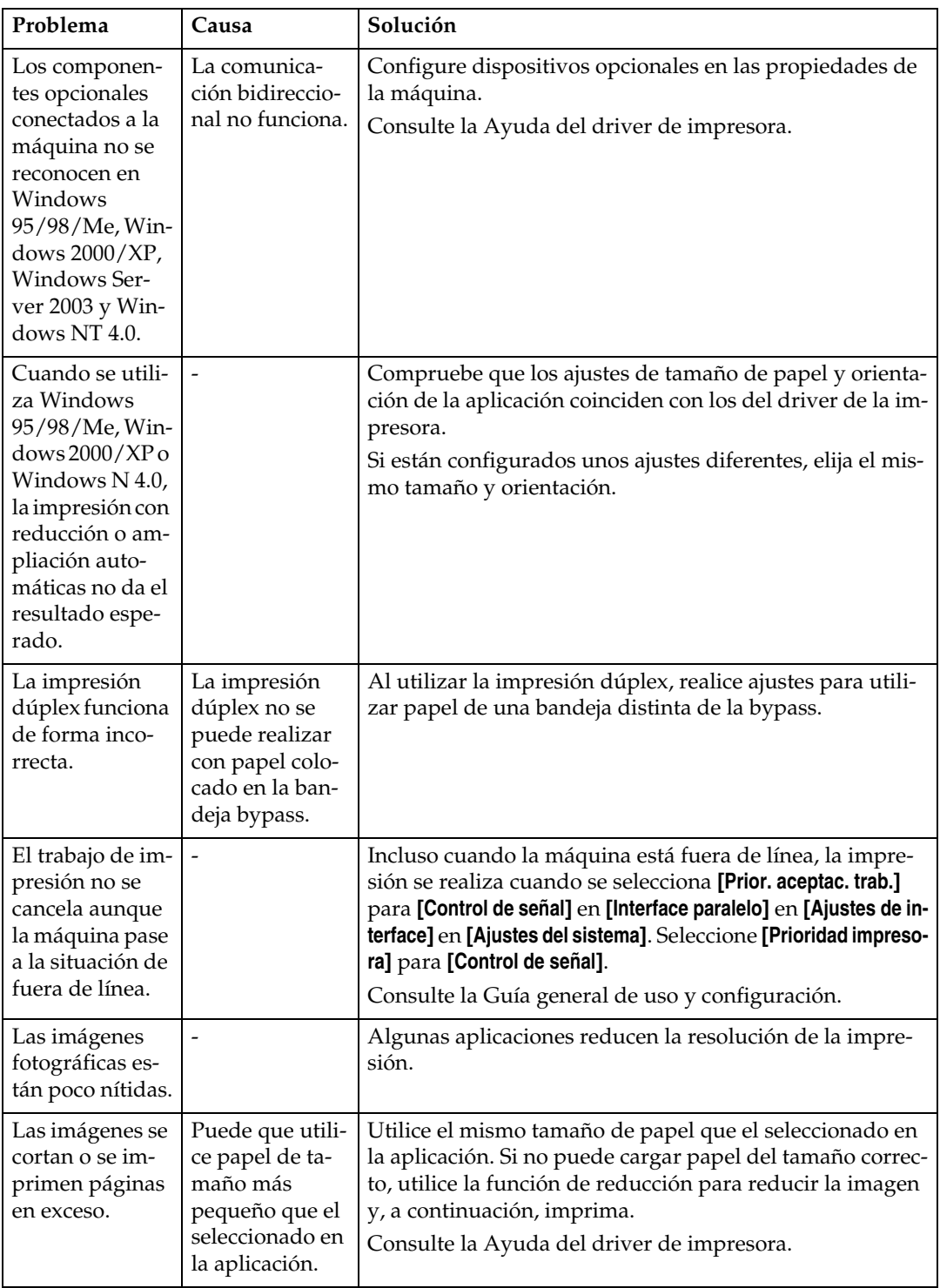

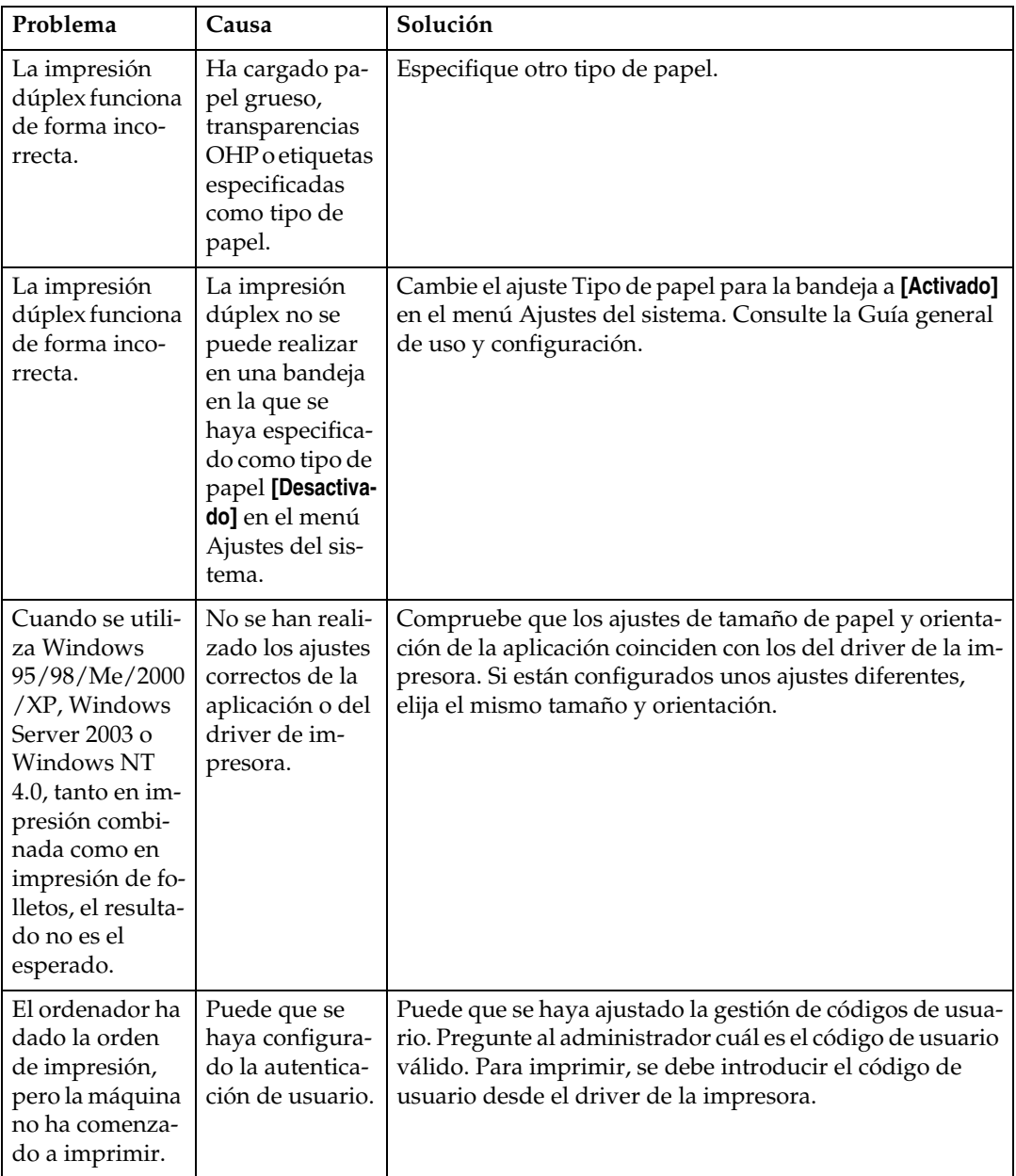

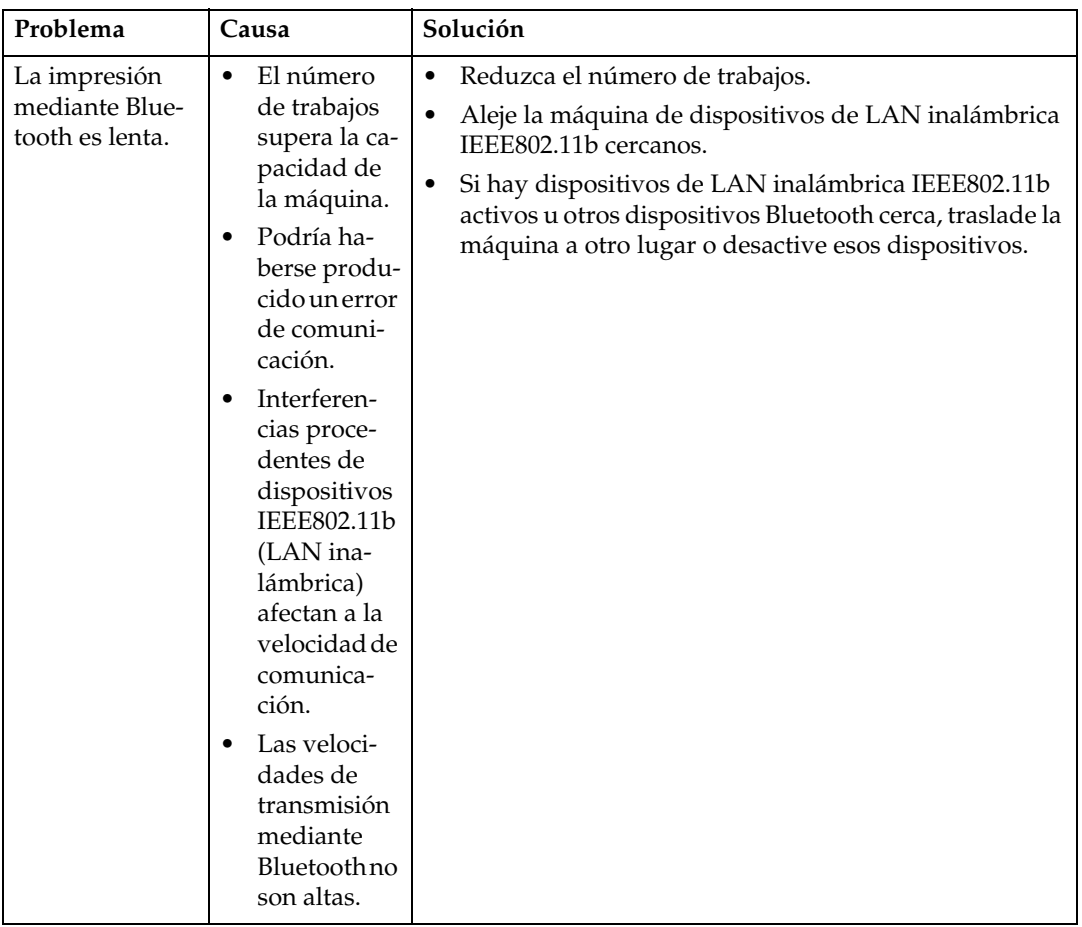

Si no puede resolver el problema, póngase en contacto con su distribuidor o con el servicio técnico.

# **5. Solución de problemas cuando se utiliza la función de escáner**

En este capítulo se describen causas probables y posibles soluciones a problemas de la función de escáner.

## **Cuando el escáner no funciona como se espera**

En esta sección se describen las causas y las soluciones cuando los resultados de escaneo no son los previstos.

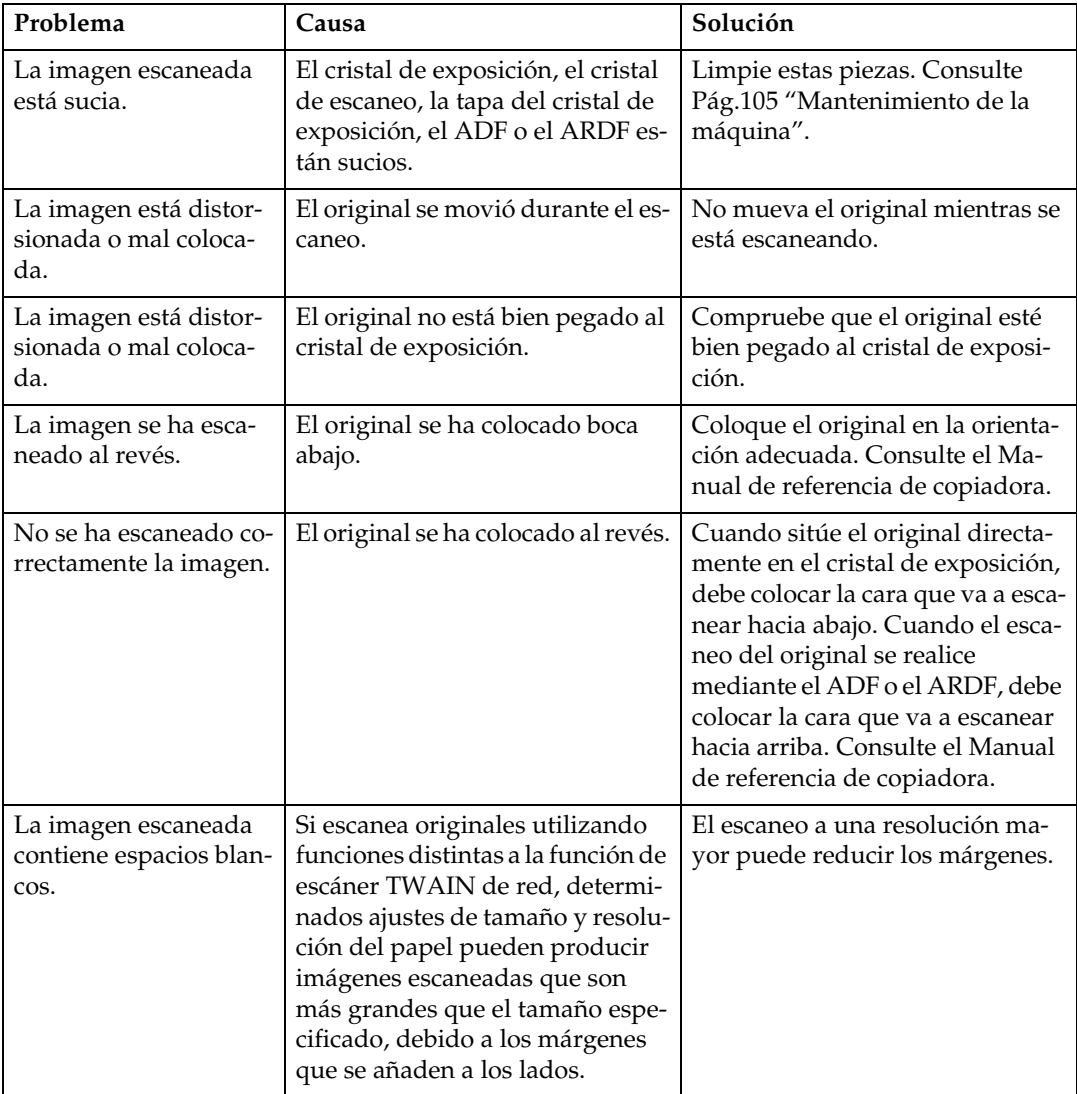

## **Si no se pueden enviar los archivos escaneados**

En las siguientes secciones se describen causas probables y soluciones para los problemas relacionados con Entrega a través de la red y Envío de e-mail.

### **Si no se puede examinar la red para enviar un archivo escaneado**

En esta sección se describen causas probables y posibles soluciones cuando la red del navegador no funciona cuando se envían archivos.

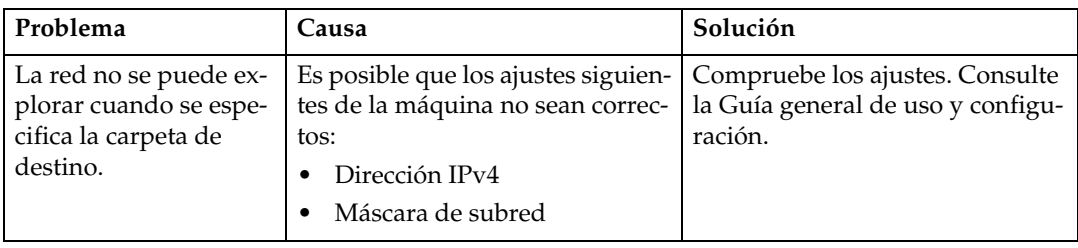

### **Si el driver TWAIN no se puede iniciar**

En esta sección se describen causas probables y posibles soluciones a problemas de funcionamiento del driver TWAIN.

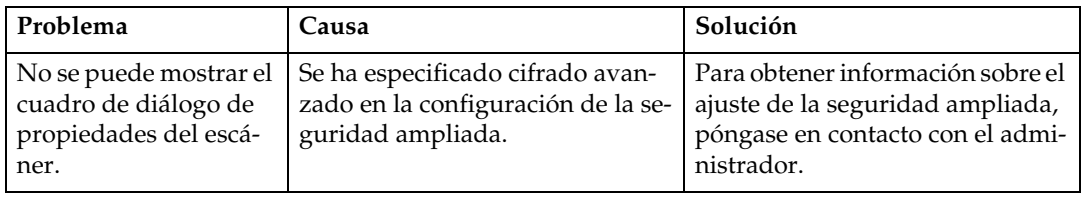

### **La función de entrega a través de la red no se puede utilizar**

En esta sección se describen causas probables y posibles soluciones a problemas de funcionamiento de Entrega a través de la red.

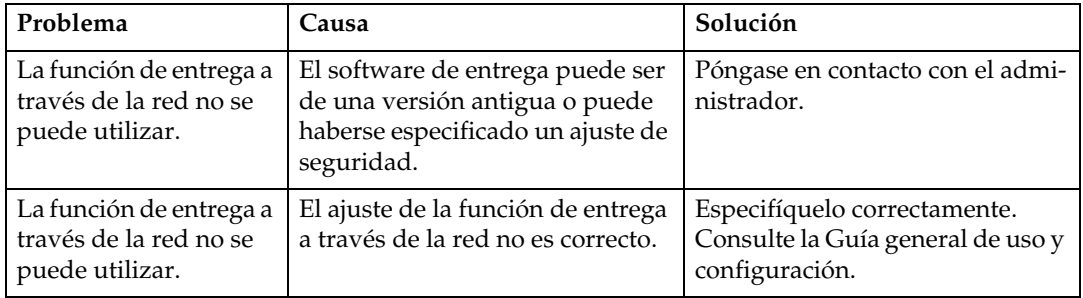

## **No es posible realizar una operación cuando aparecen mensajes**

En esta sección se describen causas probables y posibles soluciones para mensajes que aparecen cuando la máquina presenta problemas de funcionamiento.

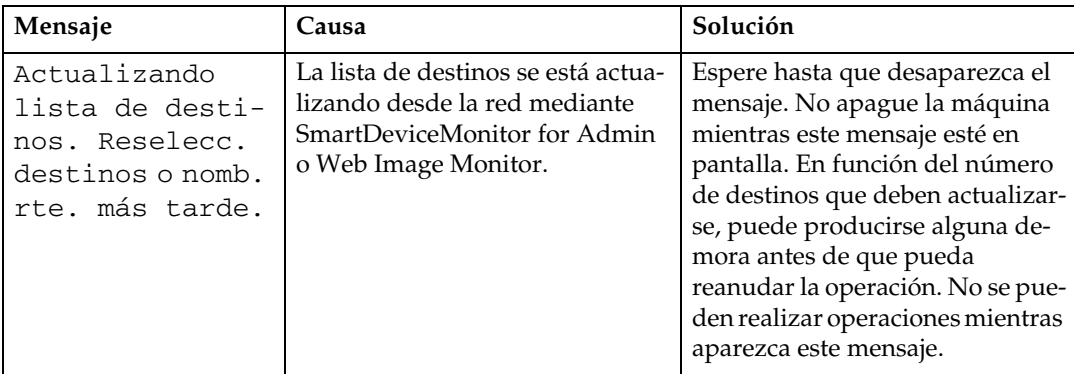

## **Si aparece un mensaje**

En esta sección se describen causas probables y posibles soluciones para mensajes de error que pueden aparecer en el panel de mandos de la máquina.

### **Si aparece un mensaje en el panel de mandos**

En esta sección se describen las causas y soluciones si aparece un mensaje de error en la pantalla del panel de mandos.

#### **importante**

❒ Para los mensajes no enumerados en esta sección, consulte "Si hay problemas en el funcionamiento de la máquina".

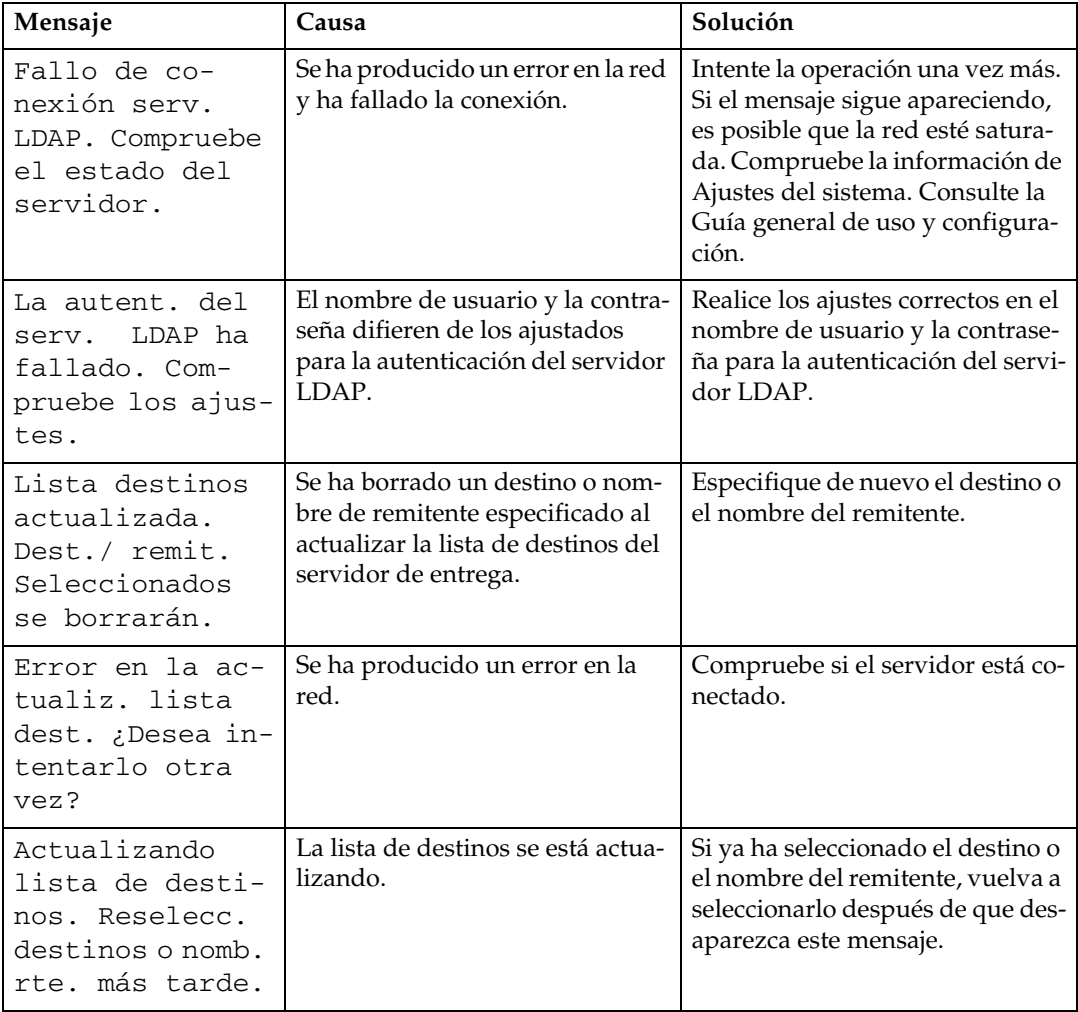

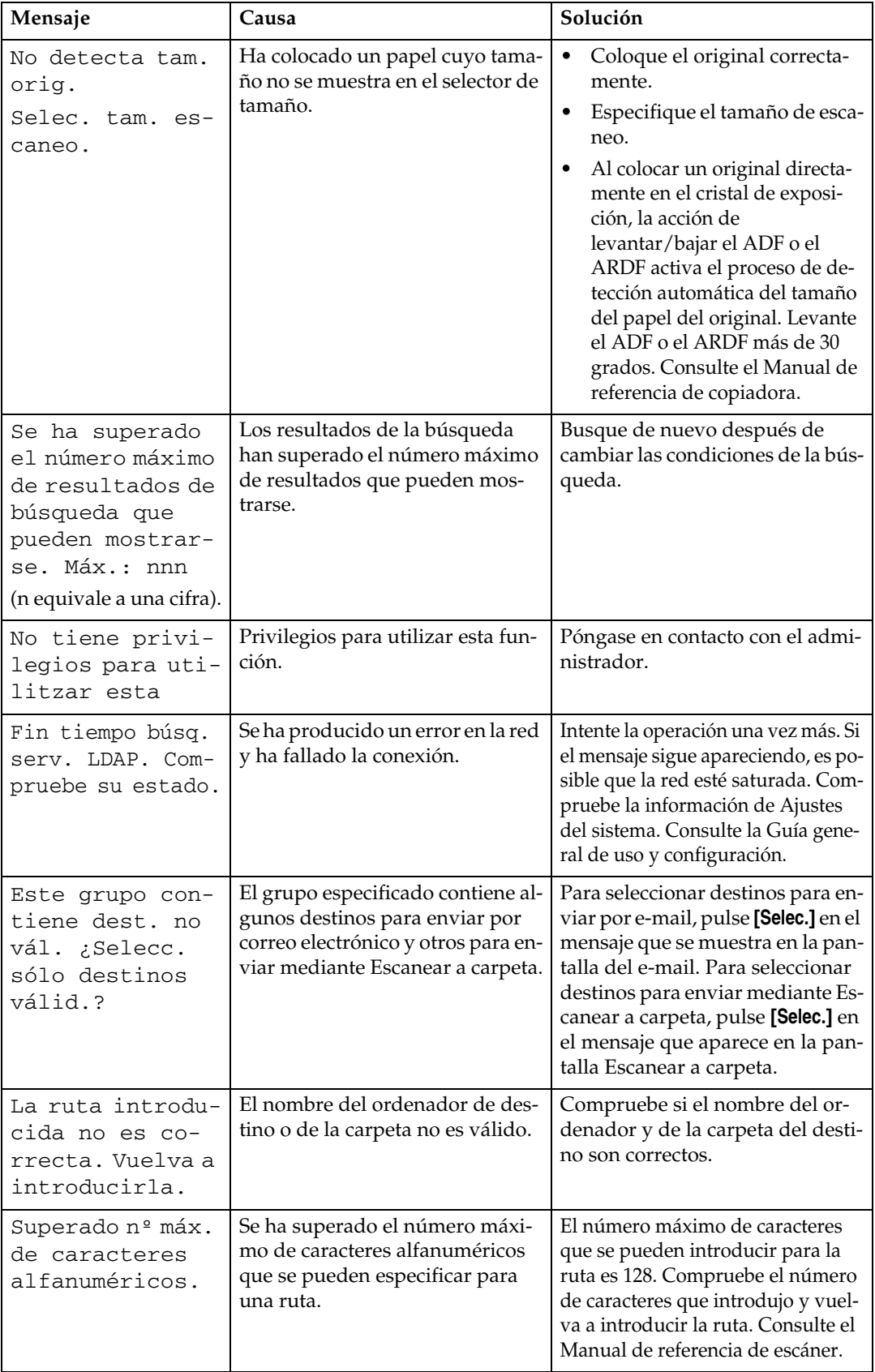

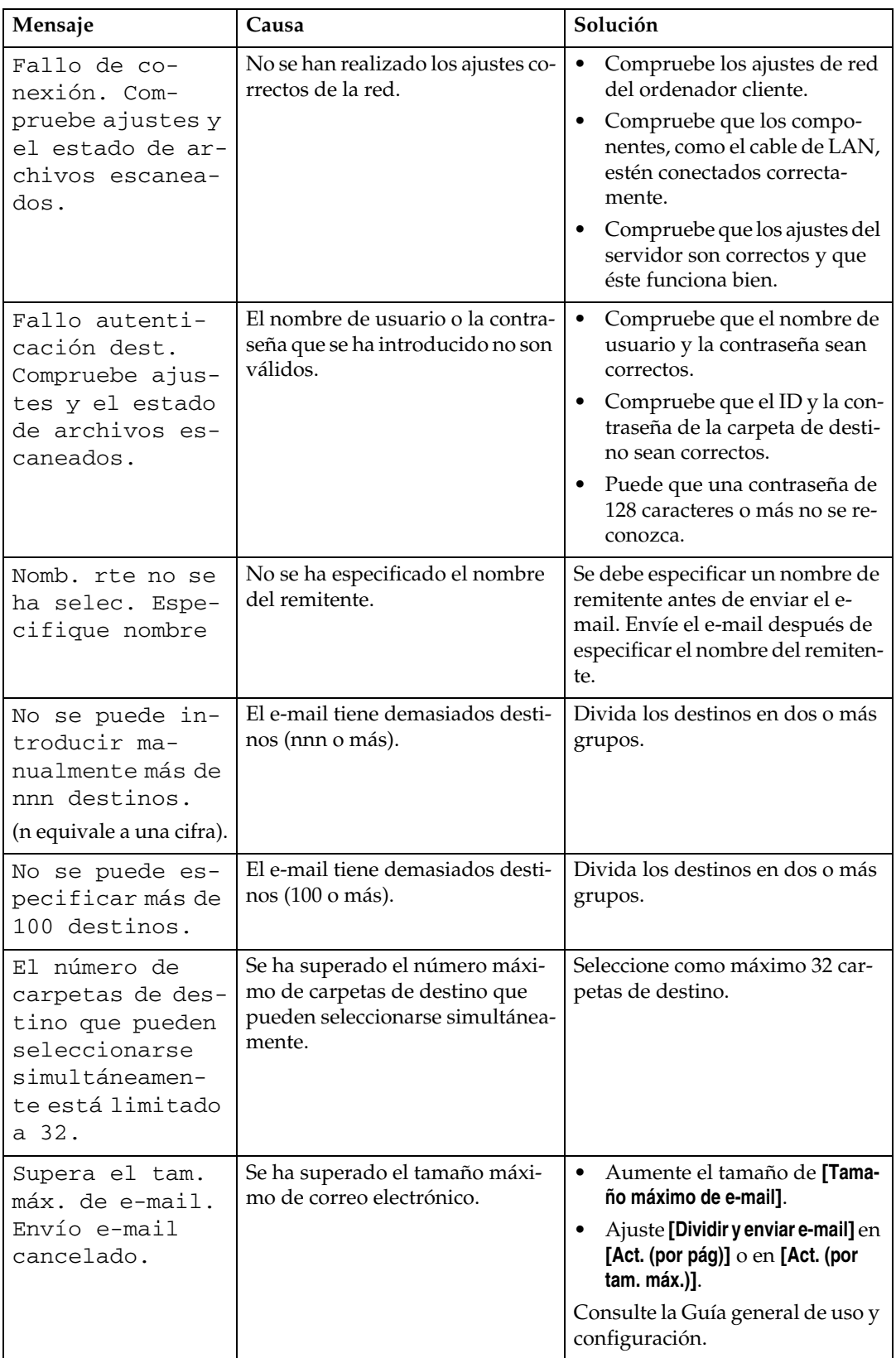

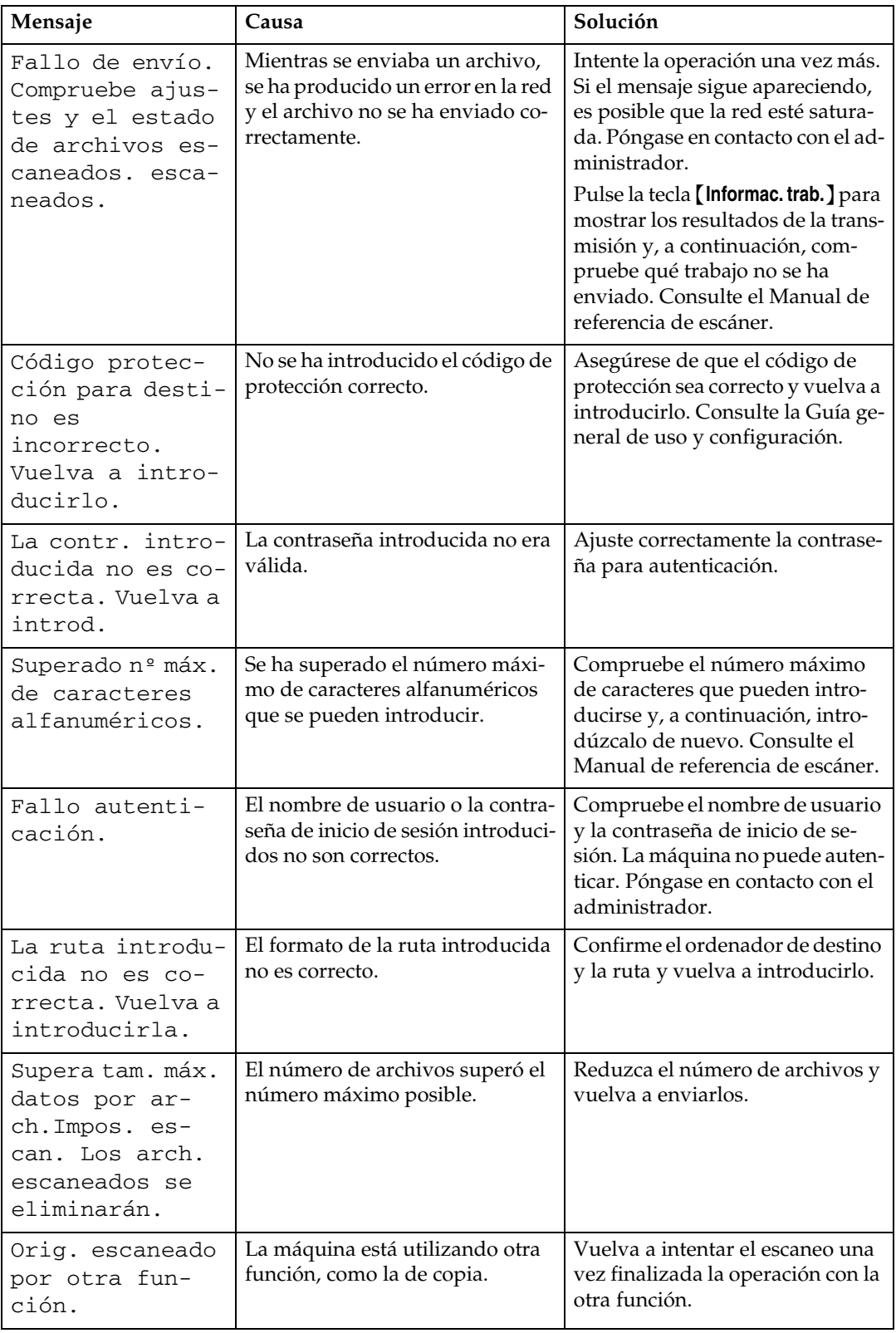

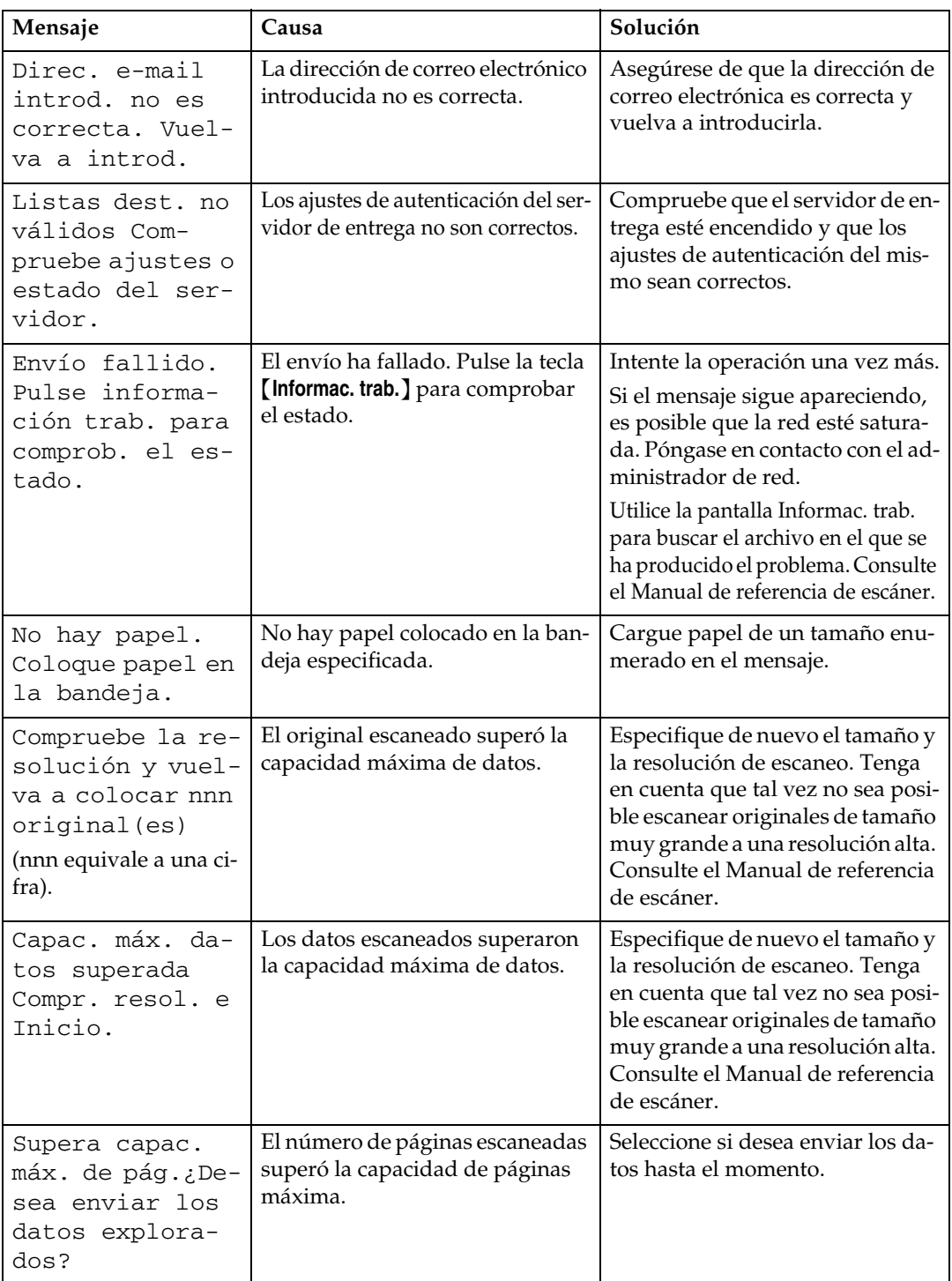
## **Si aparece un mensaje en el ordenador cliente**

En esta sección se describen causas probables y posibles soluciones para los mensajes de error principales que aparecen en el ordenador cliente cuando se utiliza el driver TWAIN.

## **importante**

❒ Si aparece un mensaje de error que no esté incluido en esta sección, apague el interruptor de alimentación de la máquina y enciéndalo de nuevo. Para obtener más información sobre cómo se desconecta el interruptor de alimentación principal, consulte Acerca de esta máquina.

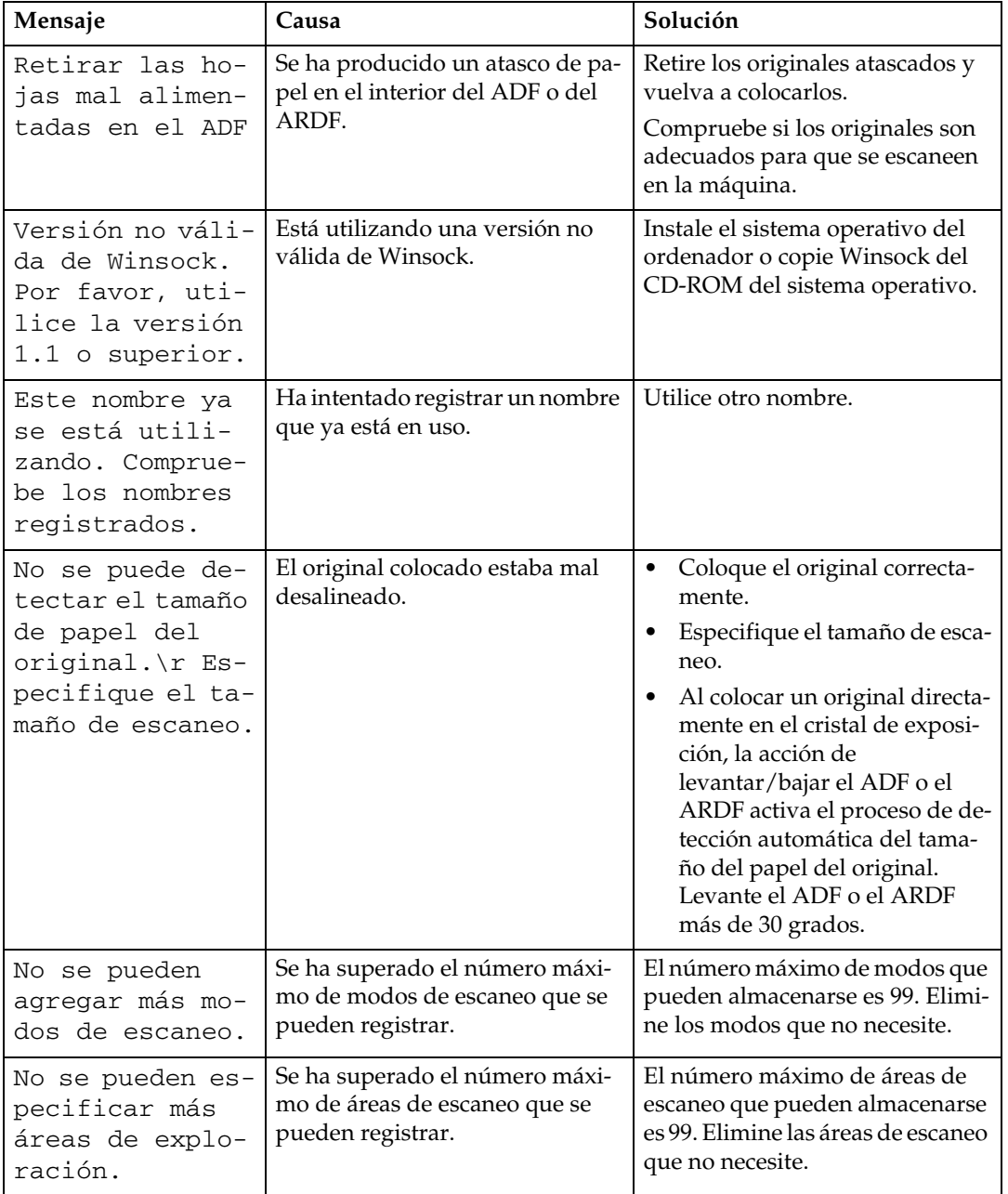

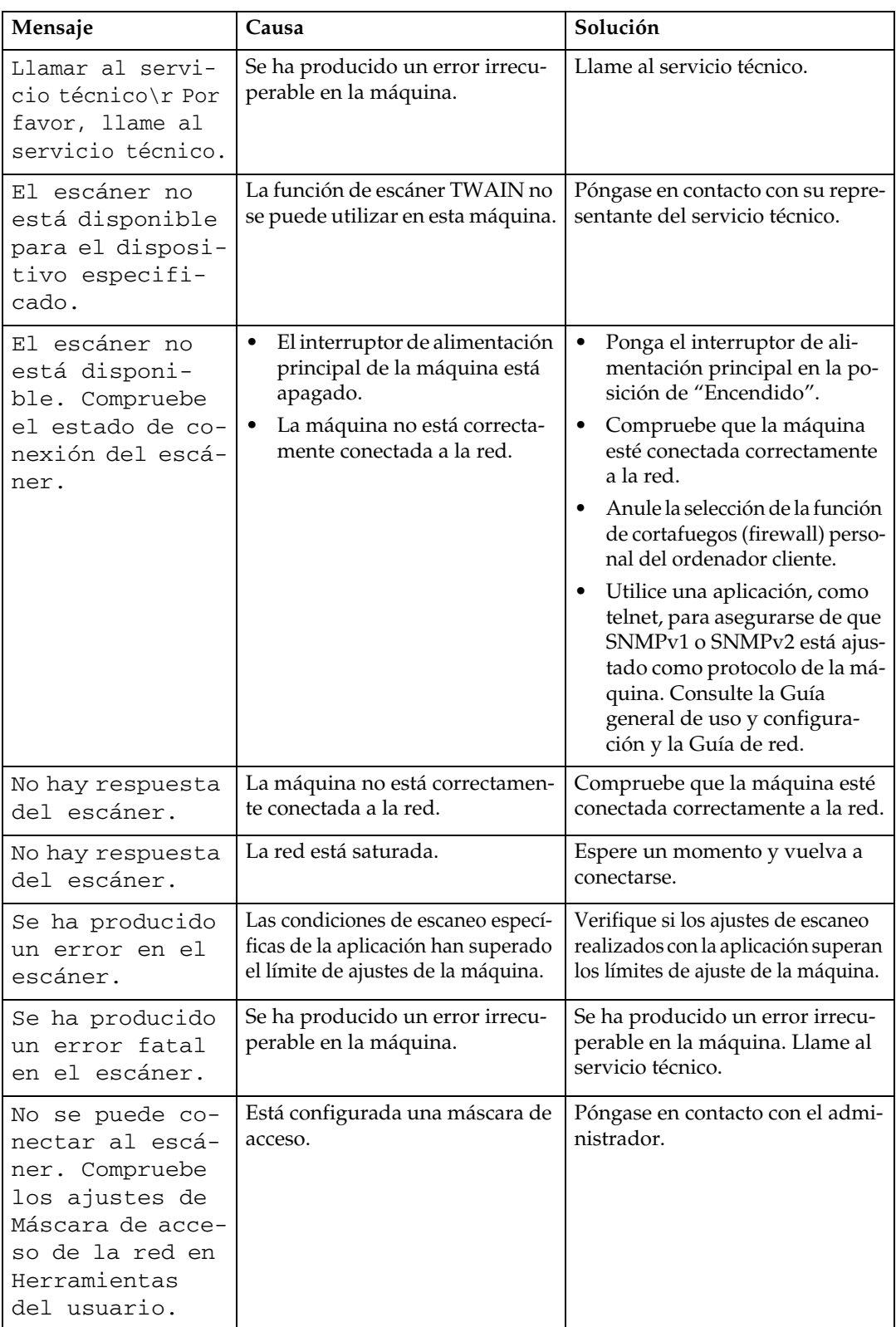

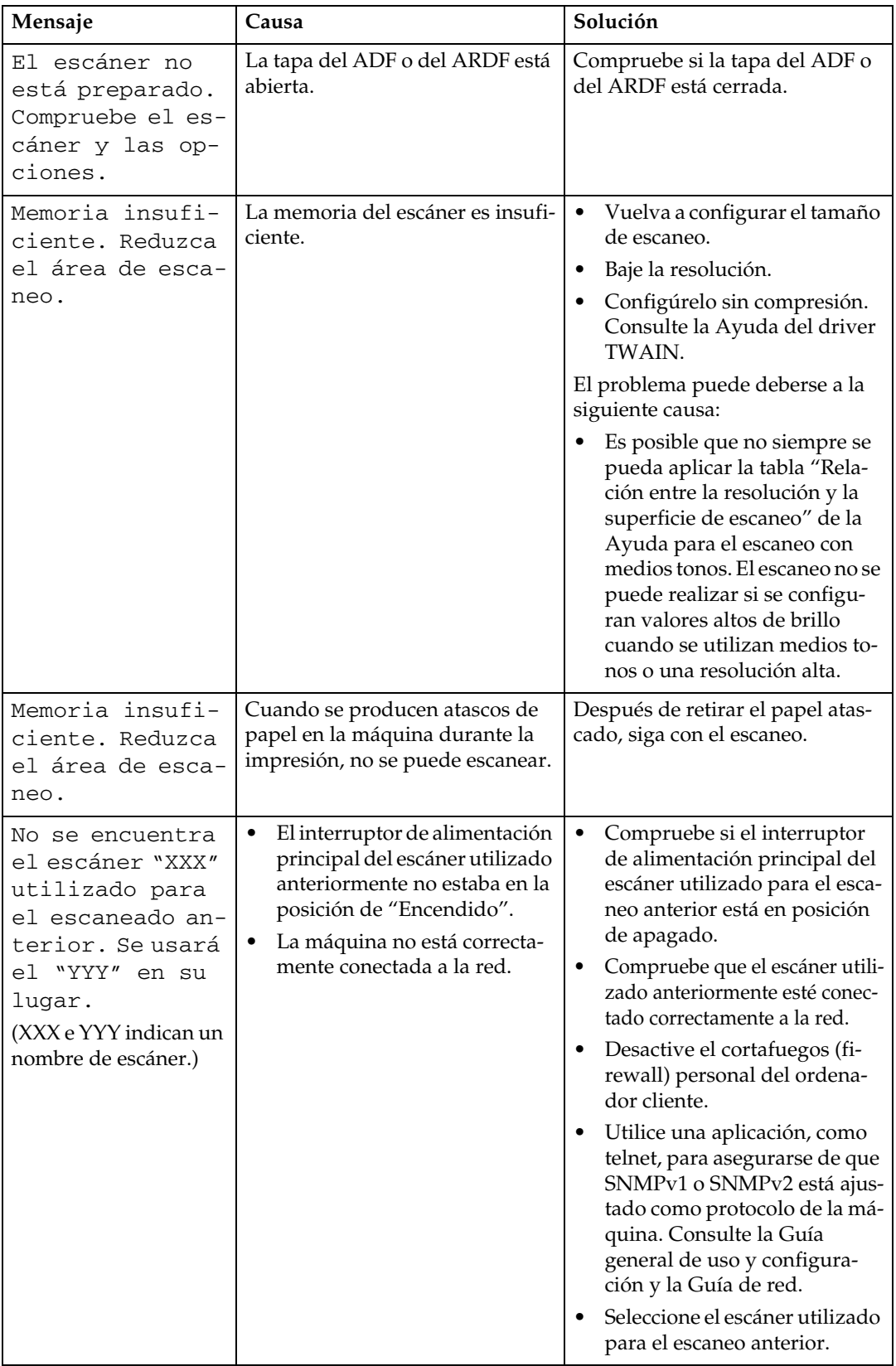

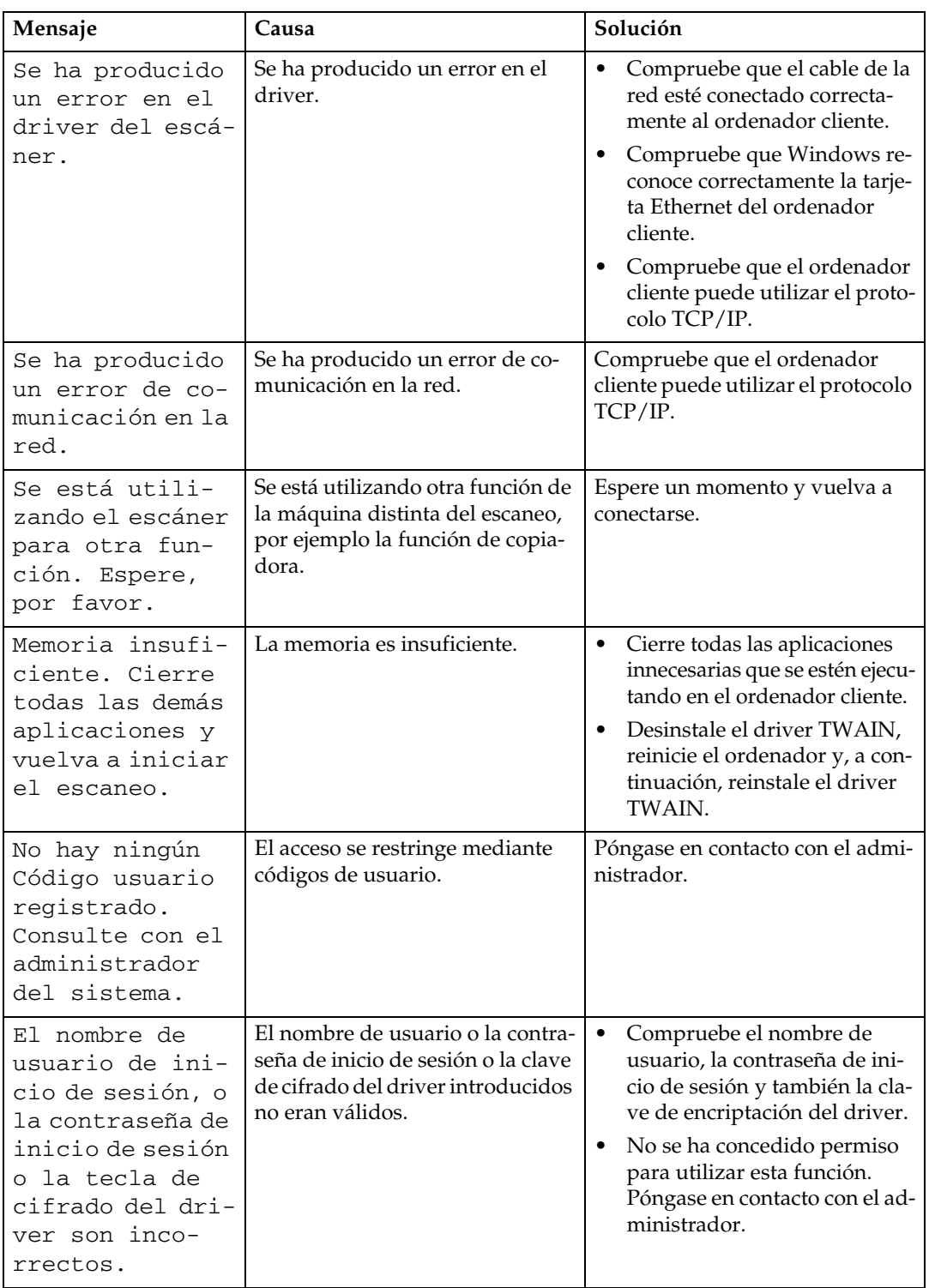

# **6. Adición de papel y sustitución de tóner**

En este capítulo se describen procedimientos de solución de problemas que son aplicables a todas las funciones de la máquina.

# **Carga de papel**

En esta sección se describe qué hacer cuando el papel se agota y es necesario reponerlo.

### R *PRECAUCIÓN:*

• *Al cargar papel, tenga cuidado de no pillarse ni dañarse los dedos.*

## *A* Nota

- ❒ Asegúrese de seleccionar el tamaño del papel con las herramientas del usuario y el selector de tamaño. Si no lo hace, se pueden producir atascos.
- ❒ Desdoble o desarrugue el papel antes de cargarlo.
- ❒ Para obtener información sobre los tipos y tamaños de papel, consulte Acerca de esta máquina.
- ❒ Para cargar papel en la bandeja bypass, consulte el Manual de referencia de copiadora.

## **Carga de papel en las bandejas**

Este procedimiento explica cómo cargar papel en las bandejas.

A **Tire lentamente de la bandeja de papel hasta el tope.**

B **Presione la palanca de liberación y, sin soltarla, deslice el tope final.**

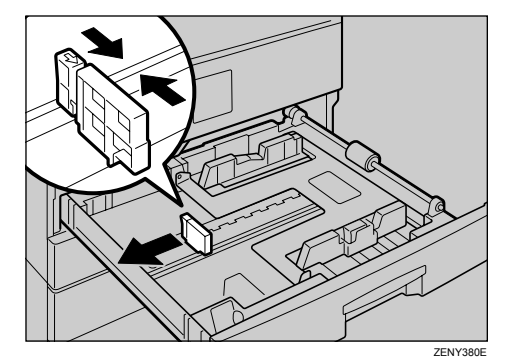

C **Presione sobre la placa de metal hacia abajo hasta que oiga un clic.**

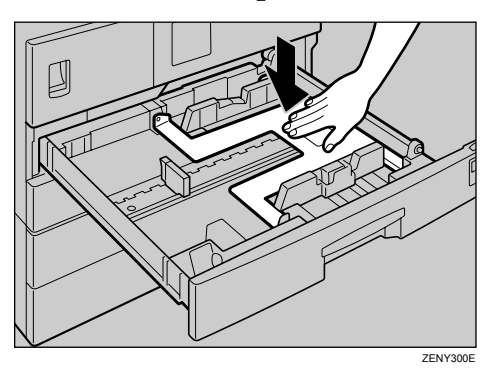

#### D **Asegúrese de que los bordes del compartimiento de papel estén nivelados y cargue el papel.**

Asegúrese de que la parte superior de la pila no supera la marca del límite interior de la bandeja.

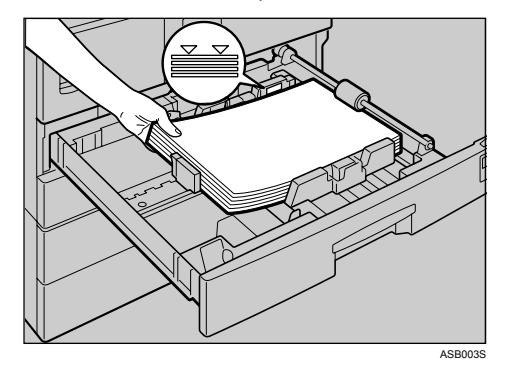

E **Coloque el tope final de forma que quede nivelado con el papel.**

## F **Empuje la bandeja de papel hasta el tope.**

## **Nota**

- ❒ Airee el papel antes de cargarlo.
- ❒ Para obtener información sobre la carga de un papel que no pueda ajustarse con los selectores de tamaño de papel en las bandejas 1, 2 y 3, consulte "Cambio del tamaño de papel".

## **Referencia**

[Pág.77 "Cambio del tamaño del papel"](#page-82-0)

## **Carga de papel en la unidad de bandeja de papel opcional**

Este procedimiento explica cómo cargar papel en la unidad de bandeja de papel opcional.

A **Tire lentamente de la bandeja de papel hasta el tope.**

B **Presione la palanca de liberación y, sin soltarla, deslice el tope final.**

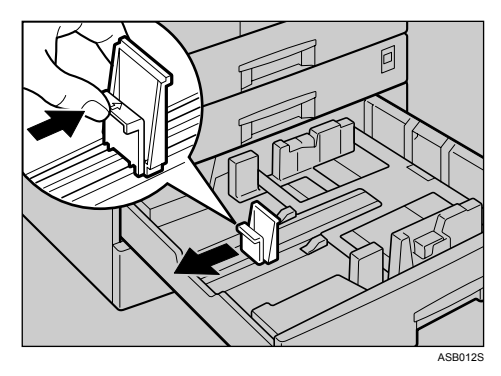

## C **Asegúrese de que los bordes del compartimiento de papel estén nivelados y cargue el papel.**

Asegúrese de que la parte superior de la pila no supera la marca del límite interior de la bandeja.

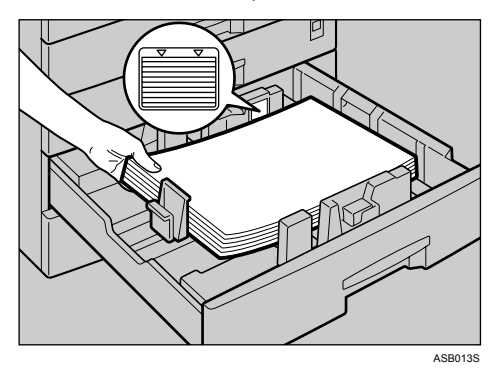

D **Coloque el tope final de forma que quede nivelado con el papel.**

E **Empuje la bandeja de papel hasta el tope.**

## **Papel de orientación fija o papel de 2 caras**

A continuación se describe el papel con su orientación y superficie de impresión especificadas (papel con membrete).

Según cómo se coloquen los originales y el papel, es posible que el papel de orientación fija (de arriba abajo) o el de dos caras (por ejemplo, papel con membrete, papel preperforado o papel de copia) no se imprima adecuadamente. Seleccione **[Activado]** en Ajuste encabezado en Caract. cop. y, a continuación, coloque el original y el papel como se muestra a continuación. Consulte la Guía general de uso y configuración.

Si imprime con la función de impresora, la orientación del papel es la misma.

#### ❖ **Orientación original**

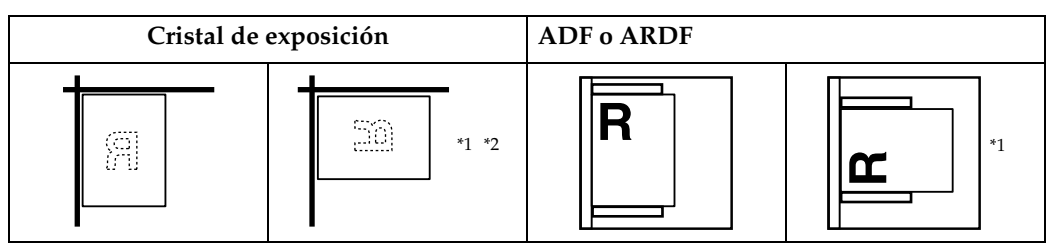

**6**

- <span id="page-79-0"></span>\*1 Al copiar en esta orientación con la función dúplex, seleccione **[Especificar siempre]** en **[Orientación]** en **[Caract. copiad.]** (Herramientas de usuario). Coloque los origina-
- <span id="page-79-1"></span> $\overline{a}^*$  Al copiar en esta orientación con la función dúplex y cuando la orientación del papel cargado es  $\mathcal{D}$ , coloque los originales como se muestra a continuación:

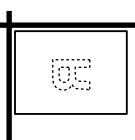

#### ❖ **Orientación del papel cargado**

#### Bandeja bypass Bandeja de papel Si los originales están<br>colocados en el cristal Si los originales<br>están colocados Modo Copia de exposición en el ADF/ARDF **ABC** Sam 99A Orientación 1 cara del papel cargado ◎翻A 2 caras \*2 the second the specific **ABC** 1 cara Orientación del papel cargado GJ. SE. 2 caras \*2

#### • Sólo para máquinas con la función de copiadora

\*1 Sólo Tipo 2

\*2 Muestra si se imprime en el anverso.

**ABC**: Muestra el anverso hacia arriba.

**SaA** : Muestra el reverso hacia arriba.

ES ASB001S

• Para MFP

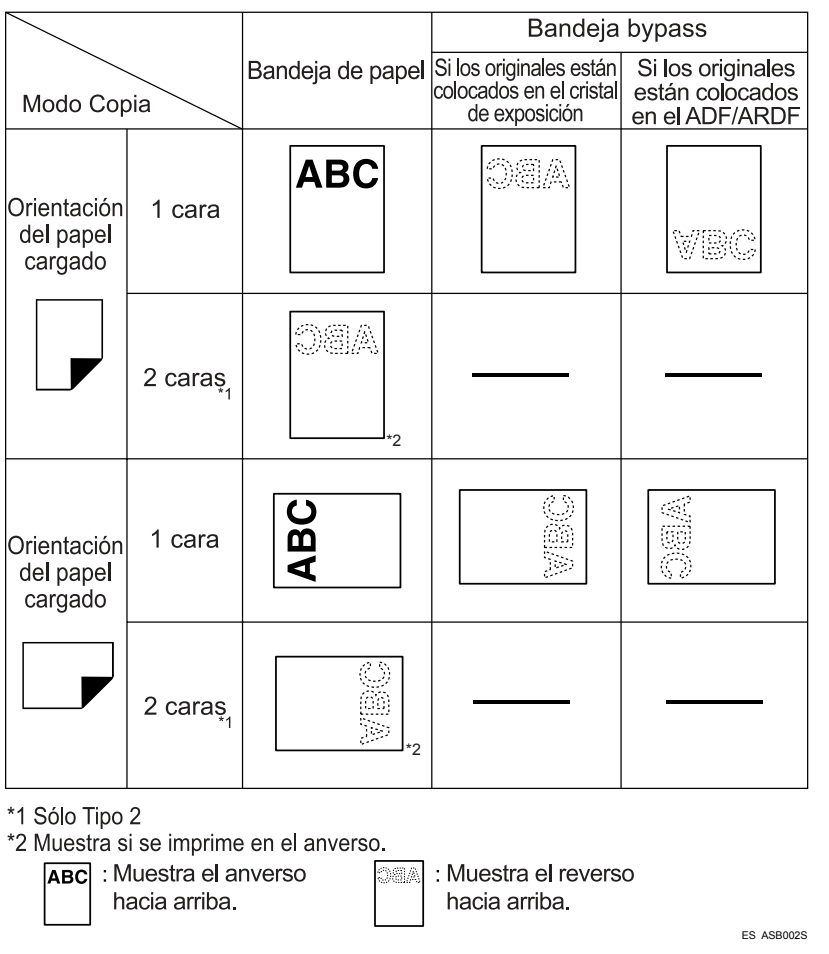

## **Nota**

❒ En **[Ajustes del sistema]**, especifique **[Membrete]** para "Tipo de papel" de la bandeja que desee utilizar. Este ajuste sólo está disponible si están instaladas las unidades de fax y de impresora/escáner. Consulte la Guía general de uso y configuración.

# <span id="page-82-0"></span>**Cambio del tamaño del papel**

En esta sección se describe cómo cambiar los tamaños de papel.

Los procedimientos para cambiar el tamaño del papel varían según la bandeja (bandeja 1 o 2, o la unidad de bandeja de papel opcional). Asegúrese de seguir el procedimiento adecuado antes de empezar.

## *A* Nota

- ❒ Asegúrese de seleccionar el tamaño del papel con las herramientas del usuario y el selector de tamaño. Si no lo hace, se pueden producir atascos.
- ❒ Airee el papel antes de cargarlo.
- ❒ Desdoble o desarrugue el papel antes de cargarlo.

## **Referencia**

Para obtener información sobre tipos y tamaños de papel, consulte la Guía general de uso y configuración.

## **Cambio del tamaño del papel de la bandeja**

Siga el procedimiento que se indica a continuación para cambiar un tamaño de papel en la bandeja.

A **Asegúrese de que la bandeja de papel no se esté utilizando.**

B **Tire lentamente de la bandeja de papel hasta el tope.**

C **Retire las hojas de papel de copia restantes.**

D **Mientras pulsa la palanca de liberación, deslice el tope final hacia fuera.**

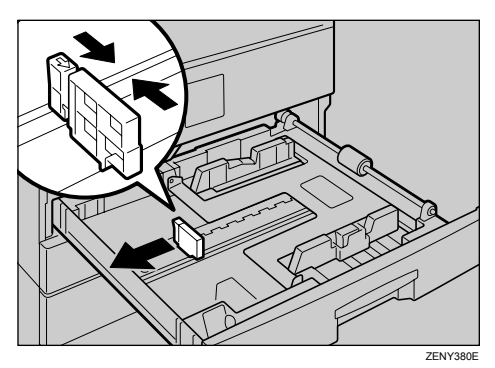

## E **Pulse el botón de liberación.**

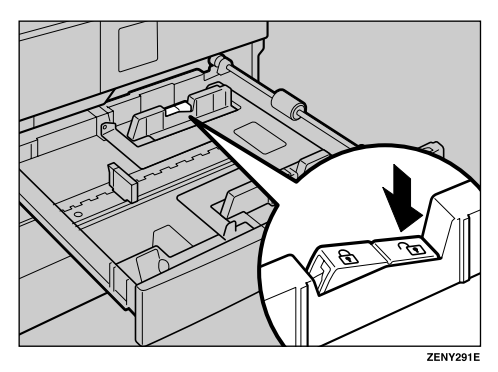

F **Mientras presiona la palanca de liberación, deslice los topes laterales hacia fuera.**

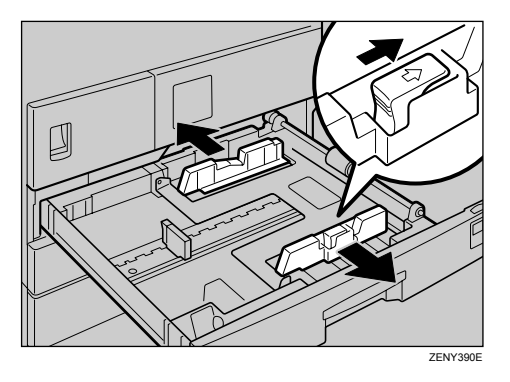

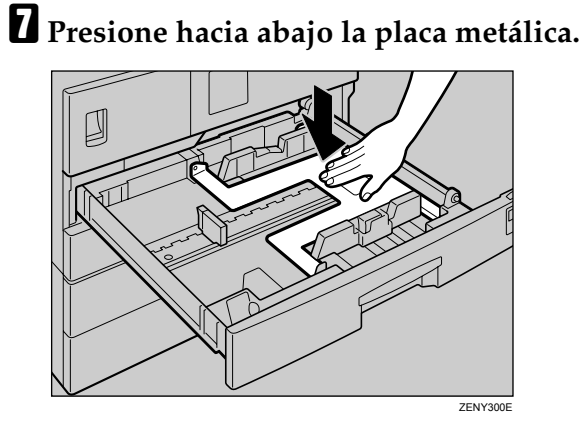

## H **Cuadre el papel y colóquelo en la bandeja.**

Verifique que el papel esté debajo del rodillo. No apile papel más allá de la marca del límite.

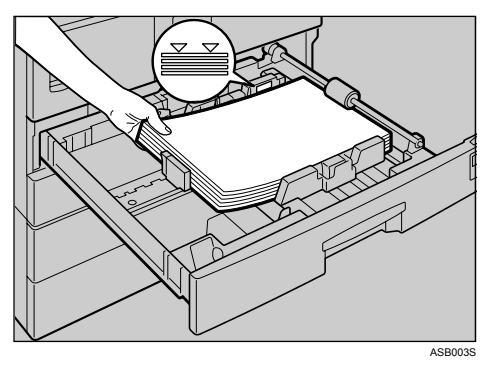

I **A la vez que presiona la palanca de liberación, ajuste los topes lateral y final al nuevo tamaño de papel.**

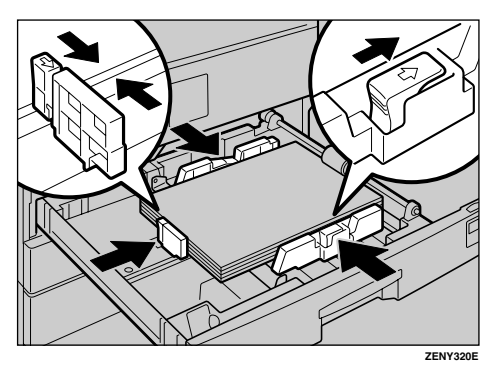

 $\mathbf{\mathbb{D}}$  Pulse el botón de bloqueo.

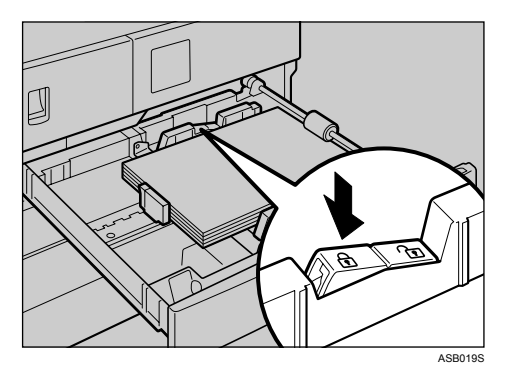

**6**

K **Ajuste el tamaño de la bandeja a la nueva medida con el selector de tamaño de papel.**

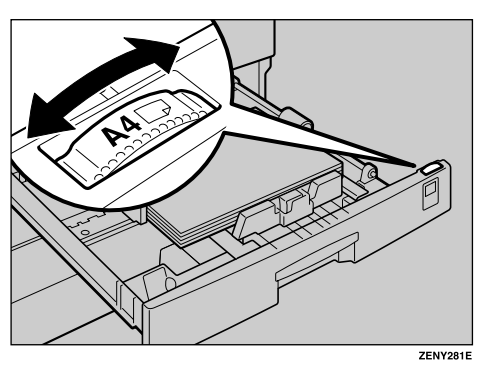

## L **Empuje la bandeja de papel hasta el tope.**

#### *A* Nota

- ❒ Si coloca pocas hojas de papel de copia, tenga cuidado de no apretar demasiado el tope lateral. El papel podría no alimentarse correctamente si los topes laterales están demasiado apretados contra los bordes del papel.
- ❒ Verifique que ha ajustado el tamaño correcto ya que, de lo contrario, podrían producirse atascos.

#### **Si utiliza un papel de tamaño 11"**×**17"**

Este procedimiento explica cómo cambiar el tamaño de papel a 11"×17".

**H** Ajuste el selector de tamaño de papel a " $\mathbf{\hat{H}}$ ".

B **Pulse la tecla** {**Herram. usu./Contador**}**.**

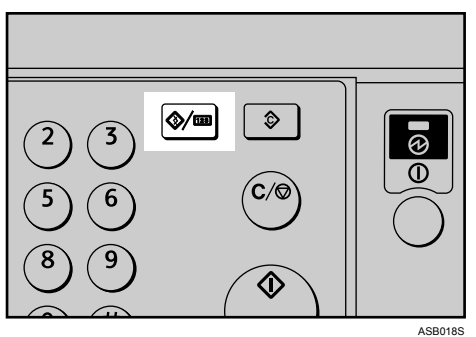

C **Seleccione [Ajustes del sistema] con** {U} **o** {T} **y, a continuación, pulse la tecla** {**OK**}**.**

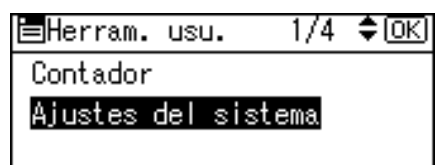

D **Seleccione [Ajustes pap. band.] con** {U} **o** {T} **y, a continuación, pulse la tecla** {**OK**}**.**

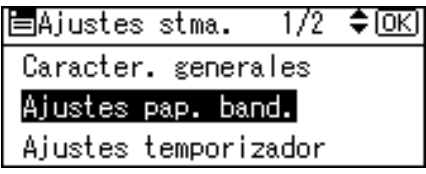

E **Seleccione "Tamaño de papel" para la bandeja cuyo tamaño de papel desea** cambiar utilizando  $[\triangle]$  o  $[\triangledown]$  y, a continuación, pulse la tecla  $[OK]$ .

 $2/5$   $\div$  OK 图Band. /Papel Tam. pap.:Bandeja 4 Tam. papel bypass impres. Tam. pap.:Band. bypass

F **Seleccione el tamaño de papel utilizando las teclas de desplazamiento y pulse** {**OK**}**.**

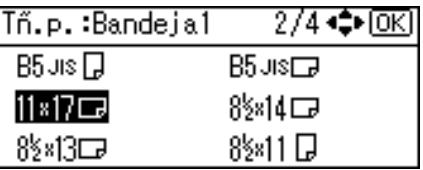

G **Pulse la tecla** {**Herram. usu./Contador**}**.**

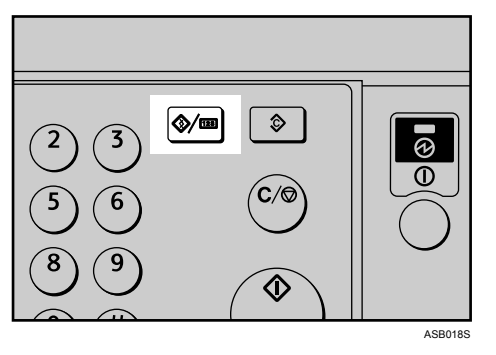

H **Tire lentamente de la bandeja de papel hasta el tope.**

I **Extraiga el tope final de la bandeja.**

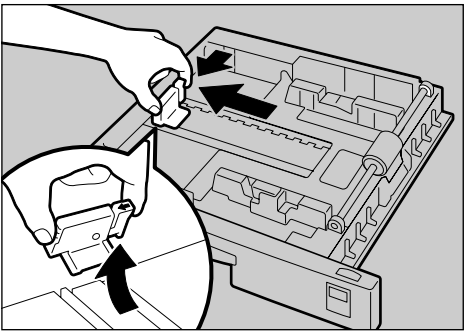

 $\textcolor{red}{\blacksquare}$  Colóquelo en el hueco de la esquina izquierda.

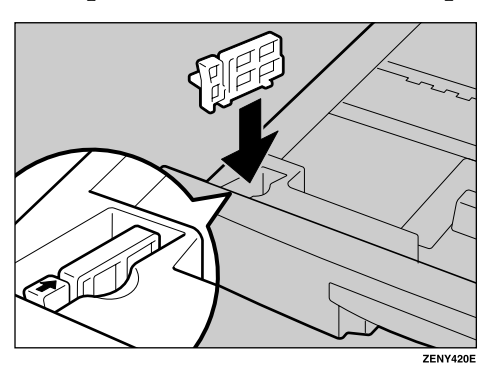

 $\blacksquare$  Retire las hojas de papel de copia restantes.

L **Pulse el botón de liberación.**

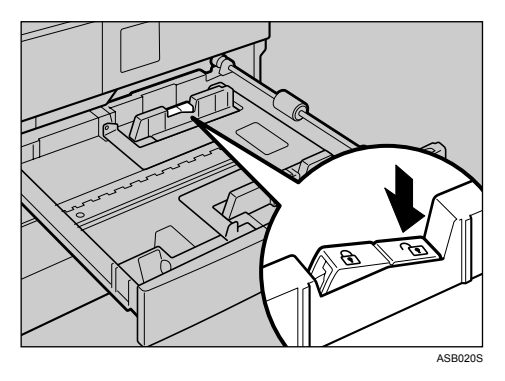

 $\mathbf E$  Mientras presiona la palanca de liberación, deslice los topes laterales hacia **fuera.**

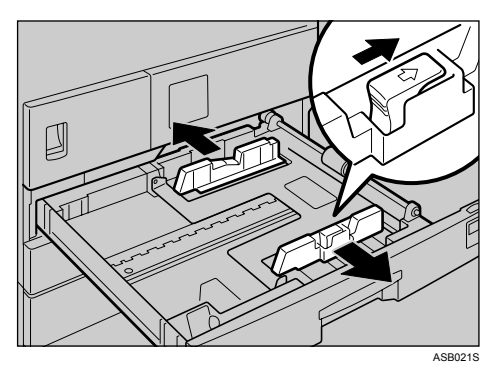

N **Presione hacia abajo la placa metálica.**

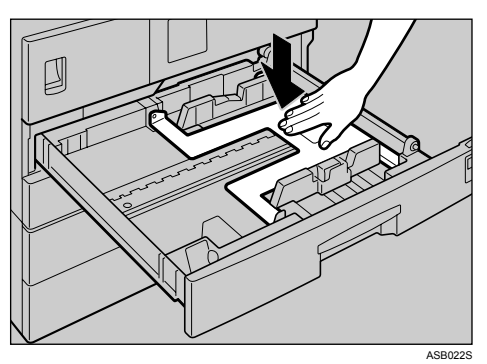

## O **Cuadre el papel y colóquelo en la bandeja.**

Verifique que el papel esté debajo del rodillo. No apile papel más allá de la marca del límite.

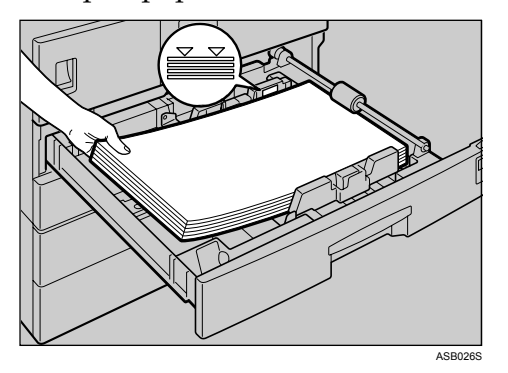

**10** A la vez que presiona la palanca de liberación, ajuste los topes lateral y fi**nal al nuevo tamaño de papel.**

Q **Pulse el botón de bloqueo.**

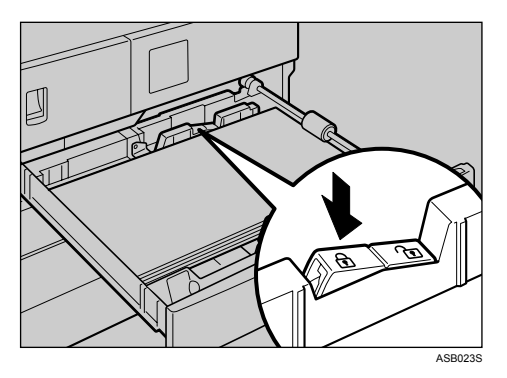

R **Empuje la bandeja de papel hasta el tope.**

 $\mathbf E$  Compruebe el tamaño de papel en la pantalla.

**6**

#### **Cambio a un tamaño distinto del indicado en el selector de tamaño de papel**

Este procedimiento explica cómo cambiar a un tamaño de papel no indicado en el selector de tamaño de papel.

## **L** Ajuste el selector de tamaño de papel a " $\mathbf{\hat{H}}$ ".

B **Pulse la tecla** {**Herram. usu./Contador**}**.**

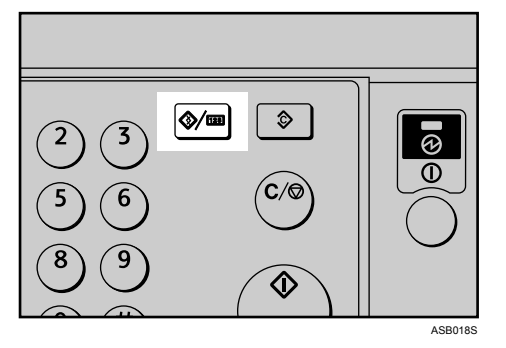

C **Seleccione [Ajustes del sistema] con** {U} **o** {T} **y, a continuación, pulse la tecla** {**OK**}**.**

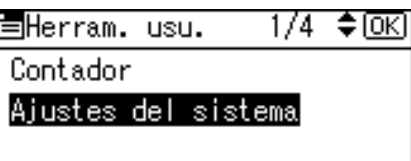

D **Seleccione [Ajustes pap. band.] con** {U} **o** {T} **y, a continuación, pulse la tecla** {**OK**}**.**

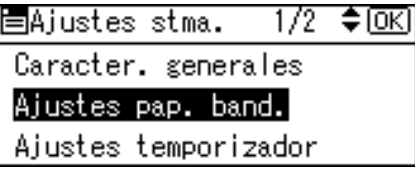

E **Seleccione "Tamaño de papel" para la bandeja cuyo tamaño de papel desea cambiar utilizando** {U} **o** {T} **y, a continuación, pulse la tecla** {**OK**}**.**

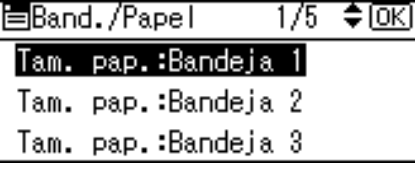

F **Seleccione el tamaño de papel utilizando las teclas de desplazamiento y pulse** {**OK**}**.**

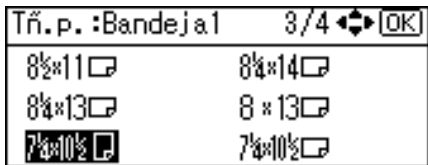

G **Pulse la tecla** {**Herram. usu./Contador**}**.**

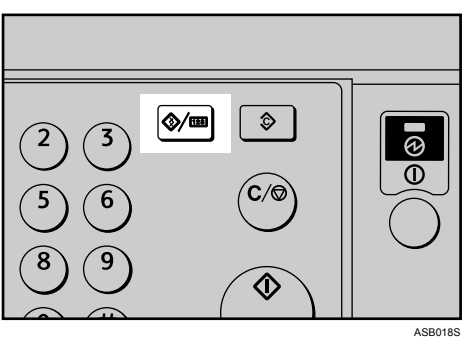

H **Cargue el papel y, con cuidado, empuje la bandeja hasta que haga tope.**

I **Compruebe el tamaño de papel en la pantalla.**

- **Nota**
- ❒ Para obtener información sobre el tipo de papel que puede cargarse en la bandeja 1, consulte la Guía general de uso y configuración.

## **Cambio del tamaño del papel de la unidad de bandeja de papel opcional**

En esta sección se describe cómo cambiar el tamaño de papel cargado en la unidad de bandeja de papel opcional.

## **importante**

- ❒ No apile papel más allá de la marca del límite.
- ❒ Si coloca pocas hojas de papel de copia, tenga cuidado de no apretar demasiado el tope lateral. El papel podría no alimentarse correctamente si los topes laterales están demasiado apretados contra los bordes del papel.

A **Asegúrese de que la bandeja de papel no se esté utilizando.**

B **Tire lentamente de la bandeja de papel hasta el tope.**

- C **Retire las hojas de papel de copia restantes.**
- D **Mientras sujeta la palanca de liberación, ajuste el tope final.**

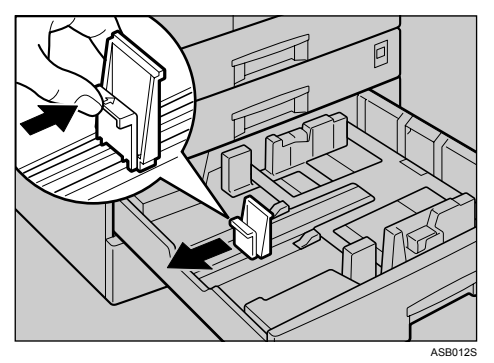

**6**

## E **Pulse el botón de liberación.**

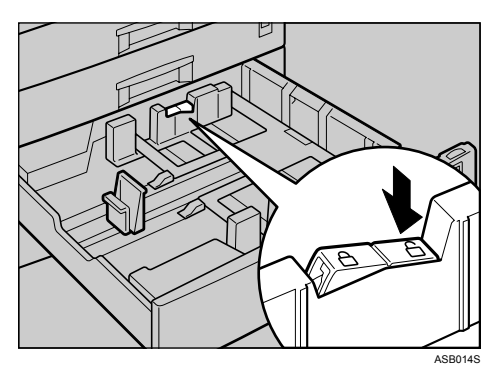

F **Mientras presiona la palanca de liberación, deslice los topes laterales hacia fuera.**

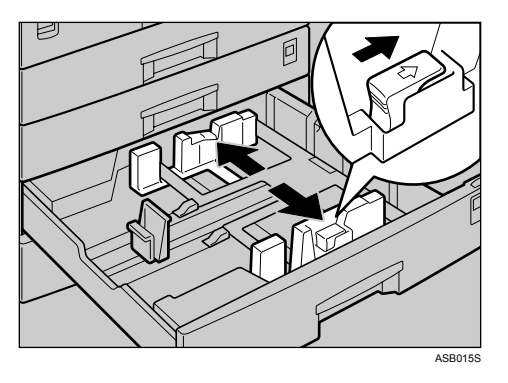

G **Cuadre el papel y colóquelo en la bandeja.**

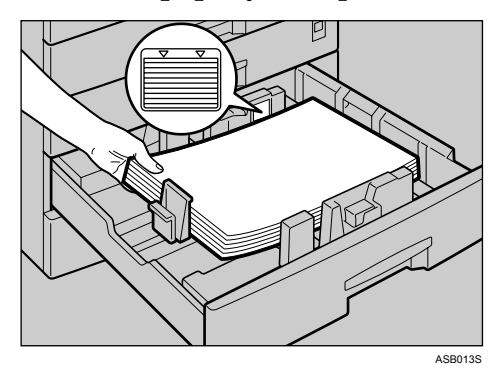

H **A la vez que sujeta la palanca de liberación, ajuste los topes lateral y final al nuevo tamaño del papel.**

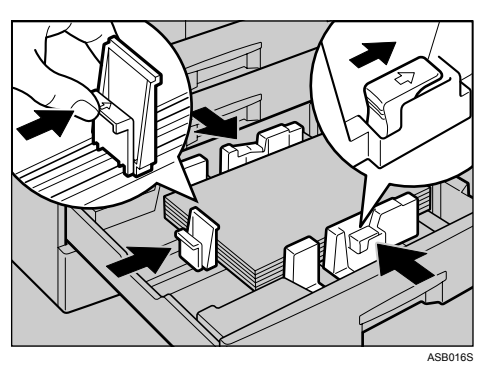

I **Pulse el botón de bloqueo.**

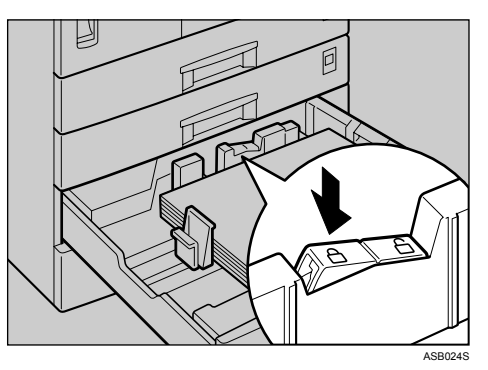

 $\textcolor{red}{\blacksquare}$  Ajuste el selector de tamaño de papel de la bandeja de acuerdo con el tama**ño de papel.**

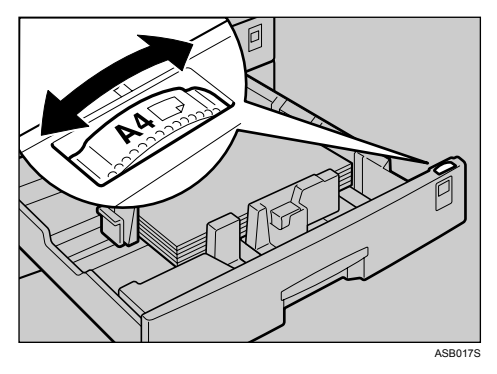

K **Empuje la bandeja de papel hasta el tope.**

L **Compruebe el tamaño de papel en la pantalla.**

## *<u>* Nota</u>

❒ Verifique que ha ajustado el tamaño correcto ya que, de lo contrario, podrían producirse atascos.

#### **Cambio a un tamaño distinto del indicado en el selector de tamaño de papel**

Este procedimiento explica cómo cambiar a un tamaño de papel no indicado en el selector de tamaño de papel.

**L'** Ajuste el selector de tamaño de papel de la bandeja a " $\mathbf{\hat{H}}$ ".

B **Pulse la tecla** {**Herram. usu./Contador**}**.**

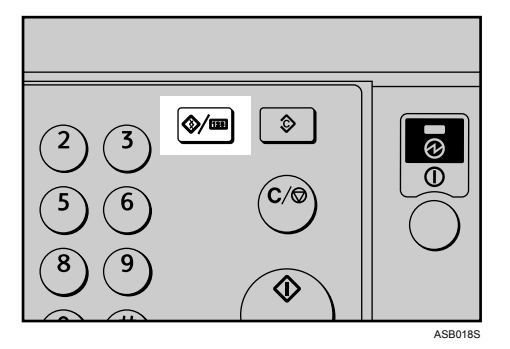

C **Seleccione [Ajustes del sistema] con** {U} **o** {T} **y, a continuación, pulse la tecla** {**OK**}**.**

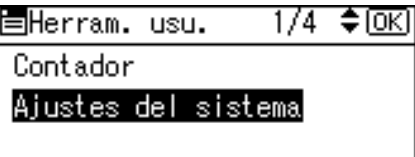

D **Seleccione [Ajustes pap. band.] con** {U} **o** {T} **y, a continuación, pulse la tecla** {**OK**}**.**

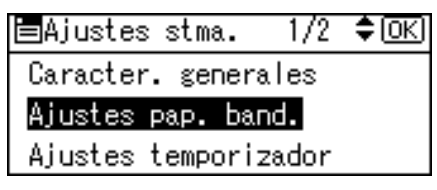

E **Seleccione "Tamaño de papel" para la bandeja cuyo tamaño de papel desea** cambiar utilizando  $[\triangle]$  o  $[\triangledown]$   $\overline{y}$ , a continuación, pulse la tecla  $[OK]$ .

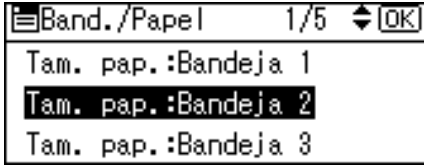

F **Seleccione el tamaño de papel utilizando las teclas de desplazamiento y pulse** {**OK**}**.**

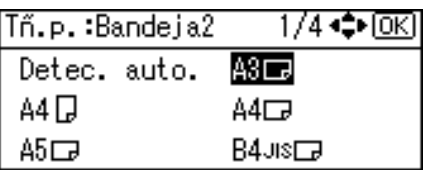

G **Pulse la tecla** {**Herram. usu./Contador**}**.**

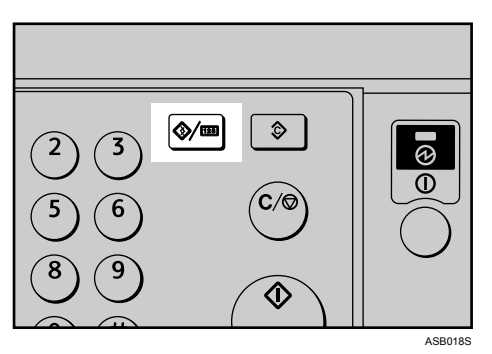

H **Cargue el papel y, con cuidado, empuje la bandeja hasta que haga tope.**

I **Compruebe el tamaño de papel en la pantalla.**

## **Nota**

❒ Para obtener información sobre el tipo de papel que puede cargarse en la bandeja de papel opcional, consulte la Guía general de uso y configuración.

# **Reposición del tóner**

En esta sección se describe cómo reponer y almacenar tóner.

#### R *ADVERTENCIA:*

**•** *No incinere nunca el tóner usado ni los cartuchos. El polvo del tóner puede inflamarse cuando se expone a una llama. Deseche los cartuchos de tóner usados de acuerdo con la normativa local.*

#### R *PRECAUCIÓN:*

• *Mantenga el tóner (esté o no usado) y los cartuchos de tóner fuera del alcance de los niños.*

#### R *PRECAUCIÓN:*

• *Si inhala tóner nuevo o usado, haga gárgaras con gran cantidad de agua y salga al aire libre. Si fuera necesario, consulte a un doctor.*

#### R *PRECAUCIÓN:*

• *Si le entra tóner nuevo o usado en los ojos, lávelos inmediatamente con gran cantidad de agua. Si fuera necesario, consulte a un doctor.*

#### R *PRECAUCIÓN:*

• *Si traga tóner nuevo o usado, dilúyalo, para lo que debe beber una gran cantidad de agua. Si fuera necesario, consulte a un doctor.*

#### R *PRECAUCIÓN:*

- *Al eliminar un atasco de papel o sustituir el tóner, procure que el tóner no entre el contacto con la ropa ni con la piel. Si el tóner entra en contacto con la piel, lave la zona afectada con agua y jabón.*
- *Si mancha la ropa de tóner, lávela con agua fría. El uso de agua caliente hará que el tóner se introduzca en los tejidos y sea imposible eliminar la mancha.*

#### importante

- ❒ Si utiliza un tóner diferente del tipo recomendado, se puede producir una avería.
- ❒ Para agregar tóner, no apague el interruptor de encendido. Si lo hace, perderá la configuración.
- ❒ Añada siempre el tóner cuando la máquina lo solicite.
- ❒ Cambie el tóner cuando en la pantalla aparezca el mensaje "Añada tóner.".
- ❒ Almacene las botellas de tóner en un lugar fresco y seco donde no queden expuestas a la luz directa del sol.
- ❒ Almacénelo en una superficie plana.
- ❒ No instale y saque las botellas de tóner varias veces. Esto provocaría una pérdida del tóner.
- ❒ No agite la botella de tóner extraída. El tóner restante podría derramarse.

## *A* Nota

❒ Puede realizar unas 50 copias incluso después de que el indicador D Añadir tóner comience a parpadear, pero sustituya el tóner lo antes posible para evitar una baja calidad de copia.

## **Sustitución del tóner**

En esta sección se describe cómo cambiar la botella del tóner.

#### **Extracción del tóner**

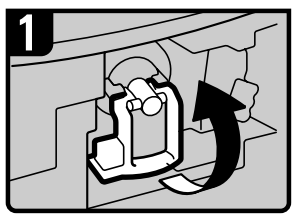

- Abra la tapa frontal de la máquina.
- Levante la palanca del soporte del tóner.

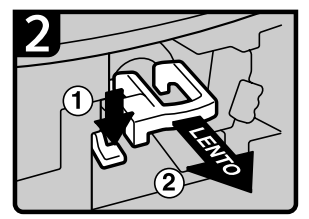

Empuje la palanca verde y tire suavemente del soporte.

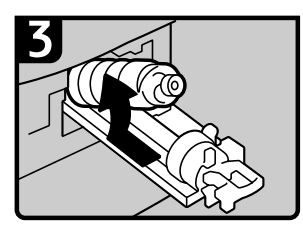

Empuje la botella de tóner hacia atrás para levantar su parte superior y, a continuación, saque con cuidado la botella. ES ASB025S

**6**

#### **Insertar el tóner**

### **Importante**

❒ No agite la botella de tóner extraída. El tóner restante podría esparcirse.

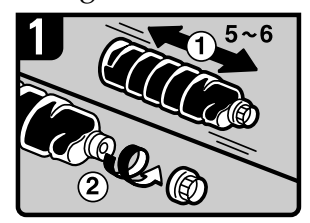

- Sujete la nueva botella en horizontal y agítela de lado a lado cinco o seis veces.
- Retire la tapa negra.

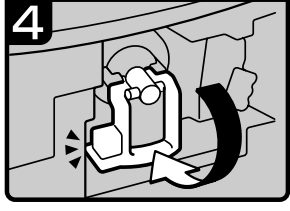

- Baje la palanca del soporte del tóner a su posición inicial.
- Cierre la tapa delantera de la máquina

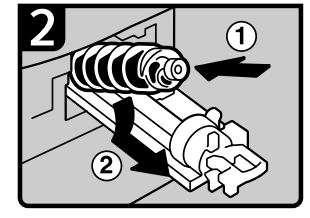

Coloque la botella de tóner en el soporte y, a continuación, tire de la parte superior hacia delante.

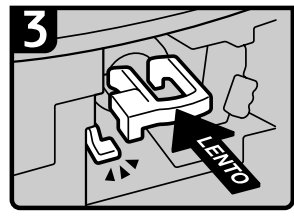

Empuje la palanca verde hasta que oiga un clic.

ES ASB004S

## *A* Nota

- ❒ No retire la tapa negra antes de agitar.
- ❒ No retire el tapón interior.

## **Envío de mensajes de fax cuando el tóner se ha agotado**

Cuando se agota el tóner de la máquina, se ilumina el indicador correspondiente en la pantalla. Tenga en cuenta que incluso si no queda tóner, todavía podrá enviar documentos por fax.

#### **umportante**

❒ La comunicación no es posible si el número de comunicaciones ejecutadas después de que se haya agotado el tóner más el número de comunicaciones no enumeradas en el resumen es superior a 200.

<span id="page-98-0"></span>A **Asegúrese de que la máquina está en modo de fax.**

## B **Pulse [Salir] y, a continuación, realice la operación de transmisión.**

Desaparece el mensaje de error.

#### **Nota**

- ❒ El informe de resultados de la comunicación no se puede imprimir.
- ❒ Si la pantalla de fax no aparece en el paso [A](#page-98-0), pulse la tecla {**Fax**}.

## **Tóner residual**

El tóner residual no se puede volver a utilizar.

Lleve la botella de tóner residual a su distribuidor o al servicio técnico para proceder a su reciclado. Si lo desecha por su cuenta, trátelo como un residuo plástico corriente.

## **Sustitución del cartucho de la marca de transmisión**

Cuando la marca de transmisión comience a aparecer más clara, sustituya el cartucho.

## **Importante**

- ❒ Este cartucho del sello se utiliza para las funciones de fax y escáner.
- ❒ Utilice el cartucho especificado para esta máquina.
- ❒ No añada usted mismo tinta al cartucho. Si lo hace, podría derramarse la tinta.
- ❒ Asegúrese de no ensuciarse los dedos con la tinta del cartucho.

## A **Abra la unidad ADF o ARDF.**

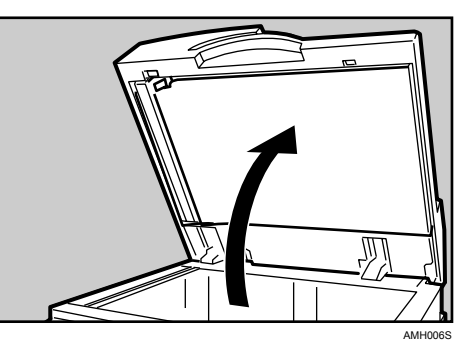

B **Abra la tapa del marcador.**

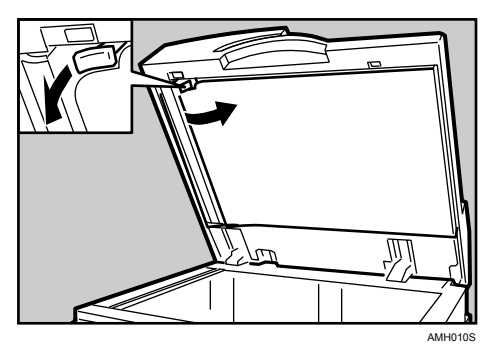

C **Saque el cartucho usado.**

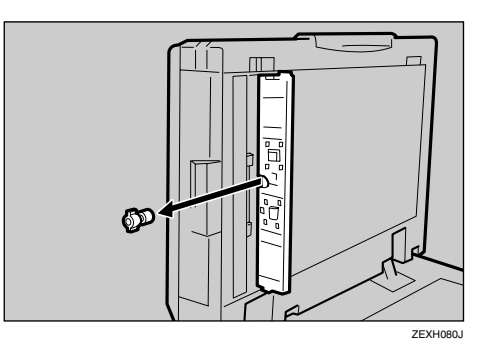

## D **Inserte el nuevo cartucho del sello.**

Inserte el cartucho hasta que las piezas metálicas ya no resulten visibles.

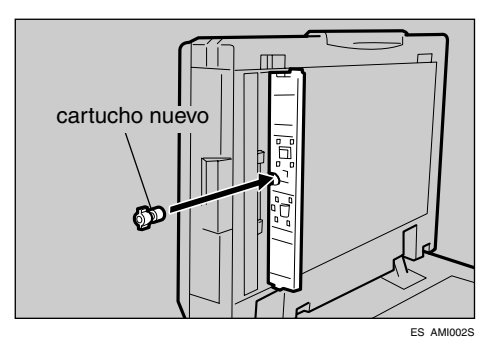

## E **Cierre la tapa del marcador.**

Mantenga presionada la parte central de la tapa para asegurarse de que se cierra completamente.

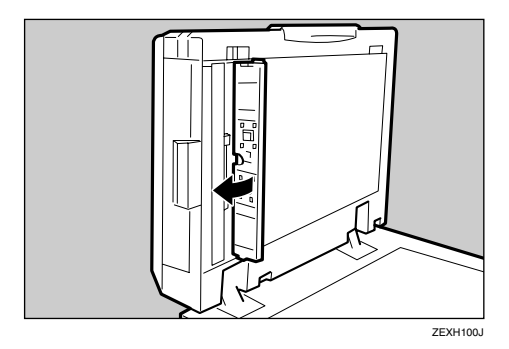

F **Baje la unidad ADF o ARDF.**

# **7. Eliminación de atascos**

En este capítulo se describe qué hacer cuando se atasca papel u originales (en el interior de la máquina).

## **Eliminación del papel atascado**

### R *ADVERTENCIA:*

- **•** *Conecte el aparato únicamente a la fuente de alimentación indicada en la parte interior de la portada de este manual. Enchufe el cable de alimentación directamente a la toma de corriente, no utilice nunca alargadores.*
- **•** *No modifique de ninguna manera el cable de alimentación ni deje que se rompa o estropee. No le ponga objetos pesados encima. No tire de él con firmeza ni lo doble más de lo estrictamente necesario. Si no tiene en cuenta las precauciones anteriores, podría provocar un incendio o sufrir descargas eléctricas.*

### R *PRECAUCIÓN:*

• *La zona de fijación, podría estar muy caliente. Al retirar papeles atascados, tenga mucho cuidado de no tocar la zona de fijación.*

## **importante**

- ❒ Para solucionar los atascos no apague el interruptor de encendido. Si lo hace, perderá los ajustes de copia que haya realizado.
- ❒ Para evitar atascos no deje sueltas tiras de papel dentro de la máquina.
- ❒ Si los atascos de papel se repiten con cierta frecuencia, póngase en contacto con el servicio técnico.

## *A* Nota

- ❒ Es posible que se indique más de un área de atasco. En ese caso, compruebe cada una de las zonas indicadas. Consulte los gráficos siguientes: A, B, P, R, Y y Z.
- ❒ Encontrará adhesivos que explican cómo retirar el papel atascado en el interior de la tapa derecha y en la parte superior de la tapa del ADF o ARDF.
- ❒ Cuando la máquina le solicite colocar los originales, póngalos en la posición de alimentación. Se mostrará en la pantalla el número de originales que se devuelven.

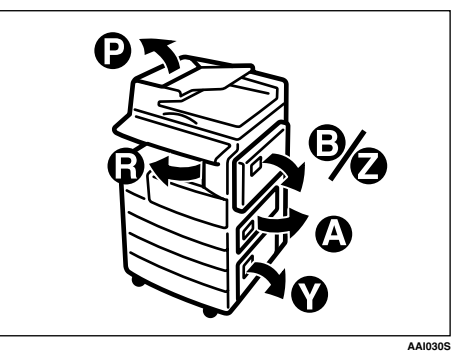

• Si se muestra A

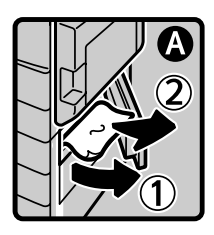

- Abra la tapa inferior derecha y retire el papel atascado.
- Cierre la tapa. ES ASB005S
- Si se muestra B

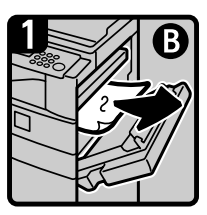

Abra la tapa derecha y retire el papel atascado.

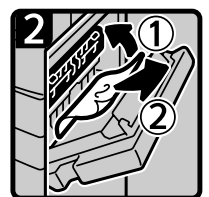

- Retire el papel atascado.
	- Cierre la tapa derecha

ES ASB006S

• Si se muestra P (ADF)

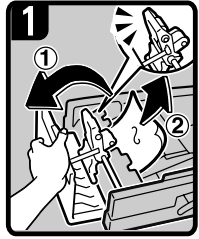

Abra la tapa del ADF<br>y, a continuación,<br>retire el original atascado.

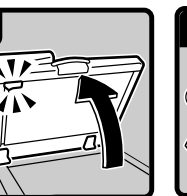

Abra el ADF

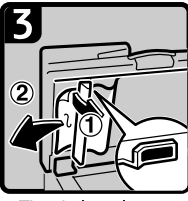

Tire de la palanca<br>verde de la esquina<br>superior izquierda y,<br>a continuación, retire el original atascado

ES ASB007S

• Si se muestra P (ARDF)

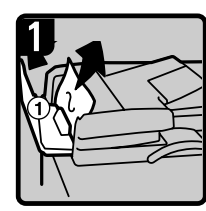

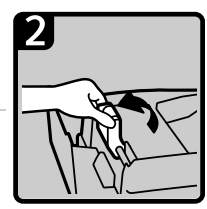

Levante la palanca.

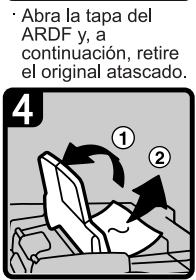

Si no puede retirar el original atascado, ongina atascado,<br>abra la tapa externa<br>del ARDF y, a<br>continuación, elimine<br>el atasco.

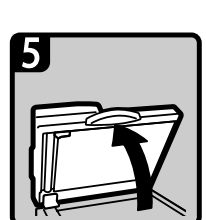

Abra el ARDF

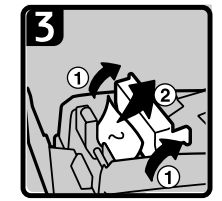

Abra la tapa y, a continuación, retire el original atascado.

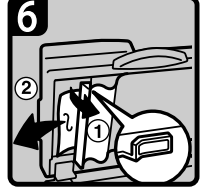

Tire de la palanca verde de la esquina superior izquierda y,<br>a continuación, retire el original atascado.

ES ASB008S

• Si se muestra R

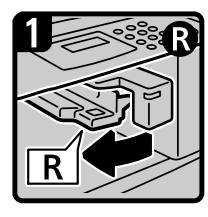

Abra la tapa derecha de la unidad puente hacia la izquierda.

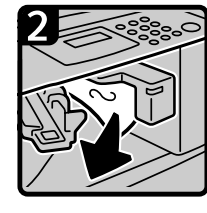

Retire el papel atascado.

Cierre la tapa derecha ES ASB009S

#### • Si se muestra Y

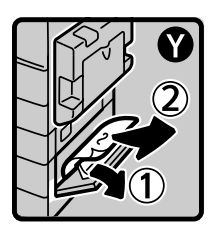

- Abra la tapa inferior derecha de la unidad de bandeja de papel opcional y retire el papel atascado.
- Cierre la tapa ES ASB010S

**7**

• Si se muestra Z

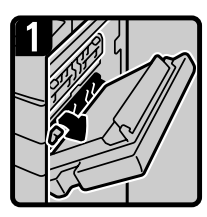

Abra la tapa derecha y retire el papel<br>atascado

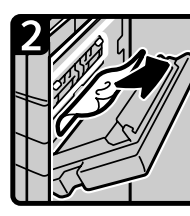

Retire el papel atascado.

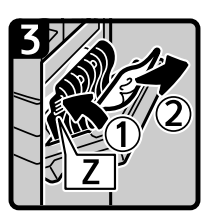

- Abra la tapa Z y retire<br>el papel atascado.
- Cierre la tapa derecha.

ES ASB011S

# **8. Observaciones**

En este capítulo se describe cómo mantener y utilizar la máquina.

# **Dónde instalar la máquina**

En esta sección se facilitan precauciones para la instalación, traslado y desecho de piezas.

## **Entorno de la máquina**

Elija con cuidado el lugar para instalar la máquina.

Las condiciones ambientales afectan considerablemente al rendimiento.

#### **Condiciones ambientales óptimas**

A continuación se describen precauciones para trasladar la máquina.

#### R *PRECAUCIÓN:*

- *Evite exponer la máquina a la humedad y al polvo. De lo contrario, podría producirse un incendio o una descarga eléctrica.*
- *No coloque el aparato sobre una superficie inestable o inclinada. Si se vuelca, puede causar lesiones.*

#### R *PRECAUCIÓN:*

• *Después de trasladar la máquina, fíjela con la sujeción pivotante. De lo contrario, puede moverse o caerse y provocar daños físicos.*

#### R *PRECAUCIÓN:*

- *Compruebe que la habitación donde desea utilizar la máquina sea espaciosa y tenga una buena ventilación. Un buen sistema de ventilación es especialmente importante cuando la máquina se usa con frecuencia.*
- Temperatura: 10 32°C (50-89,6°F) (humedad del 54 % a 32°C, 89,6°F)
- Humedad: 15 80 % (la temperatura debe ser de 27°C, 80,6°F al 80 %)
- Ventilación: 3 veces/hr/persona o más
- Una base firme y nivelada.
- La máquina deberá tener un desnivel máximo de 5 mm, 0,2 pulgadas, tanto de delante a detrás como de lado a lado.

#### **Ambientes que se deben evitar**

- Lugares expuestos a la luz directa del sol o a otras fuentes de luz intensa (más de 1.500 lux).
- Lugares directamente expuestos al aire frío de un aparato de aire acondicionado o al aire caliente de un calefactor. (Los cambios bruscos de temperatura pueden causar condensación en el interior de la máquina.)
- Lugares próximos a máquinas que generen amoníaco, como las diazocopiadoras.
- Lugares donde la máquina se vea afectada frecuentemente por vibraciones fuertes.
- Lugares polvorientos.
- Zonas con gases corrosivos.

## **Traslado**

A continuación se describen precauciones para trasladar la máquina.

#### R *PRECAUCIÓN:*

• *Antes de trasladar la máquina, asegúrese de tirar de los cuatro asideros hasta extraerlos por completo. Si no lo hace así, podría lesionarse. Después de trasladar la máquina, devuelva los cuatro asideros a sus posiciones originales.*

#### R *PRECAUCIÓN:*

• *Antes de trasladar la máquina, no olvide desconectar todas las conexiones externas, especialmente el cable de alimentación de la toma de corriente. Los cables de alimentación dañados pueden producir incendios y descargas eléctricas.*

#### R *PRECAUCIÓN:*

• *Si tiene que trasladar la máquina cuando la unidad de bandeja de papel opcional está instalada, no presione la sección superior de la unidad principal. Si lo hace, la unidad de bandeja de papel opcional podría soltarse y posiblemente provocar lesiones.*

#### R *PRECAUCIÓN:*

• *Desenchufe el cable de alimentación de la pared antes de mover o desplazar la máquina. Cuando mueva la máquina, tenga cuidado de que el cable de alimentación no se dañe bajo la misma.*

#### **importante**

❒ Tenga cuidado cuando mueva la máquina. Siga estas instrucciones:

- Apague la alimentación principal. Consulte [Pág.36 "Desactivación de la ali](#page-41-0)[mentación principal / En caso de que se produzca un fallo de alimenta](#page-41-0)[ción"](#page-41-0).
- Desenchufe el cable de alimentación de la toma de la pared. Cuando lo haga, sujete el enchufe para evitar dañar el cable y reducir de esta forma el riesgo de incendio o de descarga eléctrica.
- Cierre todas las tapas y bandejas, incluidas la tapa delantera y la bandeja bypass.
- ❒ No quite el soporte.
- ❒ Evite que la máquina reciba golpes. El impacto puede dañar la memoria.

### <span id="page-108-0"></span>**Conexión eléctrica**

A continuación se describe la fuente de alimentación.

#### R *ADVERTENCIA:*

- **•** *Conecte el aparato únicamente a la fuente de alimentación indicada en la parte interior de la portada de este manual. Enchufe el cable de alimentación directamente a la toma de corriente, no utilice nunca alargadores.*
- **•** *No modifique de ninguna manera el cable de alimentación ni deje que se rompa o estropee. No le ponga objetos pesados encima. No tire de él con firmeza ni lo doble más de lo estrictamente necesario. Si no tiene en cuenta las precauciones anteriores, podría provocar un incendio o sufrir descargas eléctricas.*

#### R *PRECAUCIÓN:*

• *Desenchufe el cable de alimentación de la pared antes de mover o desplazar la máquina. Cuando mueva la máquina, tenga cuidado de que el cable de alimentación no se dañe bajo la misma.*

#### R *PRECAUCIÓN:*

• *Si el cable de alimentación está dañado (exposición del núcleo, desconexión, etc.), póngase en contacto con su representante del servicio técnico para cambiarlo por uno nuevo. El funcionamiento de la máquina con un cable de alimentación dañado podría provocar descargas eléctricas o un incendio.*

#### R *PRECAUCIÓN:*

• *Cuando desconecte el enchufe de la pared, tire siempre del conector (no del cable).*

#### R *PRECAUCIÓN:*

- *Para desconectar el cable de alimentación, desenchúfelo. No arrastre el cable. Si lo hace, podría dañarlo y provocar un incendio o una descarga eléctrica.*
- Cuando el interruptor de alimentación principal se encuentra en el modo En espera, los calentadores anticondensación opcionales están en funcionamiento. En caso de emergencia, desenchufe el cable de alimentación de la máquina.
- Al desenchufar el cable de alimentación, los calentadores anticondensación opcionales se apagan.
- Asegúrese de insertar firmemente la clavija en el enchufe.
- La tensión no debe fluctuar más del 10%.
- La toma de pared debe estar colocada cerca de la máquina y se debe poder acceder a ella fácilmente.

## **Acceso a la máquina**

Instale la máquina cerca de la fuente de alimentación, dejando el espacio que se indica a continuación.

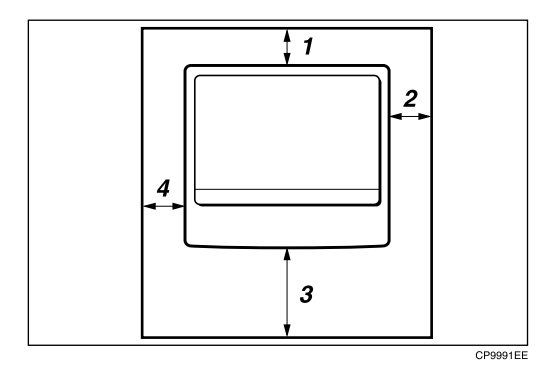

- *1.* **Parte posterior: 5 cm (2") o más**
- *3.* **Parte frontal: 75 cm (29,6") o más**
- *2.* **Derecha: 25 cm (10") o más**
- *4.* **Izquierda: 15 cm (6") o más**

#### *A* Nota

❒ Para obtener más información acerca del espacio necesario para instalar accesorios opcionales, consulte al servicio técnico.

## **Si no se va a utilizar en mucho tiempo**

- R *PRECAUCIÓN:*
- *Por motivos de seguridad, desenchufe el cable de alimentación de la toma eléctrica si la máquina no se va a utilizar por un período prolongado, por ejemplo, las vacaciones.*

Tenga en cuenta lo siguiente:

• Si la máquina no se ha utilizado recientemente, requiere tiempo para inicializarse por lo que no puede comenzar a imprimir inmediatamente. Deje la máquina encendida y espere unos 10 minutos.

## <span id="page-110-0"></span>**Mantenimiento de la máquina**

Si el cristal de exposición, la tapa del mismo o la correa del ADF o ARDF están sucios, puede disminuir la nitidez de las copias. Limpie estas piezas si están sucias.

#### R *PRECAUCIÓN:*

• *Si se acumula una gran cantidad de polvo dentro de la máquina puede provocar un incendio y una avería. Póngase en contacto con el servicio técnico para obtener información sobre la limpieza del interior de la máquina y el coste que esto conlleva.*

### **Importante**

- ❒ No utilice limpiadores químicos ni disolventes orgánicos como aguarrás o benceno. Si estas sustancias entran en la máquina o dañan las partes plásticas, podría producirse un fallo.
- ❒ Limpie únicamente las piezas especificadas en este manual. La limpieza de cualquier otra pieza debe ser realizada únicamente por el servicio técnico.

#### ❖ **Limpieza de la máquina**

Limpie la máquina con un paño húmedo y suave y séquela con uno seco.

## **Limpieza del cristal de exposición**

En esta sección se describe cómo limpiar el cristal de exposición y el cristal de escaneo.

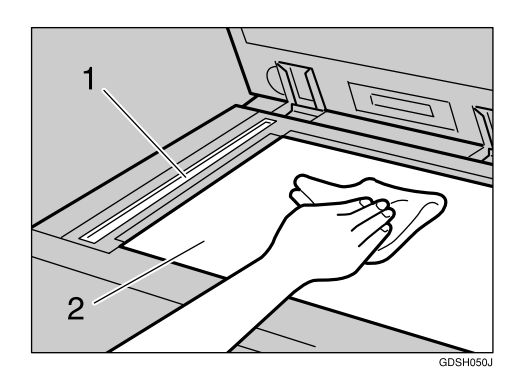

Limpie 1 y 2.

## **Limpieza de la tapa del cristal de exposición**

En esta sección se describe cómo limpiar la tapa del cristal de exposición.

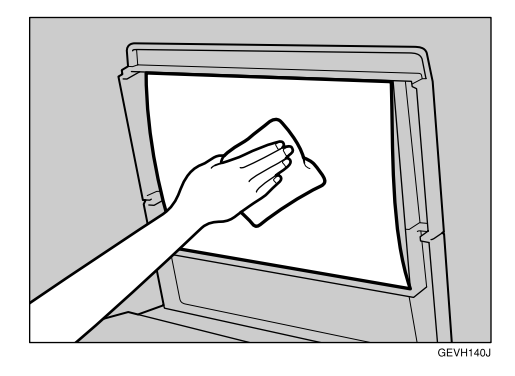

## <span id="page-111-0"></span>**Limpieza del ADF/ARDF**

En esta sección se describe cómo limpiar el ADF o ARDF.

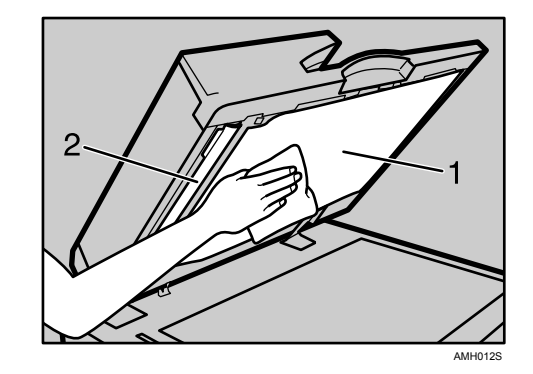

Limpie 1 y 2.

## **ÍNDICE**

#### **A**

Acceso múltiple, [9](#page-14-0) ADF, [1,](#page-6-0) [106](#page-111-0) Ajuste del contraste de la pantalla, [6](#page-11-0) Ajuste del volumen, [19](#page-24-0) Ambientes que se deben evitar, [102](#page-107-0) Aparecen sombras en las copias, [13](#page-18-0) ARDF, [1,](#page-6-0) [106](#page-111-0)

#### **B**

Básicas, [15](#page-20-0) Botón de bloqueo, [77,](#page-82-0) [85](#page-90-0) Botón de liberación, [77](#page-82-0)

#### **C**

Cambio a un tamaño distinto del indicado en el selector de tamaño de papel, [84,](#page-89-0) [88](#page-93-0) Cambio del tamaño del papel, [77](#page-82-1) Cambio del tamaño del papel de la bandeja, [77](#page-82-0) Cambio del tamaño del papel de la unidad de bandeja de papel opcional, [85](#page-90-0) Carga de papel en las bandejas, [71](#page-76-0) Carga de papel en la unidad de bandeja de papel opcional, [73](#page-78-0) Combinar, [15](#page-20-0) Condiciones ambientales óptimas, [101](#page-106-0) Conexión eléctrica, [103](#page-108-0) Contraseña incorrecta, [6](#page-11-0) Correo electrónico de error generado por el servidor, [37](#page-42-0) Cuadro de combinaciones, [9](#page-14-0)

#### **D**

Dúplex, [15](#page-20-0)

#### **E**

Editar, [15](#page-20-0) El cristal de exposición está sucio, [105](#page-110-0) Eliminación del papel atascado, [97](#page-102-0) El papel no se alimenta desde la bandeja seleccionada, [49](#page-54-0) Entrega a través de la red, [60](#page-65-0) Extracción del tóner, [91](#page-96-0)

#### **F**

Fallo de autenticación, [6](#page-11-0) Fuente de alimentación, [103](#page-108-0)

**I**

Impresión, [30](#page-35-0) Indicador Añadir tóner, [3](#page-8-0) Indicador Cargar papel, [3](#page-8-0) Indicador de alimentación, [36](#page-41-0) Indicador de error, [3](#page-8-0) Indicador de estado de función, [5](#page-10-0) Indicador del interruptor de funcionamiento, [6](#page-11-0) Indicadores, [3](#page-8-0) Informe de error de fax, [35](#page-40-0) Informe de errores (correo electrónico), [37](#page-42-1) Informe de fallo de alimentación, [36](#page-41-0) Insertar el tóner, [92](#page-97-0) Instalación del driver de impresora, [39](#page-44-0) Interruptor de alimentación principal, [36](#page-41-0) Introducción de código de usuario, [6](#page-11-0)

#### **L**

La correa del ADF/ARDF está sucia, [105](#page-110-0) La función de entrega a través de la red no se puede utilizar, [60](#page-65-1) La imagen escaneada contiene espacios blancos, [59](#page-64-0) La imagen escaneada está distorsionada, [59](#page-64-0) La imagen escaneada está mal colocada, [59](#page-64-0) La imagen escaneada tiene manchas, [59](#page-64-0) La imagen impresa aparece borrosa, [49](#page-54-0) La imagen impresa es diferente a como aparece en la pantalla del ordenador, [49](#page-54-0) La imagen se ha escaneado al revés, [59](#page-64-0) La imagen se ha impreso en una orientación incorrecta, [49](#page-54-0) La imagen tiene manchas, [49](#page-54-0) La impresión no se inicia, [45](#page-50-0) La memoria está llena, [18,](#page-23-0) [34](#page-39-0) La pantalla está apagada, [6](#page-11-0) La red no se puede examinar, [60](#page-65-2) Las copias aparecen con manchas, [13](#page-18-0) Las copias son demasiado claras, [13](#page-18-0) La tapa del cristal de exposición está sucia, [105](#page-110-0) Limpieza de la máquina, [105](#page-110-0)

Marca de límite, [71](#page-76-0), [77](#page-82-0) Mensajes de estado, [41](#page-46-0)

#### **N**

No se ha escaneado la imagen, [59](#page-64-0) No se muestra el cuadro de diálogo Propiedades del escáner, [60](#page-65-3) Notificación de error por correo electrónico, [37](#page-42-2)

#### **O**

Orientación del papel, [74](#page-79-0) Orientación del papel cargado, [74](#page-79-0) Orientación original, [74](#page-79-0)

#### **P**

Papel con membrete, [74](#page-79-0) Papel de 2 caras, [74](#page-79-0) Papel de orientación fija, [74](#page-79-0) Partes de las imágenes no se copian, [13](#page-18-0) Pitido del panel, [4](#page-9-0) Precauciones para trasladar la máquina, [101,](#page-106-0) [102](#page-107-1)

#### **R**

Recepción, [30](#page-35-0) Registro de errores, [44](#page-49-0) **S**

Se copia el reverso del original, [13](#page-18-0) Selector de tamaño de papel, [84](#page-89-0) Significado de las secuencias de pitidos, [4](#page-9-0) Si se muestra A, [97](#page-102-0) Si se muestra B, [97](#page-102-0) Si se muestra P (ADF), [97](#page-102-0) Si se muestra P (ARDF), [97](#page-102-0) Si se muestra R, [97](#page-102-0) Si se muestra Y, [97](#page-102-0) Si se muestra Z, [97](#page-102-0) Si utiliza un papel de tamaño 11"×17", [80](#page-85-0) Sustitución del cartucho del sello, [93](#page-98-0)

#### **T**

Tóner, [90,](#page-95-0) [91,](#page-96-1) [93](#page-98-1) Tóner residual, [93](#page-98-0) Tope final, [71](#page-76-0), [73,](#page-78-0) [77,](#page-82-0) [80](#page-85-0), [85](#page-90-0) Topes laterales, [77](#page-82-0), [80,](#page-85-0) [85](#page-90-0) Transmisión, [30](#page-35-0) Transmisión/Recepción, [30](#page-35-0) TWAIN, [67](#page-72-0)

# C E

Declaración de conformidad

"El producto cumple los requisitos de la EMC, Directiva 89/336/EEC y sus modificaciones y de la Directiva de bajo voltaje 73/23/EEC y sus modificaciones."

De acuerdo con IEC 60417, esta máquina utiliza los siguientes símbolos para el interruptor principal:

#### a **significa ENCENDIDA.**

#### c **significa ESPERA.**

#### **Marcas comerciales**

Microsoft<sup>®</sup>, Windows<sup>®</sup> y Windows NT<sup>®</sup> son marcas comerciales registradas de Microsoft Corporation en Estados Unidos y otros países.

TrueType es una marca comercial registrada de Apple Computer, Inc.

PostScript<sup>®</sup> y Acrobat<sup>®</sup> son marcas comerciales registradas de Adobe Systems, Incorporated.

PCL es una marca registrada de Hewlett-Packard Company.

Bluetooth es una marca comercial de Bluetooth SIG, Inc. (Special Interest Group) cuya licencia se ha concedido a Ricoh Company Limited.

Otros nombres de productos especificados en este documento se utilizan únicamente a título identificativo y podrían ser marcas comerciales de sus respectivas empresas. Renunciamos a cualquier derecho sobre estas marcas.

Los nombres propios de los sistemas operativos de Windows son los siguientes:

- El nombre de producto de Windows® 95 es Microsoft® Windows® 95
- El nombre de producto de Windows® 98 es Microsoft® Windows® 98
- El nombre de producto de Windows® Me es Microsoft® Windows® Millennium Edition (Windows Me)
- Los nombres de producto de Windows® 2000 son los siguientes:

Microsoft® Windows® 2000 Advanced Server

Microsoft® Windows® 2000 Server

Microsoft® Windows® 2000 Professional

- Los nombres de producto de Windows<sup>®</sup> XP son los siguientes: Microsoft® Windows® XP Professional Microsoft® Windows® XP Home Edition
- Los nombres de productos de Windows Server<sup>TM</sup> 2003 son los siguientes: Microsoft® Windows ServerTM 2003 Standard Edition Microsoft® Windows ServerTM 2003 Enterprise Edition Microsoft<sup>®</sup> Windows Server™ 2003 Web Edition
- Los nombres de los productos de Windows NT® son los siguientes: Microsoft® Windows NT® Server 4.0 Microsoft® Windows NT® Workstation 4.0

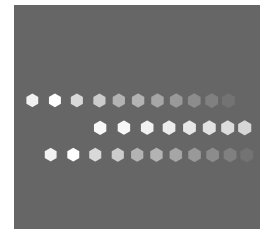

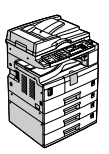

 $SP$   $\bigcap$  B843-7954